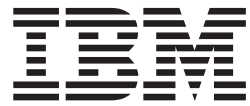

**IBM® DB2 Universal Database™**

# **DB2 Data Links Manager** 概説およびインストール

バージョン *8.2*

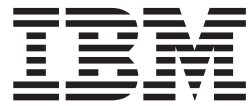

**IBM® DB2 Universal Database™**

# **DB2 Data Links Manager** 概説およびインストール

バージョン *8.2*

ご注意! –

本書および本書で紹介する製品をご使用になる前に、『特記事項』に記載されている情報をお読みください。

本マニュアルに関するご意見やご感想は、次の URL からお送りください。今後の参考にさせていただきます。 http://www.ibm.com/jp/manuals/main/mail.html

なお、日本 IBM 発行のマニュアルはインターネット経由でもご購入いただけます。詳しくは

http://www.ibm.com/jp/manuals/ の「ご注文について」をご覧ください。

(URL は、変更になる場合があります)

お客様の環境によっては、資料中の円記号がバックスラッシュと表示されたり、バックスラッシュが円記号と表示さ れたりする場合があります。

 原 典: GC09-4829-01 IBM® DB2 Universal Database™ Quick Beginnings for DB2 Data Links Manager Version 8.2

発 行: 日本アイ・ビー・エム株式会社

担 当: ナショナル・ランゲージ・サポート

第1刷 2004.8

この文書では、平成明朝体™W3、平成明朝体™W9、平成角ゴシック体™W3、平成角ゴシック体™W5、および平成角 ゴシック体™W7を使用しています。この(書体\*)は、(財)日本規格協会と使用契約を締結し使用しているものです。 フォントとして無断複製することは禁止されています。

注∗ 平成明朝体™W3、平成明朝体™W9、平成角ゴシック体™W3、 平成角ゴシック体™W5、平成角ゴシック体™W7

**© Copyright International Business Machines Corporation 1998-2004. All rights reserved.**

© Copyright IBM Japan 2004

# 目次

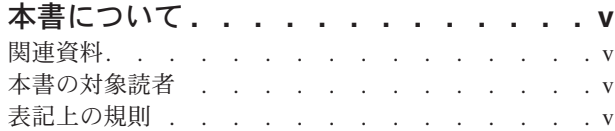

### 第 **1** 章 **[DB2 Data Links Manager](#page-8-0)** の概

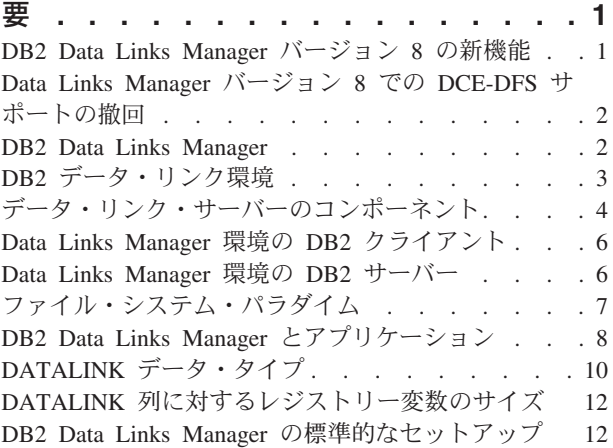

|  $\,$  |

### 第 **2** 章 **Windows** での **[Data Links](#page-22-0)**

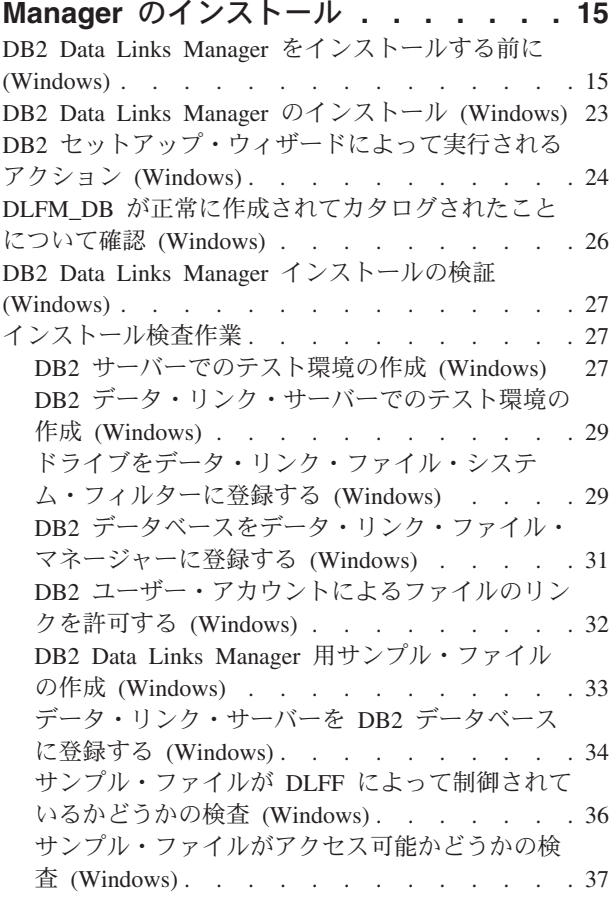

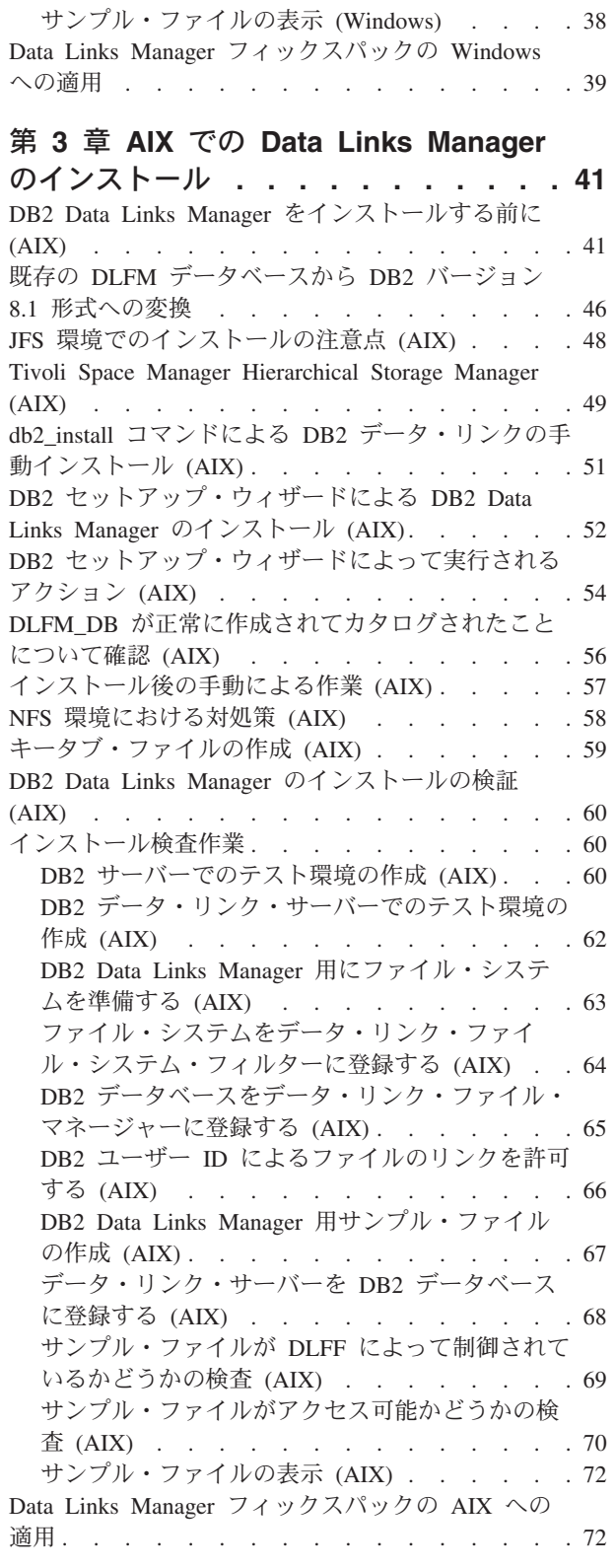

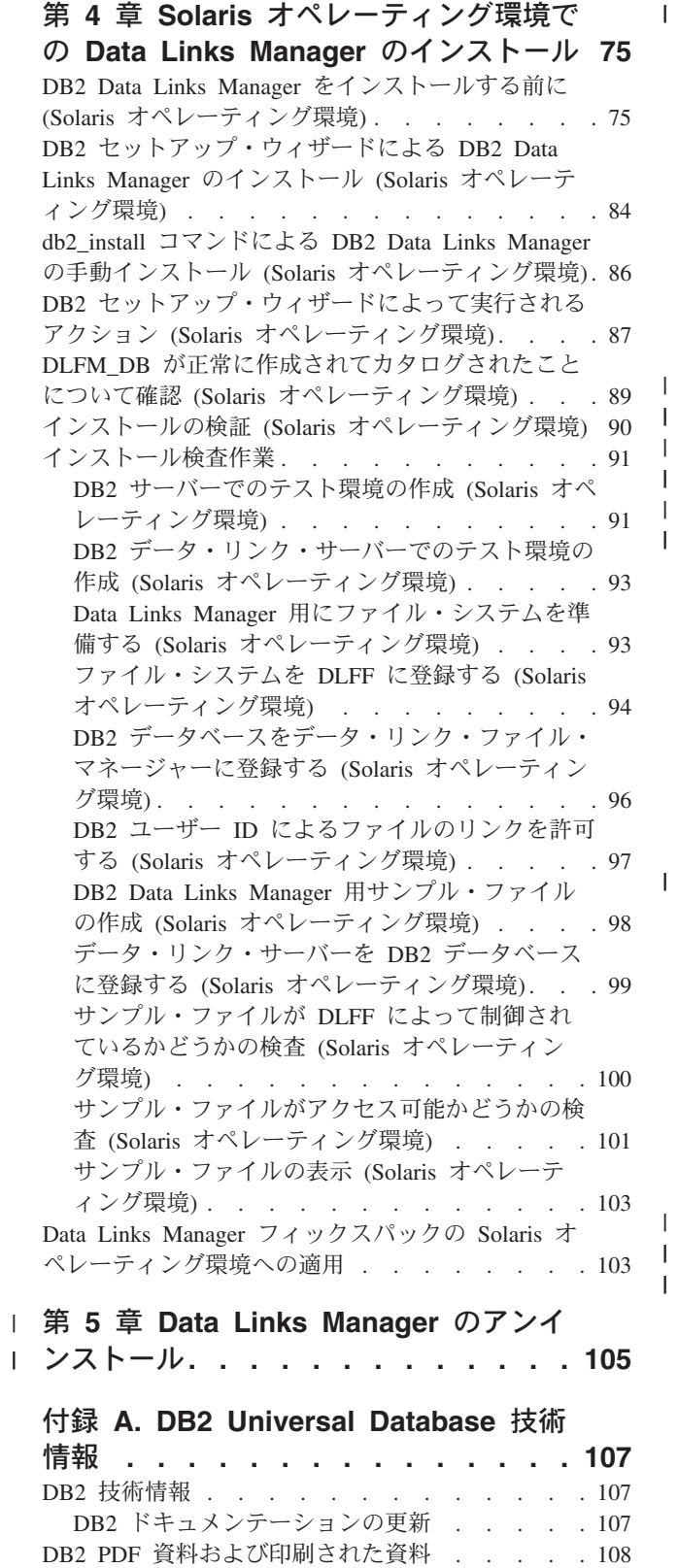

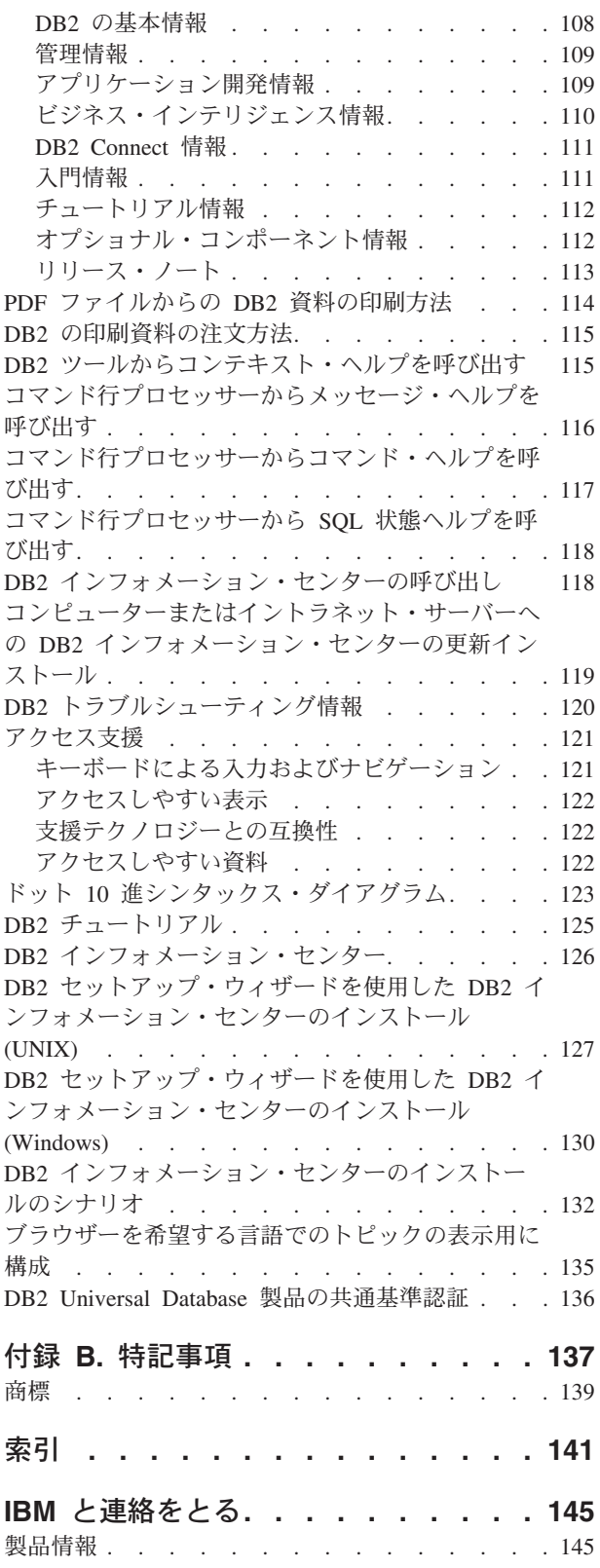

|<br>|<br>|

||

## <span id="page-6-0"></span>本書について

このマニュアルでは、Windows NT、Windows 2000、AIX、および Solaris オペレー ティング環境における、DB2 Data Links Manager の計画、インストール、および構 成について解説します。

## 関連資料

DB2 Data Links Manager をインストールして構成してから、テスト・シナリオに従 ってインストールの妥当性検査を実行します。

Data Links Manager をインストールし、そのセットアップを検証およびテストして から、「*DB2 Data Links Manager* 管理ガイドおよびリファレンス」を参照してくだ さい。

CREATE TABLE コマンドを使用して DATALINK 型の列を定義する方法について は、「*DB2 SQL* リファレンス」を参照してください。

DB2 データ・リンクの複製については、「*DB2 Data Links Manager* 管理ガイドお よびリファレンス」、および「*DB2* レプリケーションのガイドおよびリファレン ス」を参照してください。

レッドブックや白書を含む Data Links Manager の情報については、 http://www.ibm.com/software/data/db2/datalinks/ の Web サイトを参照してください。

### 本書の対象読者

このマニュアルは、Windows NT、Windows 2000、AIX、または Solaris オペレーテ ィング環境における DB2 Data Links Manager のインストールおよび構成の担当者 を対象としています。このマニュアルで説明されている手順を実行する上で、DB2 Data Links Manager に関する経験は必要ありません。

## 表記上の規則

本書では、次のような強調表示規則を使用します。

- v 太字 **(Boldface)** は、フィールド、フォルダー、アイコン、またはメニュー選択 の名前など、コマンドやグラフィカル・ユーザー・インターフェース (GUI) の制 御要素を表します。
- v イタリック *(Italic)* は、値に置き換える必要のある変数を表します。資料の表題 を表したり、語句を強調したりする場合にも使用されています。
- v モノスペース (Monospace) は、記載されているとおりに入力する、ファイル名、 ディレクトリー・パス、コマンド、およびテキスト例を表します。

「Windows」の語は、Windows NT または Windows 2000 を指して使用されていま す。

# <span id="page-8-0"></span>第 **1** 章 **DB2 Data Links Manager** の概要

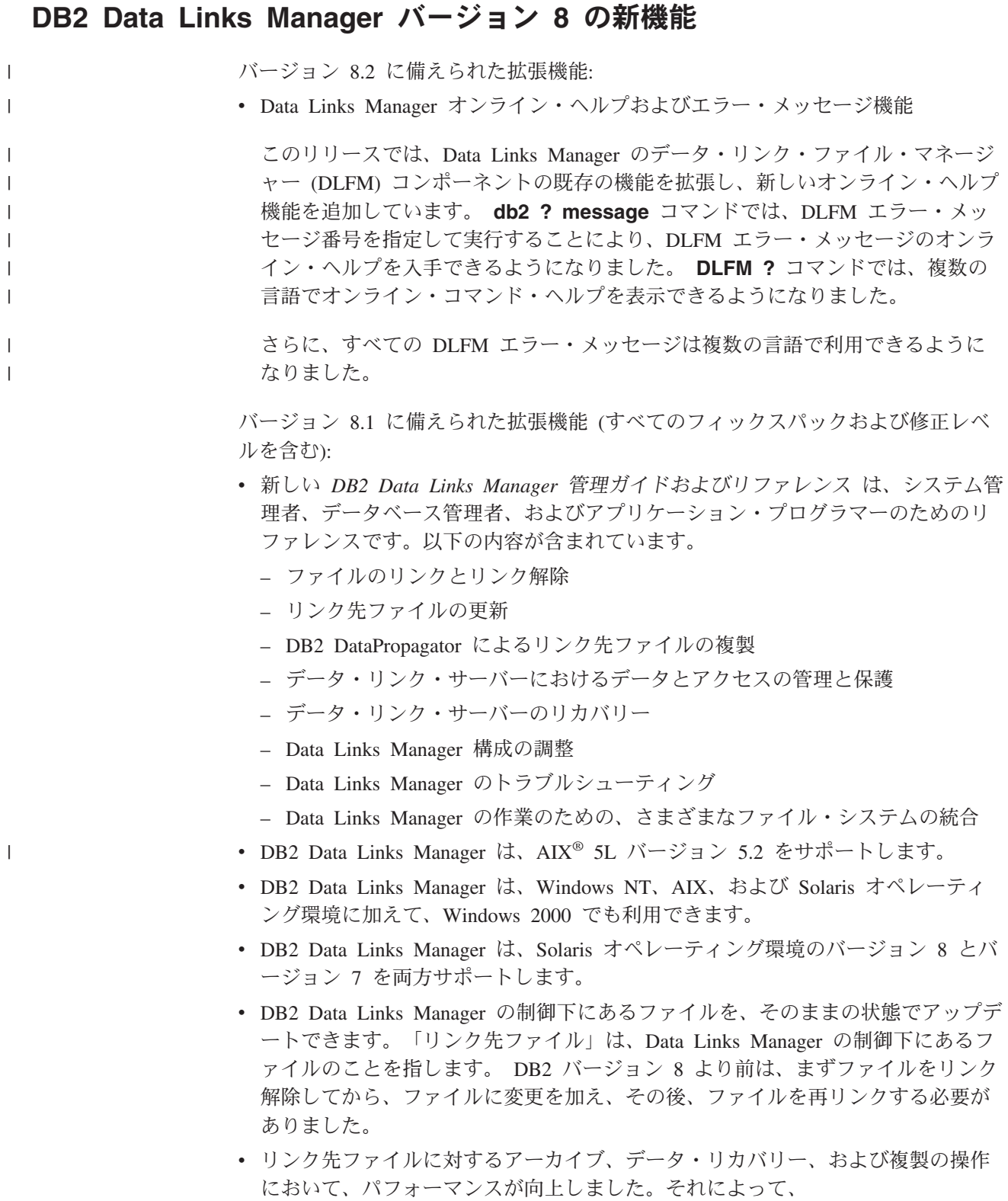

- <span id="page-9-0"></span>– リンク先ファイルが関係するバックアップを開始するための時間が短縮されま す。
- 調整 (Reconcile) ユーティリティーの実行時間が短縮されます。
- DB2 DataPropagator を使用したリンク先ファイルの複製のスループットが改善 されます。
- v 許可されたユーザーだけがファイルのリンク操作を実行できるようにするための セキュリティー・フィーチャーが改善されました。

## **Data Links Manager** バージョン **8** での **DCE-DFS** サポートの撤回

Data Links Manager の機能は、バージョン 8 の DCE-DFS 環境では提供 されませ ん。 Data Links Manager は引き続きバージョン 7 の DFS™ サポートは提供しま す。 V8 製品、インストール・パッケージ、メッセージ、およびドキュメンテーシ ョンに、Data Links Manager の DFS 環境への参照がある場合がありますが、これ らは無視されるべきで、適用できません。

Data Links バージョン 7 を使用していて、DCE-DFS サポートに従属している場合 は、Data Links Manager バージョン 8 の別のストレージ環境を使用するか、または DFS での従属関係を解決するまで、Data Links Manager バージョン 8 に移動する べきではありません。

### 関連概念**:**

• 2 ページの『DB2 Data Links Manager』

### 関連資料**:**

v 1 ページの『[DB2 Data Links Manager](#page-8-0) バージョン 8 の新機能』

## **DB2 Data Links Manager**

DB2® Data Links Manager を使用すると、外部データ制御に関する以下の 4 つの機 能を利用できます。

- 参照保全
- v アクセス・コントロール
- リカバリー機能
- トランザクションの一貫性

Data Links Manager を使用すると、リレーショナル・データベース管理システム (RDBMS) とファイル・システムの両方に関して、データ・ストレージのさまざまな 機能を利用できるようになります。ファイル・システムには、画像、設計図面、X 線写真などの構造化されていないデータも格納でき、さらに RDBMS を使用するこ とによって、データベース内に保管されているデータを管理することができます。

Data Links Manager は、e-commerce アプリケーションやインターネット・アプリケ ーションのための他に類を見ない機会を提供します。それは、ファイル・システ ム・パラダイムに基づいて、RDBMS データと共に単一の管理点から管理されま す。それ以外にも、Data Links Manager には次のようなメリットがあります。

v 既存のアプリケーションへの変更が最小限で済むか、またはまったく不要です。

- <span id="page-10-0"></span>v アプリケーションが最大限のパフォーマンスを発揮できるようにし、戦略的に外 部ファイルをアプリケーションに近い位置に配置することにより、ネットワー ク・トラフィックを低減します。
- 固有のファイル・システム API によってリンク先ファイルに直接アクセスしま す。
- v UNIX® および Windows® のさまざまなファイル・システムを処理することがで き、各ファイル・システムの本来の長所を活用します。

Data Links Manager は、リレーショナル DBMS のさまざまな機能 (参照保全、値 ベースのセキュリティー、トランザクション一貫性、およびバックアップとリカバ リー) をデータベース外にあるファイルにまで拡張します。 Data Links Manager は、データベースの機能を外部ファイル・システムにまで拡張することにより、論 理的にデータベース内に存在しているかのようにしてそれらのファイルを管理しま す。

Data Links Manager は、ファイルおよびデータベースのデータのための単一管理点 を提供することにより、システム管理を単純化してそのコストを低減します。 Data Links Manager は、次の機能を保証します。

- 外部ファイルに対する参照保全
- v (オプション) 外部ファイルに対する RDBMS データ値に基づくアクセス
- v トランザクション環境内での自動的および整合的バックアップおよびリストア機 能

### 関連概念**:**

• 3 ページの『DB2 データ・リンク環境』

### 関連タスク**:**

- 51 ページの『db2 install コマンドによる DB2 [データ・リンクの手動インストー](#page-58-0) ル [\(AIX\)](#page-58-0)』
- v 52 ページの『DB2 [セットアップ・ウィザードによる](#page-59-0) DB2 Data Links Manager [のインストール](#page-59-0) (AIX)』
- v 84 ページの『DB2 [セットアップ・ウィザードによる](#page-91-0) DB2 Data Links Manager のインストール (Solaris [オペレーティング環境](#page-91-0))』
- v 23 ページの『[DB2 Data Links Manager](#page-30-0) のインストール (Windows)』
- 86 ページの『db2 install コマンドによる [DB2 Data Links Manager](#page-93-0) の手動インス トール (Solaris [オペレーティング環境](#page-93-0))』

## **DB2** データ・リンク環境

DB2® データ・リンク環境は、次のもので構成されています。

- v データ・リンク・サーバー (DB2 Data Links Manager を実行)
- DB2 Universal Database™ サーバー
- DB2 クライアント
- v (オプション) ファイル・アーカイブ・サーバー Tivoli® Storage Manager また は XBSA 標準インターフェースをサポートする製品

DB2 Data Links Manager は、次のシステムにインストールできます。

- <span id="page-11-0"></span>v AIX® システム。ジャーナル・ファイル・システム (JFS) に保管されているファ イルを管理する場合。
- Solaris™ オペレーティング環境。 UNIX<sup>®</sup> ファイル・システム (UFS) に保管され ているファイルを管理する場合。
- v NTFS フォーマット・ドライブのある、Windows® NT または Windows 2000 シ ステム。
- v Tivoli Space Manager の管理する AIX 上のファイル・システム

### 関連概念**:**

- v 12 ページの『DB2 Data Links Manager [の標準的なセットアップ』](#page-19-0)
- v 4 ページの『データ・リンク・サーバーのコンポーネント』
- v 6 ページの『[Data Links Manager](#page-13-0) 環境の DB2 クライアント』
- v 6 ページの『[Data Links Manager](#page-13-0) 環境の DB2 サーバー』

## データ・リンク・サーバーのコンポーネント

データ・リンク・サーバーは、以下のコンポーネントで構成されています。

- v データ・リンク・ファイル・マネージャー (DLFM)
- v データ・リンク・ファイル・システム (DLFS) を制御するデータ・リンク・ファ イル・システム・フィルター (DLFF)
- v DB2® (ロギング・マネージャー)
- データ・リンク・ファイル・マネージャー **(DLFM)**

DLFM は、1 つ以上の DB2 データベースにリンクされている、データ・リ ンク・サーバー上のすべてのファイルを追跡します。DLFM は、 DATALINK 列を参照する SQL の INSERT、UPDATE、および DELETE ステートメントから出される *link-file* メッセージと *unlink-file* メッセージ を受け取り、処理します。 DLFM は、リンクされたファイルごとに、その ファイルが参照されている SQL ステートメント内で参照されているデータ ベース・インスタンス、完全修飾表名、および列名を論理的に見つけます。

また、*RECOVERY YES* オプションが指定された DATALINK 列にファイル がリンクされた場合、DLFM は以前にリンクされたそのファイルも見つけ ます。このオプションにより、DB2 は DATALINK 列で指定されているど のようなファイルでも、ポイント・イン・タイム指定のロールフォワード・ リカバリーを実行できます。

### データ・リンク・ファイル・システム・フィルター **(DLFF)**

DLFF が操作を検査し、リンクされているファイルが削除されたり名前変更 されたりしていないかどうか、またその属性が変更されていないかどうかを 確認します。オプションとして、READ PERMISSION DB ファイルおよび WRITE PERMISSION ADMIN ファイルのための適切なアクセス権限が存在 するかどうかについて、コマンドのフィルター操作も可能です。 DLFF が 制御している AIX® および Solaris™ オペレーティング環境のファイル・シ ステムでは、NFS エクスポートを実行できます。 DLFF が制御している Windows® NT および Windows 2000 ファイル・システムは、ネットワーク で共有することができます。

DLFF の制御下のファイル・システムは、DLFS ファイル・システムと呼ば れます。

データ・リンク・ファイル・システム **(DLFS)**

DLFS ファイル・システムには、FSM (File System Migrator、Tivoli® Space Manager のフィルター・ファイル・システム・コンポーネント)、JFS、 NTFS、または UFS 環境が含まれます。

**DB2 (**ロギング・マネージャー**)**

データ・リンク・サーバーに対してロギング・マネージャーとして動作する 1 つの DB2 データベース (DLFM\_DB)。このデータベースには、データ・リ ンク・サーバーに接続できるデータベースについての登録情報が入っていま す。また DLFF が管理するファイル・システムのマウント・ポイント (AIX または Solaris オペレーティング環境の場合)、またはドライブの共有名 (Windows NT® または Windows 2000 の場合) に関する情報が入っていま す。

注**:** バックアップを取ったりリカバリーのために必要なリストアおよびロー ルフォワード操作を実行するため、または特定のデータベース構成パラ メーターを設定してロギングのための十分なスペースを確保するためな どの場合を除いては、DLFM\_DB データベースとの直接やり取り (直接 それに接続して、照会したり情報を特別に アップデートしたりするな ど) は、しないようお勧めします。

このデータベースの内容は文書化されていません。このデータベースの 内容は製品の内部情報とされているため、ユーザーが DLFM\_DB に対 して文書化されていないアクションを実行した場合、この製品はサポー トされません。

また DLFM DB データベースには、データ・リンク・サーバーでリンク、リ ンク解除、またはバックアップされたファイルに関する情報も含まれていま す。このデータベースは、DB2 Data Links Manager インストール・プログ ラムによって、インストール処理中に作成されます。

DB2 は、*RECOVERY YES* が指定されている DATALINK 列によって指定 されるリンク先ファイルに対して、データ・リンク・サーバー上のポイン ト・イン・タイム指定ロールフォワード・リカバリーの機能を提供します。 それらのファイルは、Tivoli Storage Manager または XBSA 準拠のバック アップおよびアーカイブ・ユーティリティーを使用することによって、ディ スクにバックアップできます。

データベースをバックアップすると、ファイル・サーバー上のファイルのう ち、DATALINK 列を使用してそのデータベースにリンクされているものに ついてもバックアップされます。ファイル・バックアップは非同期です。

将来にログ・ファイルの容量に関係した調整を加える必要性を最小限にする ため、DLFM\_DB のデータベース構成変数のうち LOGFILSIZ、 LOGPRIMARY、および LOGSECOND に対して十分なディスク・スペース を利用可能にしておくことをお勧めします。

- <span id="page-13-0"></span>v 3 ページの『DB2 [データ・リンク環境』](#page-10-0)
- v 12 ページの『DB2 Data Links Manager [の標準的なセットアップ』](#page-19-0)
- v 6 ページの『Data Links Manager 環境の DB2 クライアント』
- v 6 ページの『Data Links Manager 環境の DB2 サーバー』

### 関連資料**:**

v 「データ・リカバリーと高可用性 ガイドおよびリファレンス」の『データベー ス・ロギングの構成パラメーター』

### **Data Links Manager** 環境の **DB2** クライアント

DB2® クライアントは、通常の方法でリモート DB2 サーバーに接続し、データベ ースにアクセスします。

リモート・クライアントは、データ・リンク・サーバー上にインストールされたデ ータ・リンク・ファイル・システム・フィルターの制御の下で、AIX® や Solaris™ オペレーティング環境にあるファイル・システムに NFS マウントしたり、 Windows® 上のドライブを共有したりできます。この方法で、クライアントはデー タ・リンク・サーバーにあるファイルに直接アクセスできます。

#### 関連概念**:**

- 3 ページの『DB2 [データ・リンク環境』](#page-10-0)
- v 12 ページの『DB2 Data Links Manager [の標準的なセットアップ』](#page-19-0)
- v 4 [ページの『データ・リンク・サーバーのコンポーネント』](#page-11-0)
- v 6 ページの『Data Links Manager 環境の DB2 サーバー』

## **Data Links Manager** 環境の **DB2** サーバー

Data Links Manager は、DB2 UDB サーバー上で実行されている DB2® データベー スにおいて登録できます。 1 つの DB2 データベースに複数の Data Links Manager を登録できます。

Data Links Manager では、DB2 Enterprise Server Edition のパーティション・データ ベースはサポートされていません。

AIX® と Solaris™ オペレーティング環境では、DLFS を DB2 サーバーにマウント する必要はなく、また、Windows® 環境では、DB2 サーバー上で、DLFS をネット ワーク内共有にする必要はありません。それらの環境において、DB2 サーバーは、 ファイル・サーバー上の予約済み TCP/IP ポートを使用してデータ・リンク・ファ イル・マネージャーと通信します。

### 関連概念**:**

- 3 ページの『DB2 [データ・リンク環境』](#page-10-0)
- v 12 ページの『DB2 Data Links Manager [の標準的なセットアップ』](#page-19-0)
- v 4 [ページの『データ・リンク・サーバーのコンポーネント』](#page-11-0)
- v 6 ページの『Data Links Manager 環境の DB2 クライアント』

| | |

## <span id="page-14-0"></span>ファイル・システム・パラダイム

e-commerce、サプライ・チェーン・マネージメント、およびカスタマー・リレーシ ョンシップ・マネージメントなどの e-business の現行のトレンドでは、さまざまな DBMS の構造化データと、ファイル・システムに保管されている非構造化データと を統合して扱えるアプリケーションが必要とされます。非構造化データとしては、 たとえば従来さまざまなファイル形式で保管されてきたオーディオ、ビデオ、およ び画像があります。

DB2® Data Links Manager を使用すると、ファイル・システム・ベースの既存また は新規のアプリケーションを、変更することなく活用できます。 DB2 Data Links Manager は、それらの同じファイルをデータベース・システムに組み込んで、 e-business の厳密な保全性、セキュリティー、およびトランザクション上の要求を満 たすようにすることができます。

それにより、組織ごとに最適なセットアップ方法を決定する上での自由度が大きく なります。データを RDBMS に移すために、業務を中断したり、カスタマーから社 内データへのアクセスを妨げたりする必要はありません。以前、データをファイ ル・システム・パラダイムからそれ以外の場所に移動する場合には、そのデータに アクセスするために使用するアプリケーションの大幅な書き直しが必要になるとい うことが問題になったかもしれません。

Data Links Manager を使用すれば、ファイル・パラダイムを使用することにより、 それらのファイルを従来のデータベース・リポジトリーに移すことなく、ファイル を格納したり、ファイルにアクセスしたり、ファイルを修正したりできます。デー タ・ストレージの 1 つのオプションとして引き続きファイル・システムを使用でき るということには、多くのメリットがあります。

### パフォーマンス

データの蓄積交換 モデルは、パフォーマンス上の理由で採用できない。た とえば、データをファイルとしてアクセスする必要が生じるたびに、データ ベース・マネージャーで、バイナリー・ラージ・オブジェクト (BLOB) を ファイルに (またはその逆に) 変換するという方法は採用できない場合があ ります。また、データが多量のボリュームでキャプチャーされることがある ので、データベースに保管したくない場合もあります。

Data Links Manager を使用しても、ファイルの読み取り操作や書き込み操 作に関してオーバーヘッドが追加されることはありません。データ・リンク は、ファイル参照の保全性が犠牲になる可能性のある OPEN、 DELETE、 RENAME などのファイル操作に介入することにより、データベースからの ファイル参照の参照保全性を保証します。ファイルの READ 操作および WRITE 操作を実行しても参照保全が犠牲になることはなく、それらはデー タ・リンクの操作範囲の一部ではありません。また、ファイルの READ 操 作および WRITE 操作の回数は、一般にファイルの OPEN、DELETE、また は RENAME の回数よりも多いため、パフォーマンスの低下があるとして もごくわずかなものです。

### ネットワークに関する考慮事項

物理的にワークステーションから近い距離にあるファイル・サーバーから、 データを直接アクセスすることがあるかもしれません。たとえば、ファイ ル・サーバーのユーザーからのネットワーク距離は、BLOB をすべて保管す

るデータベースからの距離に比較すると、短く構成することができます。ラ ージ・オブジェクトを送信する時のバイト数は、標準的な SQL 照会に対す る応答のバイト数よりもかなり大きな値になります。そのため、リソース間 のネットワーク距離は非常に重要です。

- <span id="page-15-0"></span>アイソクロナス送達
	- データをリアルタイムで送達したり取り込んだりする必要があるため、スト リーム・サーバーを使用するアプリケーションを使用している場合がありま す。これは、アイソクロナス送達と呼ばれます。アイソクロナス送達の例と しては、ビデオ・サーバーが、高品質の (または再生速度が安定した) ビデ オをリアルタイムでクライアント・ワークステーションに送達する場合など があります。このようなアプリケーションでは、データをデータベースとの 間で BLOB としてやり取りせずに、すぐにアクセスできるようにファイ ル・サーバーに置くことになります。
- コスト データベースをリポジトリーとして使用することを考慮している場合には、 まず、現在、標準ファイル入出力セマンティクスを使用するアプリケーショ ンの再書き込みの費用を考慮するべきです。アプリケーションでは、ファイ ル・パラダイムによって機能する既存のツールを使用できます。これらのツ ールの置き換えにも大きなコストがかかります。 Data Links Manager を使 用する場合、ファイル・システム用の既存のアプリケーションを修正する必 要は、あるとしてもごくわずかです。

ラージ・オブジェクトはデータベース外にあり、データベースが管理しやす いサイズになるため、データベースを管理するコストが小さくてすみます。 データベースに含まれるのはファイルへのポインター (DATALINK 列の値 など) だけなので、データベースのバックアップに必要な時間も少なくてす みます。バックアップ中に DB2 は、DLFM との連携により、そのデータベ ースへのファイル・リンクもバックアップされるようにします。 DLFM は、ファイルがデータベースにリンクされた後、ファイルの非同期バックア ップを開始します。

#### 関連概念**:**

- 2 ページの『[DB2 Data Links Manager](#page-9-0)』
- v 8 ページの『DB2 Data Links Manager とアプリケーション』

## **DB2 Data Links Manager** とアプリケーション

さまざまなデータベースやファイル・システムを含む複数の異機種ソースからの情 報を処理するには、異なるソースの間で情報が一貫していて、安全性、正確さ、お よびタイミングがうまく保たれる必要がありますが、DB2® Data Links Manager は、そのような情報を処理するために使用するアプリケーションの 1 つの候補とな ります。

e-commerce、カスタマー・リレーションシップ・マネージメント、およびサプラ イ・チェーン・マネージメント e-business 以外にも、Data Links Manager は、次の ような分野で効果的に使用できます。

v 医療関係アプリケーション。ファイル・サーバーに X 線写真を保管し、データ ベースにその属性を保管します。

- 娯楽産業のアプリケーション。ビデオ・クリップなどの資産管理を行います。フ ァイル・サーバーにビデオ・クリップを保管し、データベースにそのクリップの 属性を保管します。ビデオ・クリップにアクセスするにはアクセス・コントロー ルが必要ですが、そのアクセス・コントロールはメタ情報にアクセスするための データベース権限に基づいて決められます。
- v WWW アプリケーション。膨大なファイルを管理したり、データベース権限に基 づいてアクセス・コントロールを許可します。
- v 金融アプリケーション。照合イメージを分散してキャプチャー、それらのイメー ジのための主要なロケーションを必要とします。
- v CAD アプリケーション。図面をファイルとして保管し、その属性をデータベース に保管します。図面属性に対して照会を実行できます。

これらのアプリケーションの多くは、検索機能を使ってファイルのデータを検出す る必要があります。これらの検索機能では、データの未加工の内容は照会をするた めに必要ではないので、データを物理的にデータベース・システムに取り込む必要 はありません。通常は、イメージまたはビデオの特徴を抽出してデータベースに保 管します。それから、その抽出した特徴に基づいて検索が実行されます。上記のよ うなファイルへの参照 とファイルの内容を記述するパラメトリック・データを保管 することによって、SQL の検索機能とファイルの生データを直接操作する機能とを 組み合わせたアプリケーションを実現できます。

テキスト、音声、イメージなどの DB2 リレーショナル・エクステンダーは、この 機能を提供しています。それらのエクステンダーを使用すると、データに対して特 別な索引を作成して、データを検索することができます。データは、DB2 の中で、 または DB2 データ・リンクを使用してファイル・システムに保管できます。

Data Links Manager は、データがデータベース内にない場合についてもそれらの機 能を提供します。 DB2 リレーショナル・エクステンダーの検索機能と併用すれ ば、パラメトリックな検索を実行できるだけでなく、データベース内にないデータ の検索も可能になります。さらに、DB2 エクステンダーによって作成されたデータ と索引の同期を保つことも可能です。

### 中央管理ポイント**:**

Data Links Manager は、論理的にデータベース情報の中に組み込まれる外部ファイ ルを管理することに伴うさまざまな作業を単純化します。たとえば、Data Links Manager を使用すれば、データベースのバックアップにおいて、データベースとフ ァイルのデータの組み合わせによって得られるポイント・イン・タイム指定イメー ジなどのように、そのデータベース内で参照されているファイルもすべてバックア ップされることが保証されます。

さらに、バックアップからデータベースをリストアすると、対応するファイルの内 容も Data Links Manager によって自動的にリストアされるため、整合性が保証され ます。これに対して、データベースとファイル・システムの同期を保つため面倒な 処理をすべてデータベース管理者が実行する場合のことを比較してみてください。 後者の場合、エラーが発生する危険性は高くなります。そのようなセットアップ方 法には、情報とアプリケーションの保全性が崩れる危険性があります。

#### 関連概念**:**

- 2 ページの『[DB2 Data Links Manager](#page-9-0)』
- v 7 [ページの『ファイル・システム・パラダイム』](#page-14-0)

## <span id="page-17-0"></span>**DATALINK** データ・タイプ

データ・リンク・テクノロジーは、DATALINK データ・タイプを使用します。これ は、DB2® Universal Database に SQL データ・タイプとして実装され、データベー スの外部に保管されているオブジェクトを参照します。 DATALINK データ・タイ プは、表の列を定義するために、他の SQL データ・タイプと同じように使用でき ます。 DATALINK タイプは SQL 標準の一部であり、標準規格に準拠したデータ ベース製品の間で共通に使用できます。

File System Migrator (FSM)、NT ファイル・システム (NTFS)、ジャーナル・ファイ ル・システム (JFS)、および UNIX® ファイル・システム (UFS) の環境の場合、 DATALINK 値は、ファイルおよびファイル名を含んでいる Data Links Manager サ ーバーの名前を URL としてエンコードします。

URL は、一般に次のような形式のテキスト・ストリングです。

http://www.ibm.com/datalinks/datalinks.txt

DB2 は、データベースに保管されている他の SQL データの値と同じように、 DATALINK の値 (ファイル参照) の妥当性を検査します。認識されている一連の Data Links Manager サーバーは、手動で登録します。 DATALINK 値に指定できる Data Links Manager サーバー名は、DB2 データベースに登録済みのものだけです。 データ・リンクではファイルを参照するのに URL 構文を使用しますが、そのこと は、Data Links Manager が自動的に Web サーバーとしても機能するということで はありません。

DATALINK 値はデータベース・システム外で保存されているオブジェクトを表して いますが、SQL 照会を使用して、パラメトリック・データを検索して照会の結果に 対応するファイル名を入手できます。 DATALINK 値と共に、ビデオ、イメージ、 テキスト、またはその他の形式のファイルに対して作成した索引などの属性を表に 保存できます。ファイル・サーバーにファイルの集中リポジトリーがあり、データ ベースで DATALINK データ・タイプが使用されている場合、その内容のインベン トリーを得ることができ、必要な情報にたどり着くためのストラテジーを作成でき ます。

アプリケーションの設計者は、データ・リンクを使用することにより、既存のオペ レーティング・システム・ファイルへの参照を DB2 表の列に入れることができま す。その参照は、URL 構文を使用した DATALINK データ・タイプによって保管し ます。一般に、その表のその他の列には、リンク先ファイルに関するメタ・データ を入れます。

一般に、アプリケーション・プログラマーは、その表の DATALINK 列に、ファイ ルに関するメタ・データ、およびそのファイル参照 (URL 構文) で構成される行を 挿入します。そして多くの場合、アプリケーションでは、その表のメタ・データの 列に対して SQL 照会を使用することによって、問題のファイルを探索し、

DATALINK 列からファイル参照を取り出し、その URL を使用して、ファイル・シ ステムのネイティブ API またはブラウザーを使用してファイルに直接アクセスしま す。

アプリケーションでリンク先ファイルを更新または削除するには、まずそのファイ ルを参照元 DB2 UDB 表からリンク解除する必要があります。ただし、それが必要 になるのは、ファイルの更新を実行するためにインプレース更新方式を使用してい ない場合だけです。リンク先ファイルの更新には、さまざまな方式を使用できま す。すなわち、リンク解除/更新/再リンク、インプレース更新、あるいは置換の方式 があります。

ファイルのリンク方式として更新または削除にリンク解除が必要になるような方式 を使用している場合、アプリケーションでリンク先ファイルを更新または削除する には、操作を実行する前に、それをまず DB2 UDB 表からリンク解除する必要があ ります。単一の DB2 UDB 表に対して複数の DATALINK 列を定義できます。

Data Links Manager は、ファイル・システム中に保管されている情報を、論理的に データベース内に含まれているかのように処理するので、既存のアプリケーション に変更を加える必要はありません。 DB2 UDB のオブジェクト・リレーショナルの さまざまな機能を使用することにより、アプリケーション設計者は、BLOB 内に保 管されているファイル、DATALINK 列に参照として保管されているファイル、また は UDT (DATALINK 列にマッピングされる特殊タイプ) に参照として保管されて いるファイルのいずれかを処理する UDF を作成できます。

ファイルが BLOB 内に保管されていて、既存のアプリケーションで現在使用中の場 合、BLOB とネイティブ・ファイル情報の間の同期に関して問題が発生する可能性 があります。それは、その BLOB が外部ファイルとして実現されていて、ファイル に対してのみ処理を実行するアプリケーションによって更新される場合に、データ ベース外の 複数の異なるユーザーによって同時に更新されると発生することがあり ます。単一のデータベース作業単位の一部ではない データベースの外部でオブジェ クトが更新されると、ある更新操作によって別の更新操作がオーバーレイされると いう可能性が常に存在します。この問題は、データ・リンクで何らかのシリアライ ズ・テクニック (たとえばインプレース更新機能) を使用することによって回避でき ます。

したがって、BLOB タイプと DATALINK タイプはいずれもデータベースによるフ ァイル処理をサポートしていますが、それを利用するアプリケーションの要件はそ れぞれ異なっており、その性質上、互いを補うものです。 DB2 UDB は、アプリケ ーションごとにユニークな要求を最善の方法で満たすために、それら 2 つの方法を カスタマーに提供する点で業界唯一のデータベース製品です。

Data Links Manager は、分散コンピューティング環境をサポートするように設計さ れています。その機能には、次のものが含まれます。

- DB2 UDB 表の DATALINK 列では、AIX<sup>®</sup> と Windows<sup>®</sup> 2000 など、複数の異 なるオペレーティング・システムに伴う 1 つ以上のファイル・システム・サーバ ーに及ぶ 1 つ以上のファイル・システムを参照できます。
- v 単一の Data Links Manager を、1 つ以上の DB2 UDB データベース内の複数の DATALINK 列に関連付けることができます。

<span id="page-19-0"></span>• DB2 DataPropagator™ による DB2 UDB のデータベース複製機能と共に、リンク 先ファイルの単一方向の複製および双方向の複製がアトミック、自動的、および 一貫した方法でサポートされています。

### 関連概念**:**

- v 2 ページの『[DB2 Data Links Manager](#page-9-0)』
- v 7 [ページの『ファイル・システム・パラダイム』](#page-14-0)
- 8 ページの『[DB2 Data Links Manager](#page-15-0) とアプリケーション』
- v 「*DB2 Data Links Manager* 管理ガイドおよびリファレンス」の『更新方法の概 要』

### 関連資料**:**

v 「*DB2 Data Links Manager* 管理ガイドおよびリファレンス」の『更新アプローチ のサマリー』

## **DATALINK** 列に対するレジストリー変数のサイズ

V8.1 で、少なくとも 1 つの DATALINK 列を使用する DB2® データベースでは、 調整 (Reconcile) およびロードのようなユーティリティーでの失敗を回避するため に、APP\_CTL\_HEAP\_SZ レジストリー変数で、サイズを増やす必要があります。

APP\_CTL\_HEAP\_SZ のデフォルトは 128 (4KB ページ) です。DATALINK 列を使 用する DB2 データベースでは、これを 256 に増やすことをお勧めします。次のコ マンドを下記のように指定して、この値を増加することができます。

db2 update db cfg for <dbname> using APP\_CTL\_HEAP\_SZ 256

別の理由でこの値をすでに増やしている場合、この値をさらに 128 増やすことをお 勧めします。(つまり、すでに 256 を使用している場合は、DATALINK 列のうち、 設定を 256+128=384 にさらに増やすことを意味します)。

#### 関連概念**:**

- 10 ページの『DATALINK [データ・タイプ』](#page-17-0)
- v 12 ページの『DB2 Data Links Manager の標準的なセットアップ』

## **DB2 Data Links Manager** の標準的なセットアップ

13 [ページの図](#page-20-0) 1 は、AIX® の FSM、NTFS、JFS、および UFS 環境において DB2® サーバー、DB2 Data Links Manager コンポーネント、バックアップ・メディ ア、およびリモート・クライアント・アプリケーションの間で行われる対話の概要 を示しています。

<span id="page-20-0"></span>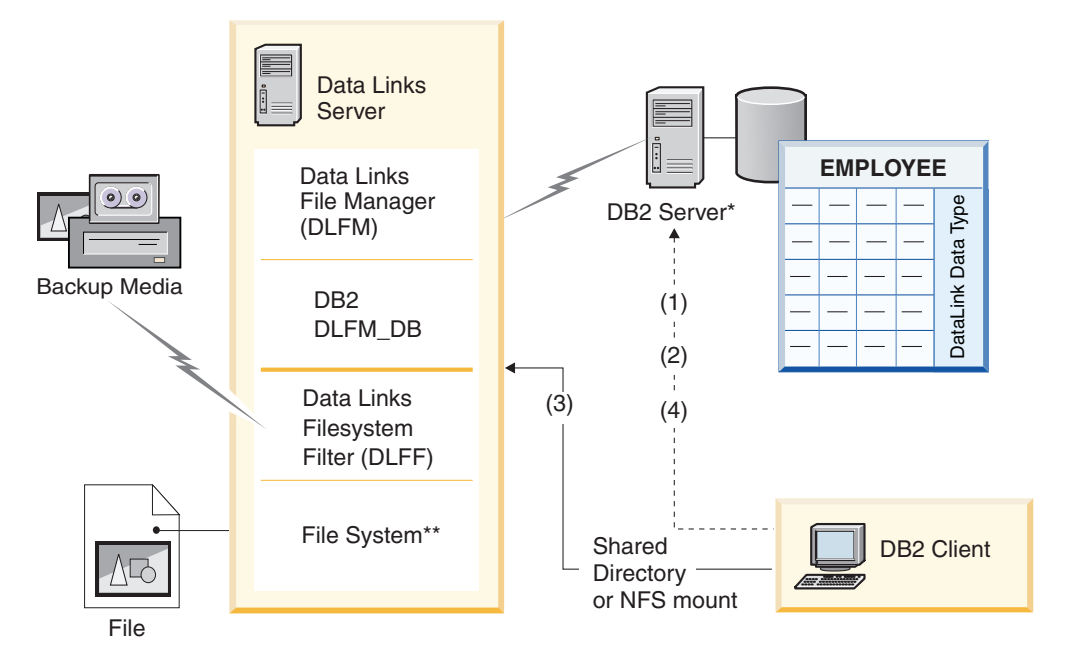

\*Single-partitioned database system

\*\*NTFS on Windows, JFS on AIX or UFS on Solaris

図 *1. Data Links Manager* 処理の概要 *(AIX* <sup>の</sup> *FSM*、*NTFS*、*JFS*、または *UFS* 環境*)*

この例では、クライアント・アプリケーションは DATALINK データ・タイプがあ るデータベースに接続し、そのデータベースから DATALINK 値を選択し、以下の ようにデータ・ファイルを更新します。

- 1. クライアント・アプリケーションが **CONNECT** ステートメントを出し、DB2 サーバー上のデータベースに接続します。
- 2. アプリケーションは、DATALINK 列を含む **SELECT** ステートメントを出しま す。たとえば、

select dlurlpath(dl1) into :var dl1 from EMPLOYEE

- 3. 次に、このアプリケーションは、Windows® 上の共有ドライブか、AIX または Solaris™ オペレーティング環境上の NFS マウントを介して、:var\_dl1 ファイ ル を new\_version ファイルにコピーする。
- 4. アプリケーションは、new version ファイルを編集します。それから、データベ ースに変更を保管するため、**UPDATE** ステートメントを発行します。たとえ ば、

update EMPLOYEE set dl1=dlvalue(:new version) commit

### 関連概念**:**

- 2 ページの『[DB2 Data Links Manager](#page-9-0)』
- 3 ページの『DB2 [データ・リンク環境』](#page-10-0)

## <span id="page-22-0"></span>第 **2** 章 **Windows** での **Data Links Manager** のインストール

## **DB2 Data Links Manager** をインストールする前に **(Windows)**

DB2® Data Links Manager をインストールする前に、まずこの情報をお読みくださ い。

### システム要件

- v **Windows® NT**。 Service Pack 6 以降が適用された Windows NT® バー ジョン 4.0 を実行している必要があります。
- v **Windows 2000**。 Windows 2000 (5.00.2195) (Service Pack 1 以降、RC 1.1) を実行している必要があります。

オペレーティング・システムのレベルを確認するには、「マイ コンピュー タ」をクリックして、メニュー・バーから「ヘルプ」**—>**「バージョン情 報」の順に選択します。

### **NTFS** フォーマット済みドライブ

データ・リンク・ファイル・システム・フィルター (DLFF) が制御する、 Windows のファイル・システム (NTFS) でフォーマットされたドライブま たは他のシステム・ドライブが 1 つ以上必要です。インストール時に、 DLFF が制御するドライブを選択することができます。 NTFS でフォーマ ットされたドライブがない場合、インストールを実行することはできませ  $h<sub>a</sub>$ 

リンク先のファイルのバックアップをローカル・ファイル・システムに保管 する場合は、さらに別の NTFS ドライブが必要です。

システム上にある NTFS でフォーマットされたドライブのリストを表示す るには、

### **Windows NT**

「スタート」をクリックしてから、「プログラム」**—>**「管理ツール **(**共通**)**」**—>**「ディスク アドミニストレータ」を選択します。

#### **Windows 2000**

「スタート」をクリックし、「設定」**—>**「コントロール パネル」 を選択します。「管理ツール」をクリックします。「コンピュータ の管理」 → 「ディスクの管理」をクリックします。

既存のファイル・システムを NTFS に変換することもできますし、新たに 作成することもできます。既存のファイル・システムを NTFS に変換する 場合、以下のコマンドを入力します。

convert *x:* /fs:ntfs

ここで、*x:* は NTFS に変換するドライブです。

このコマンドは、コマンド・プロンプトから、NTFS に変換するドライブと は別のドライブで実行します。

| | | | | | | | | | | | | | | | |

| | | |

|

| | NTFS パーティションは、Windows NT ディスク・アドミニストレータ・ツ ール、または Windows 2000 のディスク管理を使用して作成できます。

以前のバージョンからの移行

| |

| |

| | | | | レジストリー変数には、環境変数よりも高い機能と柔軟性が備わっています が、逆にこのことが原因となって、移行が期待どおりに実行されない場合も あります。移行後には、**db2set** コマンドを使用してレジストリー変数をチ ェックする必要があります。

データ・リンク・サーバーのセキュリティー

DB2 データ・リンク・バージョン 8.1 より前のリリースには、ファイルの リンクを制御するセキュリティー機能はありませんでした。旧リリースから 移行した場合、DLFM 移行時に、既存の DLFM サーバーに対してセキュリ ティー制御を有効にするオプションが提供されます。

**DB2 Data Links** バージョン **6.1**、**7.1**、**7.2**、または **8.1** から、**DB2 Data Links Manager** バージョン **8.2** への移行

以前のバージョンの DB2 Data Links から DB2 Data Links Manager バージ ョン 8.2 に移行するには、

- 1. DB2 および DLFM データベースで移行の準備をします。たとえば、既 存のデータベースをバックアップすることができます。
- 2. DB2 サーバーおよび Data Links Manager サーバー・マシンに DB2 バ ージョン 8 をインストールします。
- 3. Data Links Manager の管理者として、**db2dlmmg** コマンドを実行し て、既存の dlfm\_db データベース・スキーマを新しいバージョンに移行 します。

DB2 Data Links Manager バージョン 8 に移行すると、以下の環境変数が DB2 レジストリー変数に変換されます。

DLFM\_INSTALL\_PATH DLFM\_PORT DLFM\_BACKUP\_DIR\_NAME (1) DLFM\_BACKUP\_TARGET (2) DLFM\_BACKUP\_TARGET\_LIBRARY (3)

注**:**

- 1. この変数は、ローカル・ファイル・システムがバックアップのターゲッ トである場合にのみ使用されます。
- 2. この変数は、使用されるバックアップ・ターゲットのタイプを示しま す。この変数の値には、LOCAL、TSM、または XBSA があります。
- 3. この変数は、DLFM\_BACKUP\_TARGET が XBSA に設定されている場 合にのみ、XBSA のサポート・コード・ライブラリーを示します。サポ ート・コード・ライブラリーは、共有オブジェクト名を含む完全修飾パ ス名で示されます。共有オブジェクトの名前は、XBSA 準拠の共有ライ ブラリーを提供しているベンダーから入手できます。

### **DATALINK** 列に対するレジストリー変数のサイズ

バージョン 8 で、少なくとも 1 つの DATALINK 列を使用する DB2 デー タベースでは、調整 (Reconcile) およびロードのようなユーティリティーで の失敗を回避するために、APP\_CTL\_HEAP\_SZ レジストリー変数で、サイ ズを増やす必要があります。 APP\_CTL\_HEAP\_SZ のデフォルトは 128

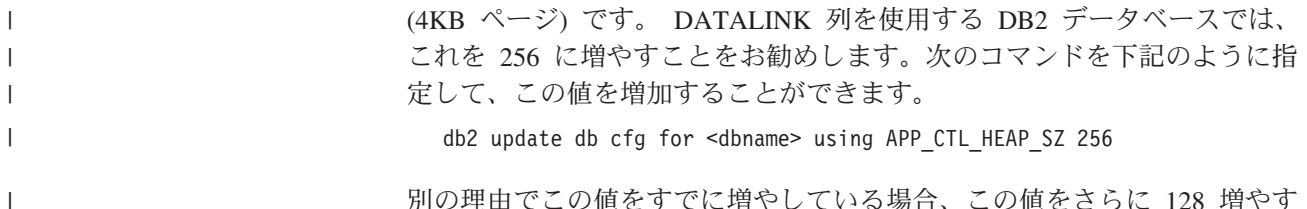

別の理由でこの値をすでに増やしている場合、この値をさらに 128 増やす ことをお勧めします。すでに 256 を使用している場合は、DATALINK 列の うち、設定を 256+128=384 にさらに増やすことを意味します。

### **DLFM** データベース移行ユーティリティー

| |

|

|

DLFM データベース移行ユーティリティー **db2dlmmg** は、既存の DLFM データベースを DB2 バージョン 6.1、バージョン 7.1、またはバージョン 7.2 フォーマットから、DB2 バージョン 8 フォーマットに変換します。こ のユーティリティーを実行する必要のある DB2 データベースのみが、 DLFM サーバーに常駐するものです。このデータベースは DLFM\_DB と呼 ばれ、デフォルトでは DLFM という Data Links Manager 管理者に所有さ れる DB2 インスタンスに属しています。このデータベースの各オカレンス は、DLFM サーバーごとに、**db2dlmmg** ユーティリティーを使用して移行 されなければなりません。

**db2dlmmg** ユーティリティーは、x:¥sqllib¥bin ディレクトリーにインス トールされます。 x: は Data Links Manager がインストールされているド ライブです。

**db2dlmmg** ユーティリティーを実行する前に、DB2 バージョン 8.2 Data Links Manager がインストールされている必要があります。 DLFM\_DB デ ータベースに対して、古いリリースの **db2dlmmg** ユーティリティーを実行 しようとしてはなりません。また、DB2 インスタンス移行 (**db2imigr**) ユ ーティリティーを、DLFM データベース・インスタンスに対して実行済み でなければなりません。

DLFM データベース移行ユーティリティーは、以下の基本的なステップに 従って実行されます。

- 1. DLFM が実行中の場合は、停止します。
- 2. バージョン 8.2 Data Links Manager リンク・ファイル・セキュリティ ー管理をセットアップする方法を要求します。
- 3. 現行の DLFM\_DB の内容が、有効なバージョン 8 以前のフォーマット かどうかを検証します。
- 4. 現行の DLFM DB データベースが自動的にバックアップされます。
- 5. このデータベースに予約されているログ・スペースの量を増やします。
- 6. 新規のバッファー・プールおよび表スペースを作成します。
- 7. 表および索引を作成、変更します。
- 8. リンク・ファイルの権限を変更し、必要に応じて DLFM\_DB 内の記述 子情報を更新します。
- 9. 最も大きい DLFM DB 表を新規表スペースのうちの 1 つに移動しま す。
- 10. リンク・ファイル・セキュリティー管理を、ステップ 2 に指定された ようにセットアップします。

11. DLFM 実行可能ファイルを、変更されたデータベースに再バインドし ます。

移行ユーティリティーが処理中にエラーを検出したときは、エラー・メッセ ージおよび続行する方法の説明が示されます。問題を訂正して、**db2dlmmg** を再実行できる場合もあります。しかし多くの場合、まず初めに 元の DLFM\_DB (上のステップ 4 でバックアップしたもの) をリストアし、 **db2dlmmg** を再実行するように指示されます。ステップ 4 のバックアップ は、DLFM 構成変数 DLFM BACKUP TARGET および DLFM\_BACKUP\_DIR\_NAME で指定されたロケーションに保管されていま す。元のデータベースをリストアするには、以下のように、DB2 リスト ア・ユーティリティーを実行します。

- $\cdot$  db2start
- db2 restore database dlfm db from <br/>backup-directory>[taken at <date-time>] without rolling forward

<backup-directory> は、DLFM\_BACKUP\_DIR\_NAME で指定された完全修 飾パスを示し、<backup-directory> の下に複数のバックアップ・イメージ がある場合は、taken at <date-time> を指定しなくてはなりません。

構成変数 DLFM BACKUP TARGET および DLFM BACKUP DIR NAME の値を表示するには、以下のコマンドを入力します。

- db2set DLFM\_BACKUP\_TARGET
- db2set DLFM BACKUP DIR NAME

DLFM\_BACKUP\_TARGET 変数の値が、「TSM」または「XBSA」の場合、 上に示した必要なリストア・コマンドは異なります。TSM または XBSA アーカイブ・サーバーのバックアップへアクセスする、RESTORE ユーティ リティーの説明を参照してください。

DLFM データベース移行ユーティリティーを実行するには、以下のステッ プを各 DLFM サーバーで実行します。

- 1. Data Links Manager 管理者 ID を使用して、DLFM サーバーにログイン します。
- 2. DLFM\_BACKUP\_DIR\_NAME 構成変数が指しているファイル・システム に、十分なフリー・スペースがあることを確認してください。少なくと も、DLFM\_DB データベースの全バックアップに十分なスペースが必要 です。(少なくとも 2 つの DLFM\_DB バックアップ分は必要です。詳し くは下のステップ 7 を参照してください。)
- 3. DLFM インスタンス・ファイル・システムに、増加するトランザクショ ン・ログ・ファイルに十分なフリー・スペースがあることを確認してく ださい。LOGPRIMARY 構成変数は、6 まで増加します。(それ以前が 6 以下の場合) LOGFILSIZ 構成変数は 2000 まで増加します (それ以前が 2000 以下の場合)。これらの変数の現行設定値を表示するには、**db2 get db cfg for dlfm\_db** コマンドを入力します。
- 4. DLFM インスタンス・ファイル・システムに、作業ファイル (**db2dlmmg** によって使用) に十分な追加フリー・スペースがあるかど

うかを確認してください。現在 DLFM\_DB によって使用されているスペ ースの量を、この追加のスペースに必要な量の見積もりとして使用でき ます。

- 5. **db2dlmmg** コマンドを入力して、移行ユーティリティーを実行します。
- 6. 移行ユーティリティーが完了するまで中断することなく 実行するように してください。 DLFM\_DB のサイズによって、数分から 1 時間ほどか かる場合があります。移行の進行は、さまざまな状況メッセージで、画 面に報告されます。エラーが発生した場合は、エラー・メッセージの説 明に従って処置を行い、その後で **db2dlmmg** コマンドを再実行してく ださい。
- 7. 一度移行ユーティリティーが正常に完了したら、バージョン 8.2 で、 DLFM サーバーのフル・リカバリーのために、手動で DLFM\_DB のフ ル・バックアップを行う必要があります (移行ユーティリティーは、こ れは自動的には行いません。)

注意すべきいくつかの点:

|

| |

| |

- v 一度上の手順を完了したら、バージョン 8.2 の DLFM 操作をすべて実行 できるようになります。 *dlfm start* コマンドを発行して、バージョン 8.2 データ・リンク・ファイル・マネージャーが、新規の DLFM\_DB で正常 に開始されたかどうかを確認します。 DLFM の実行を確認するには、タ スク・マネージャーの DLFM プロセスをチェックできます。
- v Data Links Manager インストール・ドキュメンテーションにある、イン ストールの妥当性検査の説明に従うか、または既存のデータ・リンク・ア プリケーションを使用して Data Links Manager の正しい操作を検証する 必要があります。
- 移行の前に、DLFM DB のいかなる バックアップも、リストアしようと しないで ください。バージョン 8 より前のバックアップは、バージョン 8.2 の Data Links Manager では使用できません。
- v 移行で問題がある場合は、IBM® サービスに連絡してください。 IBM サ ービスの援助なしに、DLFM\_DB の内容を手動で更新しようとは、決し て しないでください。
- ドライブを共用可能にする
	- データ・リンク・ファイル・システム・フィルター (DLFF) が制御する各ド ライブは、共有可能でなければなりません。

ドライブを共有可能にするには、以下のようにします。

- 1. 「スタート」をクリックし、「プログラム」**—>**「**Windows** エクスプロ ーラ」を選択します。
- 2. 共有にしたいドライブを選択して右マウス・ボタン・クリックし、「共 有」を選択します。 DLFF が制御するドライブをすでに共有にしている 場合、ステップ 5 に進んでください。
- 3. 「共有する」を選択します。
- 4. 「新規共有」をクリックします。
- 5. 「共有名」フィールドに、このドライブの共用名を入力し、「**OK**」をク リックします。
- 6. 「アクセス権」をクリックします。
- 7. 「全員」オプションを選択します。
- 8. 「アクセス権の種類」をクリックし、「フル コントロール」オプション を選択します。
- 9. 「**OK**」をクリックして新しい共有名を登録します。
- メモリー要件

システムに使用できる RAM が最低 64 MB 必要です。システムに使用で きるメモリーの量を確認するには、「マイ コンピュータ」アイコンを右マ ウス・ボタンでクリックして、「プロパティ」オプションを選択します。

システム・クロックの同期化

Data Links サーバーと DB2 サーバーでは、READ PERMISSION DB オプ ションによって、DATALINKS 列のリンク先ファイルのために、システ ム・クロックが常に同期化されている必要があります。クロックの同期化 は、データ・リンクでトークンの有効期限を正しく機能させる上で不可欠で す。トークン有効期限は、選択した DATALINK 値 (URL と埋め込みファ イル許可トークンで構成される) を使用できる期間を制御するデータベース 構成パラメーターです。

マシンのシステム・クロックの時刻を設定するには、以下のようにします。

- 1. 「スタート」をクリックし、「設定」**—>**「コントロール パネル」を選 択します。
- 2. 「日付と時刻」アイコンをダブルクリックします。
- 3. 「時刻」ボックスにあるスピン・ボタンを使用して、ローカル・システ ム時刻を設定します。この時刻は、必ず DB2 サーバーのローカル・シ ステム時刻に合わせて設定してください。
- 4. 「タイム ゾーン」タブをクリックして、ドロップダウン・ボックスから 適切なタイム・ゾーンを選択します。すべてのサーバーで同じタイム・ ゾーン設定を使用してください。
- 5. 「**OK**」をクリックします。

### **DB2** データ・リンクと **DB2 UDB** のバージョン・レベル

DB2 データ・リンクと DB2 Universal Database™ は、バージョン 6.1、 7.1、 7.2、 8.1、および 8.2 の任意の組み合わせで使用できます。たとえ ば、バージョン 6.1 の DB2 と、バージョン 8.2 の Data Links Manager を 組み合わせることができます。

ワークステーション上の DB2 のバージョンを確認するには、**db2level** コ マンドを入力します。

バージョン 8.2 など、もっと後のバージョンの DB2 でバージョン 6 また は 7 の Data Links Manager に接続した場合、新規バージョンから導入さ れた Data Links Manager の機能は利用できません。バージョン 8 の機能 を使用しようとすると、SQL エラーになります。

### ユーザー・アカウント権

データ・リンク・ファイル・マネージャーのインストールを実行するには、 下記に示す特権があるユーザーとしてログインする必要があります。

- 1. ローカル・マシンで定義されている
- 2. *Local Administrators* (ローカル管理者) グループに属する

| |

|

- 3. 下記に示す拡張ユーザー権限を付与されている
	- オペレーティング・システムの一部として機能
	- クォータの増加
	- プロセス・レベル・トークンの置き換え
	- トークン・オブジェクトの作成
	- v サービスとしてログオン

Windows ユーザー権限の詳細については、Windows オンライン・ヘルプを 参照してください。

### **dlmadmin** ユーザー名

| | | | | | | |

|

| | |

| | | インストール時に、DB2 Data Links Manager スーパーユーザーの管理者と して使用されるユーザー・アカウントを指定するように求められます。

デフォルトでは、セットアップ・プログラムが、ユーザー名 *dlmadmin* でユ ーザー・アカウントを設定し、パスワードを要求します。このデフォルト値 を使用するか、既存のアカウントを指定するか、またはデフォルト値を変更 して別のユーザー・アカウントを作成するかを選ぶことができます。このユ ーザー・アカウントは、DLFM を Windows のサービスとして実行するため にも使用されます。

ご使用のシステムに *dlmadmin* ユーザー・アカウントがすでに設定されてい る場合、そのユーザー・アカウントに対して以前に設定されたパスワードを 使用する必要があります。

既存のユーザー・アカウントを指定する場合、そのアカウントは以下の条件 を満たしていなければなりません。

- ローカル・マシンで定義されている。
- v *Local Administrators* グループに属している。
- v 「ファイルとディレクトリーのバックアップ」 および「ファイルとディ レクトリーのリストア」 ユーザー権限を持っている。
- v 以下の拡張ユーザー権限を持っている。
	- オペレーティング・システムの一部として機能
	- クォータの増加
	- プロセス・レベル・トークンの置き換え
	- トークン・オブジェクトの作成
	- サービスとしてログオン
- ユーザー名が 20 文字以下である。

セットアップ・プログラムを使用して新しいユーザー・アカウントを作成す る場合、指定するユーザー名は必ず 20 文字以下でなければなりません。

Windows において、データ・リンクを使用してリンクしたファイルに関す る dlmadmin ユーザー・アカウントの特権は、多くの機能の点で UNIX® の root (ルート) ユーザーと同じです。

### **DLFM** ユーザー・アカウント

DLFM ユーザー・アカウントは、DB2 Data Links Manager 管理者の ID と は違います。 DB2 Data Links Manager 管理者のスーパーユーザー・アカウ ント (dlmadmin) に加えて、インストールの際には、Data Links Manager 管 理者とデータ・リンク・ファイル・マネージャーが使用する DLFM ユーザ ー・アカウントも作成されます。 DLFM ユーザー・アカウントは、すべて の READ PERMISSION DB ファイルの所有者となります。

DLFMXGRP グループは、WRITE PERMISSION ADMIN によって定義され た DATALINK 列にリンクされたファイルに関するインプレース更新機能で 使用するために作成されます。そのグループには、その他のユーザーを追加 しないようにしてください。そのグループのユーザーは DLFM ユーザーだ けでなければなりません。 DLFM ユーザー・アカウントは、DLFF 制御フ ァイル・システム内のファイルを作成するためには使用しないでください。 これは READ PERMISSION DB 列の参照のためのリンク先ファイルとして 誤って解釈される可能性があります。

### **TCP/IP** ポート番号

| | | | | | | | | | |

> データ・リンク・ファイル・マネージャーには、DB2 サーバーとの通信の ために TCP/IP ポートが 1 つ必要です。デフォルトでは、セットアップ・ プログラムが値を生成しますが、その値を使用するか、または独自の値を指 定できます。インストールを検証するには、このポート番号を知っていなけ ればなりません。

マシンで使用されている TCP/IP ポートを参照するには、services ファイ ルをオープンします。 services ファイルは、 *x:*¥winnt¥system32¥drivers¥etc ディレクトリーにあります (*x:* は

Windows のインストール先ドライブ)。

### ホスト名の決定

DB2 サーバーおよびデータ・リンク・サーバーのそれぞれの名前を決定す る必要があります。インストールを検証するには、これらのホスト名を知っ ていなければなりません。データ・リンク・ファイル・マネージャー (DLFM) に接続する際、DB2 UDB サーバーは内部で以下の情報を DLFM に送信します。

- データベース名
- インスタンス名
- v ホスト名

次に DLFM は、この情報と内部の表とを比較して、接続が可能かどうかを 判断します。接続が可能なのは、データベース名、インスタンス名、および ホスト名のこの組み合わせが、**dlfm add\_db** コマンドを使用して登録され ている場合だけです。 **dlfm add\_db** コマンドで使用されるホスト名は、 DB2 UDB サーバーによって内部的に送信されるホスト名と正確に一致して いなければなりません。

これらのホスト名を取得するには、DB2 データ・リンク・サーバーと DB2 UDB サーバーで **hostname** コマンドを入力します。このコマンドを実行 すると、*dlmserver* のような出力がデータ・リンク・サーバーに返されま す。

次に、**nslookup** *dlmserver* コマンドを入力します。ここで、*dlmserver* は、 使用されているホスト名です。このコマンドによって、以下のような出力が 戻されます。

<span id="page-30-0"></span>Server: dnsserv.ibm.com Address: 9.21.14.135 Name: dlmserver.ibm.com Address: 9.21.51.178

Name: dlmserver.ibm.com 項目は、実際のホスト名です。

各 Data Links Manager および DB2 UDB サーバーに対してこれらのステ ップを繰り返します。

データ・リンク **Replication**

Data Links Manager バージョン 8.1 では、DLFM\_START\_ASNCOPYD お よび DLFM\_ASNCOPYD\_PORT という 2 つの新しいレジストリー変数が 導入されました。インストール中に、Data Links Manager Replication デー モンを有効にするように促されます。データ・リンク Replication を使用す る予定であれば、インストール中に Replication デーモンを有効にしてくだ さい。それは、レジストリー変数 (DLFM\_START\_ASNCOPYD および DLFM\_ASNCOPYD\_PORT) を設定して DLFM を再開することによって、 インストール後にも有効にできます。

### 関連概念**:**

- 2 ページの『[DB2 Data Links Manager](#page-9-0)』
- v 24 ページの『DB2 [セットアップ・ウィザードによって実行されるアクション](#page-31-0) [\(Windows\)](#page-31-0)』
- v 「*DB2 Data Links Manager* 管理ガイドおよびリファレンス」の『Data Links Manager のセキュリティーの概要』

### 関連タスク**:**

- v 23 ページの『DB2 Data Links Manager のインストール (Windows)』
- v 「*DB2 Universal Database* サーバー機能 概説およびインストール」の『DB2 UDB の移行 (Windows)』
- v 「*DB2 Data Links Manager* 管理ガイドおよびリファレンス」の『Data Links Manager レプリケーション・デーモンの使用可能化』

### **DB2 Data Links Manager** のインストール **(Windows)**

DB2 Data Links Manager は、Windows にインストールできます。

#### 前提条件**:**

DB2 Data Links Manager をインストールする前に、次のことを実行する必要があり ます。

- v 『DB2 Data Links Manager をインストールする前に (Windows)』をお読みくださ い。
- v *Local Administrators* グループに属するユーザー・アカウントを使用して、システ ムにログオンします。
- 現在実行中のその他のプログラムをシャットダウンします。

手順**:**

<span id="page-31-0"></span>DB2 Data Links Manager をインストールするには、以下のようにします。

- 1. CD-ROM をドライブに挿入します。自動実行機能により、セットアップ・プロ グラムが自動的に開始されます。プログラムが自動的に開始されない場合は、 CD-ROM のルート・ディレクトリーから **setup.exe** を実行します。
- 2. 「ランチパッド (Launchpad)」ウィンドウが開きます。
- 3. 「インストール **(Install)**」をクリックし、セットアップ・プログラムのプロンプ トに応答します。オンライン・ヘルプを参照して、残りのステップを実行するこ とができます。オンライン・ヘルプは、「ヘルプ **(Help)**」をクリックするか **F1** を押すと、いつでも呼び出すことができます。また、「取り消し **(Cancel)**」押 しボタンをクリックすれば、いつでもセットアップ・プログラムを停止すること ができます。

ご使用の DB2 製品で、ローカル・マシンまたはネットワーク内の他のマシンのい ずれかにある DB2 ドキュメンテーションを利用するには、DB2 インフォメーショ ン・センターをインストールする必要があります。 DB2 インフォメーション・セ ンターには、DB2 Universal Database および DB2 関連製品向けのドキュメンテー ションがあります。

### 関連概念**:**

- 2 ページの『[DB2 Data Links Manager](#page-9-0)』
- v 15 ページの『[DB2 Data Links Manager](#page-22-0) をインストールする前に (Windows)』
- v 24 ページの『DB2 セットアップ・ウィザードによって実行されるアクション (Windows)』
- v 126 ページの『DB2 [インフォメーション・センター』](#page-133-0)
- v 132 ページの『DB2 [インフォメーション・センターのインストールのシナリオ』](#page-139-0)

### 関連タスク**:**

- 27 ページの『[DB2 Data Links Manager](#page-34-0) インストールの検証 (Windows)』
- v 130 ページの『DB2 [セットアップ・ウィザードを使用した](#page-137-0) DB2 インフォメーシ [ョン・センターのインストール](#page-137-0) (Windows)』

## **DB2** セットアップ・ウィザードによって実行されるアクション **(Windows)**

セットアップ・プログラムが次のアクションを実行します。

- 1. DB2® Data Links Manager のプログラム・グループおよび項目 (またはショー トカット) を作成します。
- 2. DB2 レジストリー変数を次のように更新します (ここに示すのは、インストー ル中に設定される最も重要な変数だけです)。
	- DLFM\_START\_ASNCOPYD=NO // Data Links Manager Replication デーモン を有効にする場合は YES
	- v DLFM\_ASNCOPYD\_PORT=*port\_number* (*port\_number* はインストール処理中 に指定するポート番号)。
	- DLFM\_BACKUP\_TARGET=LOCAL // TSM または XBSA も可能
	- v DLFM\_PORT=*port\_number* (*port\_number* はデータ・リンク・ファイル・マネ ージャーのために予約されているポート番号)
- DB2 HASH JOIN=ON
- v DLFM\_INSTALL\_PATH=*x:*¥sqllib¥bin (*x:* は Data Links Manager のインス トール・ドライブ)。
- v DB2INSTANCE=DLFM
- DLFM\_BACKUP\_DIR\_NAME=x:\dlfmbackup (x: は Data Links Manager の バックアップ・インストール・ドライブ)。

**db2set -all** コマンドを使用すると、すべての変数が表示されます。

- 3. さまざまなサービスを作成し、登録します。
- 4. データ・リンク・ファイル・システム・フィルターのドライバーをセットアッ プします。
- 5. DLFM という DB2 (またはデータベース) インスタンスを作成します。
- 6. 指定したアカウントがまだ存在していない場合、DB2 Data Links Manager 管理 者のユーザー・アカウントを作成します。指定したアカウントがすでに存在す る場合、セットアップ・プログラムは、それに適切な特権が付与されているか どうかをチェックします。
- 7. データ・リンク・ファイル・マネージャーが使用するユーザー・アカウントを 作成します。デフォルトでは、このユーザー・アカウントはユーザー名 DLFM で作成され、パスワードを入力するためのプロンプトが出されます。 DB2 Data Links Manager のインストール後、デフォルトのパスワードを変更することを お勧めします。
- 8. インストール中にプロンプトに対して入力された DLFM ユーザー・アカウント により、レジストリーを更新します。しかし、デフォルトの DLFM ユーザー・ アカウントのパスワードを変更した場合、またはデフォルトのユーザー・アカ ウント名 DLFM を変更した場合には、新しいパスワードによってレジストリー を更新する必要があります。

dlff set dlfmaccount DLFM

DLFM ユーザー・アカウントでいくつかのアクションを実行した後、またはユ ーザー・アカウントを変更した場合、そのアカウントに関連するユーザー名を 変更すべきではありません。このコマンドを使用することによって、このユー ザー・アカウントのパスワードを定期的に変更できます。

9. 特殊な書き込みグループ dlfmxgrp を作成し、そのグループ情報によってレジス トリーを更新します。このグループに何らかのファイルがリンクされた後は、 そのグループ名を変更することはできません。この新しいグループは、次のよ うにして手動で作成 (およびレジストリーを更新) できます。

dlff set dlfm\_write\_group *newgroup*

- 10. データ・リンク・ファイル・マネージャーで使用するように指定したポート番 号を予約し、以下のような項目を services ファイルに追加します。 db2cDLFM 50100/tcp
- 11. DLFM\_DB という DB2 データベースを作成します。このデータベースは、ホス ト DB2 データベースからリンクされているすべてのファイルを記録するため に、データ・リンク・ファイル・マネージャーによって使用されます。 このデ ータベースは、作成後に自動的にバックアップされました。

<span id="page-33-0"></span>12. デフォルトでは、リンク・セキュリティー制御は ENABLED に設定されます。 この機能を無効にするには **dlfm set link security off** というコマンドを使用 します。また、再び有効にするには、**dlfm set link security on** というコマ ンドを使用します。

### 関連タスク**:**

- v 23 ページの『[DB2 Data Links Manager](#page-30-0) のインストール (Windows)』
- 26 ページの『DLFM DB が正常に作成されてカタログされたことについて確認 (Windows)』

## **DLFM\_DB** が正常に作成されてカタログされたことについて確認 **(Windows)**

セットアップ・プログラムが DB2 Data Links Manager のインストールを終了して から、システムを再始動する必要があります。再始動させ、DLFM\_DB データベース が正常に作成されてカタログされたことを確認する必要があります。

### 前提条件**:**

DB2 Data Links Manager 管理者としてシステムにログオンします。

### 手順**:**

DLFM\_DB データベースが正常に作成されてカタログされているかどうかを検査する には、以下のようにします。

1. 以下のコマンドを入力して、システム・データベース・ディレクトリー内の DLFM DB データベースに関する項目を取り出します。

db2 list database directory

このコマンドによって、以下のような出力が戻されます。

System Database Directory

Number of entries in the directory = 1

Database 1 entry:

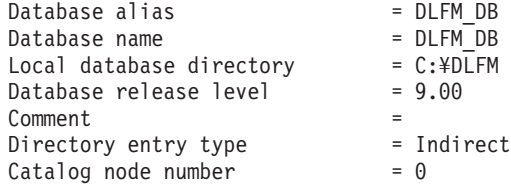

#### 関連概念**:**

• 15 ページの『[DB2 Data Links Manager](#page-22-0) をインストールする前に (Windows)』

### 関連タスク**:**

- 27 ページの『[DB2 Data Links Manager](#page-34-0) インストールの検証 (Windows)』
- v 23 ページの『[DB2 Data Links Manager](#page-30-0) のインストール (Windows)』

## <span id="page-34-0"></span>**DB2 Data Links Manager** インストールの検証 **(Windows)**

DB2 Universal Database サーバー上のデータベースの表内の、DATALINK 列とリン クするファイルを制御するように DB2 Data Links Manager 環境を構成します。

### 手順**:**

Windows での Data Links Manager のインストールを検証するには、

- 1. DB2 サーバー上にテスト環境を作成します。
- 2. DB2 データ・リンク・サーバー上にテスト環境を作成します。
- 3. DB2 データベースにデータ・リンク・サーバーを登録します。
- 4. サンプル・ファイルが DLFF によって制御されていることを確認します。
- 5. サンプル・ファイルにアクセス可能であることを確認します。
- 6. サンプル・ファイルを表示します。

### 関連タスク**:**

- v 27 ページの『DB2 サーバーでのテスト環境の作成 (Windows)』
- 29 ページの『DB2 [データ・リンク・サーバーでのテスト環境の作成](#page-36-0) [\(Windows\)](#page-36-0)』
- 34 [ページの『データ・リンク・サーバーを](#page-41-0) DB2 データベースに登録する [\(Windows\)](#page-41-0)』
- 36 ページの『サンプル・ファイルが DLFF [によって制御されているかどうかの](#page-43-0) 検査 [\(Windows\)](#page-43-0)』
- v 37 [ページの『サンプル・ファイルがアクセス可能かどうかの検査](#page-44-0) (Windows)』
- v 38 [ページの『サンプル・ファイルの表示](#page-45-0) (Windows)』
- v 23 ページの『[DB2 Data Links Manager](#page-30-0) のインストール (Windows)』

## インストール検査作業

### **DB2** サーバーでのテスト環境の作成 **(Windows)**

*DB2* サーバーでのテスト環境の作成 は、*DB2 Data Links Manager* インストールの 検証 の作業の一部です。

### 前提条件**:**

v 作成する VALIDATE インスタンスに対するシステム管理 (SYSADM) 権限がある 有効な DB2 ユーザー・アカウント。デフォルトでは、*Local Administrators* グル ープに属しているユーザー・アカウントには、インスタンスに対する SYSADM 権限が付与されています。

### 手順**:**

DB2 UDB サーバーでテスト環境を作成するには、以下のようにします。

1. *Local Administrators* グループに属するユーザー・アカウントを使用して、シス テムにログオンします。

2. **db2icrt** コマンドを使用して、DB2 サーバー上でインスタンスを作成します。 作成するインスタンスにはデータベースが含まれ、それには DATALINK デー タ・タイプの列を含む表が置かれます。

ここでは、以下のコマンドを入力して、VALIDATE というインスタンスを作成し ます。

db2icrt validate

3. 以下のコマンドを入力して、現在のインスタンスが VALIDATE インスタンスか どうかを確認します。

db2 get instance

このコマンドでは、以下の出力が戻されます。

The current database manager instance is: VALIDATE

この出力を受け取らない場合、以下のコマンドを入力します。

set DB2INSTANCE=VALIDATE db2 get instance

4. 以下のコマンドを入力して、VALIDATE インスタンスの構成ファイル内の DATALINKS データベース・マネージャー構成パラメーターを *YES* に設定し ます。

db2 update dbm cfg using datalinks yes

DB2 サーバー上で DB2 Data Links Manager の機能を無効にする場合、 DATALINKS データベース・マネージャー構成パラメーターを *no* に設定しま す。

- 5. **db2start** コマンドを入力して、VALIDATE インスタンスを開始します。
	- 注**:** インスタンスのデータベース・マネージャー構成ファイル内の設定を変更 した場合、変更を有効にするには、インスタンスを停止してから再始動す る必要があります (**db2stop** および **db2start** コマンドを使用する)。例で は、VALIDATE インスタンスは開始されていないので、**db2start** コマンド が発行されました。
- 6. **db2 create database** コマンドを使用して、データベースを作成します。この データベースには、DATALINK データ・タイプを使用する表が含まれます。

この例では、以下のコマンドを入力して、STAFF というデータベースを作成し ます。

db2 create database staff

7. 以下のコマンドを入力して、STAFF データベースに接続します。

db2 connect to staff

8. 以下のコマンドを入力して、作成した STAFF データベースに、EMPLOYEE とい う表 (DATALINK データ・タイプで定義された列がある) を作成します。

db2 "create table employee (id int, fname varchar(30), lname varchar(30), picture datalink linktype url file link control integrity all read permission db write permission blocked recovery yes on unlink restore)"

9. 以下のコマンドを入力して、このデータベースとの接続をすべて終了します。

db2 connect reset
<span id="page-36-0"></span>10. ログアウトします。

これで、DB2 データ・リンク・サーバーでテスト環境を作成できます。

### 関連タスク**:**

• 29 ページの『DB2 データ・リンク・サーバーでのテスト環境の作成 (Windows)』

#### 関連資料**:**

- v 「コマンド・リファレンス」の『CREATE DATABASE コマンド』
- v 「コマンド・リファレンス」の『db2icrt インスタンスの作成コマンド』

# **DB2** データ・リンク・サーバーでのテスト環境の作成 **(Windows)**

*DB2* データ・リンク・サーバーでのテスト環境の作成 は、*DB2 Data Links Manager* インストールの検証 の作業の一部です。 DB2 サーバーでテスト環境を作 成したら、DB2 データ・リンク・サーバーでもテスト環境を作成しなければなりま せん。

## 手順**:**

データ・リンク・サーバーでテスト環境を作成するには、以下のようにします。

- 1. ドライブをデータ・リンク・ファイル・フィルターに登録します。
- 2. DB2 データベースをデータ・リンク・ファイル・マネージャーに登録します。
- 3. DB2 ユーザー・アカウントに対して、ファイルのリンクを許可します。
- 4. データ・リンク・ファイル・マネージャーのためのサンプル・ファイルを作成し ます。

#### 関連タスク**:**

- v 29 ページの『ドライブをデータ・リンク・ファイル・システム・フィルターに登 録する (Windows)』
- v 31 ページの『DB2 [データベースをデータ・リンク・ファイル・マネージャーに](#page-38-0) 登録する [\(Windows\)](#page-38-0)』
- v 32 ページの『DB2 [ユーザー・アカウントによるファイルのリンクを許可する](#page-39-0) [\(Windows\)](#page-39-0)』
- 33 ページの『DB2 Data Links Manager [用サンプル・ファイルの作成](#page-40-0) [\(Windows\)](#page-40-0)』
- v 27 ページの『DB2 [サーバーでのテスト環境の作成](#page-34-0) (Windows)』

# ドライブをデータ・リンク・ファイル・システム・フィルターに登 録する **(Windows)**

ドライブをデータ・リンク・ファイル・システム・フィルターに登録する 作業は、 *DB2* データ・リンク・サーバーでのテスト環境の作成 の作業の一部です。

データ・リンク・ファイル・システム・フィルター (DLFF) は、セットアップ・プ ログラムにより、インストール中に選択した NTFS フォーマット済みドライブ上に 作成されます。

#### 前提条件**:**

DB2 Data Links Manager 管理者としてシステムにログオンします。

## 手順**:**

DLFF にドライブを登録するには、以下のようにします。

- 1. 以下のようにして、データ・リンク・ファイル・マネージャーが正常に開始され たことを確認します。
	- a. 「スタート」をクリックし、「設定」**—>**「コントロール パネル」を選択し ます。
	- b. Windows NT の場合は、「サービス」をクリックします。 Windows 2000 の 場合は、「管理ツール」→「サービス」をクリックします。「サービス」ウ ィンドウがオープンします。
	- c. 「**DB2** データ・リンク・ファイル・マネージャー」サービスの状態が「開 始」に設定されていることを確認します。
	- d. 「Windows タスク・マネージャ」を開始し、以下のプロセスが実行されてい ることを確認します。

dlfm\_ar\_ag.exe dlfm\_ar\_ag.exe dlfm\_archived.exe dlfm\_cmgrd.exe dlfm\_delgrpd.exe dlfm\_gcd.exe dlfm\_mon\_wd.exe dlfm\_upcalld.exe dlfm\_wd.exe

- 2. **dlff list** コマンドを入力して、データ・リンク・サーバー用に予約されているド ライブが、DLFF によって制御されているかどうかを確認します。このコマンド は、DLFF が制御しているドライブをすべてリストします。
	- この例の場合では、コマンドは以下のような出力を戻します。

LogicalDrives = D:

**dlff list** コマンドで表示されるドライブがない場合、次のコマンドを入力するこ とによって、DLFF はドライブに対する制御を得ます。

dlff add *drivename*

3. 以下のコマンドを入力して、DLFF が制御するドライブの共用名を登録します。

dlff add d: dlfm add\_prefix ¥*share name*

ここで、*share name* は DLFF が制御しているドライブの共有名で、*d:* は DLFF が制御しているドライブです。

たとえば、*ddrive* (*d:* ドライブの共有名) で DLFF を使用するようにデータ・リ ンク・サーバーに登録する場合、以下のコマンドを入力します。

dlfm add\_prefix ¥ddrive

4. ログアウトします。

<span id="page-38-0"></span>これで、データ・リンク・ファイル・マネージャーに新しい DB2 データベースを 登録できるようになりました。

### 関連タスク**:**

- 27 ページの『[DB2 Data Links Manager](#page-34-0) インストールの検証 (Windows)』
- 34 [ページの『データ・リンク・サーバーを](#page-41-0) DB2 データベースに登録する [\(Windows\)](#page-41-0)』
- v 31 ページの『DB2 データベースをデータ・リンク・ファイル・マネージャーに 登録する (Windows)』

## 関連資料**:**

- v 「*DB2 Data Links Manager* 管理ガイドおよびリファレンス」の『dlfm add\_prefix コマンド』
- v 「*DB2 Data Links Manager* 管理ガイドおよびリファレンス」の『dlff add コマン ド (Windows オペレーティング・システム)』
- v 「*DB2 Data Links Manager* 管理ガイドおよびリファレンス」の『dlff list コマン ド (Windows オペレーティング・システム)』

## **DB2** データベースをデータ・リンク・ファイル・マネージャーに 登録する **(Windows)**

*DB2* データベースをデータ・リンク・ファイル・マネージャーに登録する 作業 は、*DB2* データ・リンク・サーバーでのテスト環境の作成 の作業の一部です。

#### 前提条件**:**

DB2 Data Links Manager 管理者としてシステムにログオンします。

#### 手順**:**

データ・リンク・ファイル・マネージャーに新しいデータベースを登録するには、 以下のステップを実行します。

1. 以下のコマンドを入力して、DATALINK タイプの列が定義されたリモート DB2 UDB データベースを登録します。

dlfm add\_db *database instance hostname*

ここで、

- v *database* は、リモート・データベースのデータベース別名です。
- v *instance* は、*database* が常駐するインスタンスです。
- v *hostname* は、*database* の属する DB2 UDB サーバーのホスト名です。

次のコマンドを入力することによって、db2server.services.com というホスト 名の DB2 UDB サーバー上の VALIDATE インスタンスにある STAFF というデー タベースを登録します。

dlfm add\_db staff validate db2server.services.com

このコマンドを実行する際は、DLFM\_DB を登録しないでください。 DLFM\_DB は、データ・リンク・ファイル・マネージャーが制御しているファイルを追跡す るために使用する、ローカル・データベースです。

<span id="page-39-0"></span>登録済みデータベースのリストを表示するには、

dlfm list registered databases

2. ログアウトします。

これで、DB2 ユーザー・アカウントによるファイルのリンクを許可できるようにな りました。

#### 関連概念**:**

• 15 ページの『[DB2 Data Links Manager](#page-22-0) をインストールする前に (Windows)』

## 関連タスク**:**

- 27 ページの『[DB2 Data Links Manager](#page-34-0) インストールの検証 (Windows)』
- 33 ページの『DB2 Data Links Manager [用サンプル・ファイルの作成](#page-40-0) [\(Windows\)](#page-40-0)』
- v 32 ページの『DB2 ユーザー・アカウントによるファイルのリンクを許可する (Windows)』

#### 関連資料**:**

- v 「*DB2 Data Links Manager* 管理ガイドおよびリファレンス」の『dlfm add\_db コ マンド』
- v 「*DB2 Data Links Manager* 管理ガイドおよびリファレンス」の『dlfm list registered databases コマンド』

# **DB2** ユーザー・アカウントによるファイルのリンクを許可する **(Windows)**

*DB2* ユーザー・アカウントによるファイルのリンクを許可する 作業は、*DB2* デー タ・リンク・サーバーでのテスト環境の作成 の作業の一部です。

#### 前提条件**:**

DB2 Data Links Manager 管理者としてシステムにログオンします。

#### 手順**:**

DB2 ユーザー・アカウントに対し、サンプルの *¥ddrive¥pictures* ディレクトリーに あるファイルへのリンクを許可するには、

1. 次のコマンドを実行します。

dlfm grant link privilege on dir *¥ddrive¥pictures* to user *db2-username* for db *staff* inst *validate* node *db2server.services.com*

*db2-username* は、リンク操作 (たとえば SQL INSERT ステートメントを使用す る) を実行する際に DB2 にログオンするために使用するユーザー・アカウント です。

2. **dlfm grant** コマンドが正しく指定されたことを確認するには、

dlfm list registered users for directory *¥ddrive¥pictures* on db *staff* inst *validate* node *db2server.services.com*

このコマンドから、前に指定した *db2-username* が戻されなければなりません。

<span id="page-40-0"></span>3. ログアウトします。

デフォルトでは、インストール中にリンク・セキュリティー制御は ENABLED に設 定されます。この機能を無効にするには **dlfm set link security off** というコマン ドを使用します。また、再び有効にするには、**dlfm set link security on** という コマンドを使用します。

次のステップは、サンプル・ファイルの作成です。

## 関連タスク**:**

- v 31 ページの『DB2 [データベースをデータ・リンク・ファイル・マネージャーに](#page-38-0) 登録する [\(Windows\)](#page-38-0)』
- v 33 ページの『DB2 Data Links Manager 用サンプル・ファイルの作成 (Windows)』

#### 関連資料**:**

- v 「*DB2 Data Links Manager* 管理ガイドおよびリファレンス」の『dlfm grant コマ ンド』
- v 「*DB2 Data Links Manager* 管理ガイドおよびリファレンス」の『dlfm set link security コマンド』

# **DB2 Data Links Manager** 用サンプル・ファイルの作成 **(Windows)**

*DB2 Data Links Manager* 用サンプル・ファイルの作成 は、*DB2* データ・リンク・ サーバーでのテスト環境の作成 の作業の一部です。

## 前提条件**:**

DB2 Data Links Manager の管理者でも、データ・リンク・ファイル・マネージャー で使用するためにインストール中に作成された DLFM ユーザー・アカウントでもな いユーザー・アカウントとして、システムにログオンします。 DLFM ユーザーは、 DB2 Data Links Manager 管理者のユーザー・アカウントとは違います。

## 手順**:**

サンプル・ファイルを作成するには、以下のようにします。

1. 以下のコマンドを入力して、DB2 サーバーが制御するファイルを保管するため のディレクトリーをデータ・リンク・ファイル・システム・フィルターが制御し ているドライブ上に作成します。

md *x:*¥*directory\_name*

ここで、

- v *x:* は、DLFF が制御している共有ドライブです。
- v *directory\_name* は、作成するディレクトリーの名前です。

DLFM ユーザー・アカウントは、DLFF の制御下の共有ドライブの中のファイル やディレクトリーの所有者であってはなりません。 READ PERMISSION DB フ ァイルにリンクすることには、そのようなファイルの所有権を DLFM ユーザ ー・アカウントに変更することが関係しています。それで、DLFM ユーザー・ア

<span id="page-41-0"></span>カウントを、DLFF の制御下の共有ドライブの中のファイルを手動で作成するた めに使用することはできません。この例では、以下のコマンドを入力して、 pictures というディレクトリーを d: ドライブに作成します。

```
d:
cd ¥
md pictures
```
作成するディレクトリーの「アクセス権の種類」は、「フル コントロール」に 設定されていなければなりません。これは、Windows で新しいディレクトリー を作成する場合のデフォルトです。

作成したディレクトリーに対する「フル コントロール」を EVERYONE グルー プのメンバー全員には付与しない場合、以下のコマンドを入力します。

cacls d:¥pictures /p everyone:f

2. 以下のコマンドを入力して、psmith.bmp というサンプル・ファイルを d:¥pictures ディレクトリーに作成し、これがデータ・リンク・ファイル・マネ ージャーで管理されるようにします。

echo "This is a picture of Paul Smith" > d:¥pictures¥psmith.bmp

3. ログアウトします。

サンプル・ファイル psmith.bmp には、拡張子 .bmp が使用されていますが、ビッ トマップ・ファイルではなくテキスト・ファイルです。このファイルは、特定の従 業員の写真を表すものとして作成され、DATALINKS データ・タイプを使用して定 義される表に挿入されます。

これで、データ・リンク・サーバーを DB2 データベースに登録できるようになり ました。

#### 関連タスク**:**

- v 37 [ページの『サンプル・ファイルがアクセス可能かどうかの検査](#page-44-0) (Windows)』
- v 31 ページの『DB2 [データベースをデータ・リンク・ファイル・マネージャーに](#page-38-0) 登録する [\(Windows\)](#page-38-0)』
- 29 [ページの『ドライブをデータ・リンク・ファイル・システム・フィルターに登](#page-36-0) 録する [\(Windows\)](#page-36-0)』

# データ・リンク・サーバーを **DB2** データベースに登録する **(Windows)**

データ・リンク・サーバーを *DB2* データベースに登録する ことは、*DB2 Data Links Manager* インストールの検証 作業の一部です。

#### 前提条件**:**

作成した VALIDATE インスタンスに対するシステム管理 (SYSADM) 権限がある有 効な DB2 ユーザー・アカウントを使用して、DB2 サーバーにログオンします。デ フォルトでは、*Local Administrators* グループに属しているユーザー・アカウントに は、インスタンスに対する SYSADM 権限が付与されています。

#### 手順**:**

以前に DATALINK タイプの列を定義したリモート DB2 UDB データベースにデー タ・リンク・サーバーを登録するには、

1. 次のコマンドを入力します。

db2 get instance

このコマンドでは、以下の出力が戻されます。

The current database manager instance is: VALIDATE

この出力を受け取らない場合、以下のコマンドを入力します。

set DB2INSTANCE=VALIDATE db2 get instance

- 2. **db2start** コマンドを入力して、VALIDATE インスタンスを開始します。
- 3. DATALINK タイプの列によってリンクするファイルを制御するデータ・リン ク・サーバーを登録します。

ここで、

- v *database\_alias* は、データベースのデータベース別名です。
- v *hostname* は、データ・リンク・サーバーの完全修飾ホスト名です。
- *port number* は、データ・リンク・サーバーと DB2 サーバーとの間の通信用 に予約したポート番号です。このポート番号は、DB2 Data Links Manager の インストール時に指定したものです。

DLFM 側でデータベースをすでに登録し、DLFM サービスを開始していなけれ ばなりません。そうでない場合、このコマンドは失敗します。

この例では、以下のコマンドを入力します。

db2 "add datalinks manager for database staff using node dlmserver.services.com port 50100" 4. 以下のコマンドを入力して、STAFF データベースに接続します。

db2 connect to staff

5. 以下のコマンドを入力して、作成した EMPLOYEE 表に項目を挿入します。

db2 "insert into employee values (001,'Paul','Smith', dlvalue('unc:¥¥*unc\_name*¥*controlled\_file*'))"

ここで、

- v *unc\_name* は、データ・リンク・サーバー上の、データ・リンク・ファイル・ システム・フィルターが制御するファイルの完全修飾ロケーションです。
- v *controlled\_file* は、データ・リンク・サーバー上で制御されるファイルのファ イル名です。
- この例では、以下のコマンドを入力します。

db2 "insert into employee values (001,'Paul','Smith',==> dlvalue('unc:¥¥*dlmserver.services.com¥ddrive¥pictures*¥psmith.bmp'))"

6. ログアウトします。

これで、サンプル・ファイルが DLFF によって制御されていることを確認すること ができます。

db2 "add datalinks manager for database *database\_alias* using node *hostname* port *port\_number*"

#### <span id="page-43-0"></span>関連タスク**:**

- 36 ページの『サンプル・ファイルが DLFF によって制御されているかどうかの 検査 (Windows)』
- v 29 [ページの『ドライブをデータ・リンク・ファイル・システム・フィルターに登](#page-36-0) 録する [\(Windows\)](#page-36-0)』

# サンプル・ファイルが **DLFF** によって制御されているかどうかの 検査 **(Windows)**

サンプル・ファイルが *DLFF* によって制御されているかどうかの検査 は、*DB2 Data Links Manager* インストールの検証 作業の一部です。

### 前提条件**:**

DB2 Data Links Manager 管理者以外のユーザー・アカウントまたはデータ・リン ク・ファイル・マネージャー (DLFM) のユーザー・アカウントを使用して、システ ムにログオンします。

#### 手順**:**

前に作成した psmith.bmp サンプル・ファイルがデータ・リンク・ファイル・シス テム・フィルター (DLFF) によって制御されているかどうかを確かめるには、

1. 次のコマンドを入力します。

type ¥¥*unc\_name*¥*controlled\_file*

ここで、

- v *unc\_name* は、Data Links Manager サーバー上の、DLFF が制御するファイル の完全修飾ロケーションです。
- v *controlled\_file* は、Data Links Manager サーバー上の DLFF が制御するファイ ルのファイル名です。
- この例では、以下のコマンドを入力します。

type ¥¥*dlmserver¥ddrive¥pictures*¥psmith.bmp

このファイルが DLFM によって制御されていれば、以下のような出力が出され ます。

¥¥dlmserver¥ddrive¥pictures¥psmith.bmp Access is denied.

2. ログアウトします。

これで、サンプル・ファイルにアクセス可能かどうかを確認できるようになりまし た。

## 関連タスク**:**

- 34 [ページの『データ・リンク・サーバーを](#page-41-0) DB2 データベースに登録する [\(Windows\)](#page-41-0)』
- v 37 [ページの『サンプル・ファイルがアクセス可能かどうかの検査](#page-44-0) (Windows)』

## <span id="page-44-0"></span>サンプル・ファイルがアクセス可能かどうかの検査 **(Windows)**

サンプル・ファイルがアクセス可能かどうかの検査 は、*DB2 Data Links Manager* を *Windows* にインストールする検証 作業の一部です。次に、psmith.bmp サンプ ル・ファイルがデータ・リンク・ファイル・マネージャーで制御されている状態 で、このファイルにアクセスできるどうかを確認します。

#### 前提条件**:**

作成した VALIDATE インスタンスに対するシステム管理 (SYSADM) 権限がある有 効な DB2 ユーザー・アカウントを使用して、システムにログオンします。デフォ ルトでは、*Local Administrators* グループに属しているユーザー・アカウントには、 インスタンスに対する SYSADM 権限が付与されています。

## 手順**:**

サンプル・ファイルにアクセス可能かどうかを確認するには、

1. 以下のコマンドを入力して、現在のインスタンスが VALIDATE インスタンスかど うかを確認します。

db2 get instance

このコマンドでは、以下の出力が戻されます。

The current database manager instance is: VALIDATE

この出力を受け取らない場合、以下のコマンドを入力します。

set DB2INSTANCE=VALIDATE db2 get instance

- 2. **db2start** コマンドを入力して、VALIDATE インスタンスを開始します。
- 3. 以下のコマンドを入力して、STAFF データベースに接続します。

db2 connect to staff

4. SQL **SELECT** ステートメントを発行して、制御されているファイルを選択しま す。

この例では、以下のコマンドを入力します。

db2 "select dlurlpath(picture) from employee where lname = 'Smith'"

このコマンドは、以下の形式で絶対パス名と共にアクセス・トークンを戻しま す。

*unc\_name*¥*access\_token*;*controlled\_filename*

ここで、

- v *unc\_name* はデータ・リンク・サーバー上の、データ・リンク・ファイル・シ ステム・フィルターが制御するファイルの完全修飾ロケーションです。
- v *access\_token* は、ファイルを読むために必要なメッセージ認証コード (MAC) です。アクセス・トークンはデータベース・マネージャーによって生成され、 それが有効であるのは、dl\_expint データベース構成パラメーターによって決 まる一定の限定された時間だけです。
- v *controlled\_filename* は、データ・リンク・ファイル・システム・フィルターが 制御しているファイルの名前です。

たとえば、以下のようなアクセス・トークンを受け取ります。

¥ddrive¥pictures¥HVJ5NXGC0WQ.I5KKB6;psmith.bmp

データ・リンク・サーバー上のこのファイルを読み取るには、有効なアクセス・ トークンが必要です。

注**:** デフォルトでは、このアクセス・トークンが有効なのは 60 秒間だけです。 つまり、このコマンドを入力してから 60 秒以内に、このセクションの残り のステップを完了する必要があります。アクセス・トークンの有効期限は、 *dl\_expint* データベース構成パラメーターを更新することによって長くするこ とができます。

アクセス・トークンのデフォルトの有効期限を、10 分 (値は秒単位で指定) へと変更する場合は、以下のコマンドを入力します。

db2 update db cfg for staff using dl expint 600 db2 terminate db2 connect to staff

データベース構成パラメーターの設定を変更した場合、変更を有効にするに は、必ずデータベースに再接続する必要があります。

5. ログアウトします。

これで、サンプル・ファイルを表示できるようになりました。

### 関連タスク**:**

- v 36 ページの『サンプル・ファイルが DLFF [によって制御されているかどうかの](#page-43-0) 検査 [\(Windows\)](#page-43-0)』
- v 38 ページの『サンプル・ファイルの表示 (Windows)』

#### 関連資料**:**

v 「管理ガイド*:* パフォーマンス」の『構成パラメーターのサマリー』

## サンプル・ファイルの表示 **(Windows)**

サンプル・ファイルの表示 は、*DB2 Data Links Manager* を *Windows* にインスト ールする検証 作業の一部です。

#### 前提条件**:**

DB2 Data Links Manager 管理者以外のユーザー・アカウントまたは DLFM ユーザ ー・アカウントを使用して、システムにログオンします。

#### 手順**:**

サンプル・ファイルの参照方法:

1. データ・リンク・ファイル・マネージャーが制御しているファイルにアクセスで きるかどうかを検査します。

この例では、以下のコマンドを入力します。

type "¥¥dlmserver¥ddrive¥pictures¥*access\_token*;psmith.bmp"

*access\_token* は暗号化されたキーです。

このコマンドは、以下のような出力を戻します。

"This is a picture of Paul Smith."

エラーを受け取らなければ、このファイルへのアクセス権があり、DB2 Data Links Manager は正しくインストールおよび構成されているということになります。

#### 関連タスク**:**

- v 37 [ページの『サンプル・ファイルがアクセス可能かどうかの検査](#page-44-0) (Windows)』
- 39 ページの『Data Links Manager フィックスパックの Windows への適用』

## **Data Links Manager** フィックスパックの **Windows** への適用

Data Links Manager フィックスパックを Windows に適用するには、以下のように します。

- 1. DB2 Data Links Manager 管理者 (dlmadmin) として、以下のように DB2 Data Links Manager サービスを停止します。
	- a. 「スタート」をクリックし、「設定」**->**「コントロール パネル」**->**「サービ ス」を選択します。
	- b. 「DB2 Data Links Manager」サービスを右クリックして、「停止」を選択し ます。

各インスタンスに対して **db2stop** コマンドを発行することによって、他の DB2 プロセスが残っていないことを確認します。

- 2. フィックスパックをインストールします。
- 3. DB2 Data Links Manager 管理者として、以下のコマンドを実行して DB2 Data Links Manager を起動します。

dlfm bind dlfm start

他の方法として、Windows の「サービス」GUI で **dlfm start** コマンドを実行する こともできます。

### 関連概念**:**

v 15 ページの『[DB2 Data Links Manager](#page-22-0) をインストールする前に (Windows)』

#### 関連資料**:**

• 1 ページの『[DB2 Data Links Manager](#page-8-0) バージョン 8 の新機能』

# <span id="page-48-0"></span>第 **3** 章 **AIX** での **Data Links Manager** のインストール

## **DB2 Data Links Manager** をインストールする前に **(AIX)**

DB2® Data Links Manager をインストールする前に、まずこの情報をお読みくださ い。このセクションの情報は、JFS に対する Tivoli® Space Manager FSM 拡張を含 め、JFS 環境でのインストールの両方に共通です。

## **DB2** セットアップ・ウィザードまたは **SMIT** による **DB2** データ・リンクのイン ストール

DB2 Data Links Manager を JFS 環境でインストールする場合は、DB2 セ ットアップ・ウィザードを使用することを強くお勧めします。 DB2 セット アップ・ウィザードは、Data Links Manager のセットアップと構成に関連 したほとんどすべての作業を実行します。 SMIT または db2\_install を使用 して DB2 Data Links Manager をインストールする場合は、Data Links Manager システムのセットアップと構成を手動で実行する必要があります。

### **AIX® 5L** バージョン **5.2** のサポート

データ・リンク・ファイル・マネージャー (DLFM) およびデータ・リン ク・ファイル・システム・フィルター (DLFF) の各コンポーネントは、AIX 5L™ バージョン 5.2 において完全にサポートされるようになりました。 AIX 5L バージョン 5.2 では、Data Links Manager に関連したツールや命 令、AIX のそれ以前のリリースでサポートされていたツールや命令がすべ て完全にサポートされており、適用可能になっています。

## ディスク・スペース要件

/usr/opt ディレクトリーに 85 MB 以上の空きディスク・スペースがある ことを確認してください。使用可能な空きディスク・スペースを確認するに は、**df -k /usr/opt** コマンドを入力します。

### メモリー要件

システムが使用できるメモリーが 256 MB 以上あることを確認してくださ い。使用可能なメモリーを確認するには、**lsattr -l sys0 -E -a realmem** コマンドを入力します。

## 以前のバージョンからの移行

レベルの異なる DB2 Data Links Manager の複数のインスタンスを、同一の マシン上に置くことはできません。ご使用のシステムに 8 より前のバージ ョンのデータ・リンク・インスタンスがある場合、**db2imigr** コマンドを使 用して、そのインスタンスをバージョン 8.2 形式に移行しなければなりま せん。

レジストリー変数には、環境変数よりも高い機能と柔軟性が備わっています が、逆にこのことが原因となって、移行が期待どおりに実行されない場合も あります。移行後には、**db2set** コマンドを使用してレジストリー変数を調 べることができます。

## データ・リンク・サーバーのセキュリティー

DB2 データ・リンク・バージョン 8 より前のリリースには、ファイルのリ

| | | | | | |

ンクを制御するセキュリティー機能はありませんでした。旧リリースから移 行した場合、DLFM 移行時に、既存の DLFM サーバーに対してセキュリテ ィー制御を有効にするオプションが提供されます。

**DB2 Data Links** バージョン **6.1**、**7.1**、**7.2**、または **8.1** から、**DB2 Data Links Manager** バージョン **8.2** への移行

DB2 Data Links Manager バージョン 6.1、7.1、7.2 および 8 から、DB2 Data Links Manager バージョン 8.2 に移行する場合、以下のステップを実 行する必要があります。

- 1. DB2 および DLFM データベースで移行の準備をします。たとえば、既 存のデータベースをバックアップすることができます。
- 2. DB2 サーバーおよび Data Links Manager サーバー・マシンに DB2 バ ージョン 8.2 をインストールします。
- 3. DLFM として、**db2dlmmg** コマンドを実行します。

DB2 Data Links Manager バージョン 8.2 に移行すると、以下の環境変数が DB2 レジストリー変数に変換されます。

DLFM\_INSTALL\_PATH DLFM\_PORT DLFM\_BACKUP\_DIR\_NAME (1) DLFM\_BACKUP\_TARGET (2) DLFM\_BACKUP\_TARGET\_LIBRARY (3)

注**:**

| |

- 1. この変数は、ローカル・ファイル・システムがバックアップのターゲッ トである場合にのみ使用されます。
- 2. この変数は、使用されるバックアップ・ターゲットのタイプを示しま す。この変数の値には、LOCAL、TSM、または XBSA があります。
- 3. この変数は、DLFM\_BACKUP\_TARGET が XBSA に設定されている場 合にのみ、XBSA のサポート・コード・ライブラリーを示します。サポ ート・コード・ライブラリーは、共有オブジェクト名を含む完全修飾パ ス名で示されます (たとえば /usr/lpp/Legato/libxdb2.a(bsashr10.o))。共有オブジェクトの名前 (こ の例では bsashr10.o) は、XBSA 準拠の共有ライブラリーを提供してい るベンダーから入手することができます。

#### **TCP/IP** ポート番号

データ・リンク・ファイル・マネージャーに使用できる TCP/IP ポートが必 要です。デフォルトでは、DB2 セットアップ・ウィザードが値を生成しま すが、その値を使用するか、または独自の値を指定できます。インストール を検証するには、このポート番号を知っていなければなりません。

独自のポート番号を指定したい場合は、/etc/services ファイルを開いて、 すでにマシンで使用されている TCP/IP ポートを調べてください。インスト ールの際にはこのポートを指定する必要があります。

DLFM に使用する TCP/IP ポート番号は、いったん選択したら変更しない でください。

#### システム・クロックの同期化

Data Links サーバーとリモート DB2 サーバーでは、READ PERMISSION DB オプションによって、DATALINKS 列のリンク先ファイルのために、シ ステム・クロックが常に同期化されている必要があります。クロックの同期 化は、データ・リンクでトークンの有効期限を正しく機能させる上で不可欠 です。トークン有効期限は、選択した DATALINK 値 (URL と埋め込みフ ァイル許可トークンで構成される) を使用できる期間を制御するデータベー ス構成パラメーターです。

システムの時刻と日付を確認するには、**date -u** コマンドを入力します。

システム・クロックの同期化に関する詳細については、「*AIX* 管理ガイド」 を参照してください。

#### **DATALINK** 列に対するレジストリー変数のサイズ

| | |  $\blacksquare$ | | | | |

| | |

バージョン 8 で、少なくとも 1 つの DATALINK 列を使用する DB2 デー タベースでは、調整 (Reconcile) およびロードのようなユーティリティーで の失敗を回避するために、APP CTL HEAP SZ レジストリー変数で、サイ ズを増やす必要があります。 APP CTL HEAP SZ のデフォルトは 128 (4KB ページ) です。DATALINK 列を使用する DB2 データベースでは、こ れを 256 に増やすことをお勧めします。次のコマンドを下記のように指定 して、この値を増加することができます。

db2 update db cfg for <dbname> using APP\_CTL\_HEAP\_SZ 256

別の理由でこの値をすでに増やしている場合、この値をさらに 128 増やす ことをお勧めします。すでに 256 を使用している場合は、DATALINK 列の うち、設定を 256+128=384 にさらに増やすことを意味します。

### **Data Links Manager** 管理者ユーザー **ID**

インストール中に、「データ・リンク・インストールのためのユーザー情報 の設定 **(Set user information for the Data Links installation)**」パネル において、DB2 データ・リンク・インスタンスの所有者を作成するオプシ ョンを選択する機会があります。ここに示すインストール手順は、そのオプ ションを選択しており、それを既存のユーザー ID で置き換えたいと考えて いることを前提としたものです。

既存の独自のユーザー ID を指定する場合、そのアカウントは以下の条件を 満たしていなければなりません。

- v ホーム・ディレクトリーが、データ・リンク・ファイル・システム・フィ ルターを使用しているファイル・システムに常駐していない。
- ユーザー名が 8 文字以下である。
- v root 権限があるユーザー ID であってはならない。

DB2 Data Links Manager の管理者として使用するユーザー ID を作成する には、

- 1. root 権限があるユーザー ID としてログインします。
- 2. DB2 データ・リンク管理者のグループを作成します (たとえば dlfmgrp)。

mkgroup dlfmgrp

3. 書き込みグループを作成します (たとえば dlfmxgrp)。

mkgroup dlfmxgrp

WRITE PERMISSION ADMIN によって定義された DATALINK 列にフ ァイルがリンクされた場合、そのファイルはこのグループによって所有 されるように変更されます。 DLFMXGRP グループは、WRITE PERMISSION ADMIN によって定義された DATALINK 列にリンクされ たファイルに関するインプレース更新機能で使用するために作成されま す。 DLFMGRP グループも作成されます。それらのグループには、ユ ーザー ID を追加しないでください。 DLFM の所有するファイルを作 成するユーザー ID は、DLFM だけでなければなりません。

4. データ・リンク管理者のホーム・ディレクトリーとして /home/dlfm デ ィレクトリーを使用して、DB2 データ・リンク管理者のユーザー名を作 成します (たとえば dlfm)。

mkuser pgrp='dlfmgrp' groups='dlfmgrp,dlfmxgrp' home='/home/dlfm' dlfm

5. **passwd** *user* コマンドを入力して、このユーザー名にパスワードを割り 当てます (**user** は作成したユーザー名)。

DB2 Data Links Manager 管理者のユーザー ID は、データ・リンク・ファ イル・マネージャーを管理するためだけでなく、DLFM\_DB およびリンク状 態のファイルを所有するためのものでもあります。 DB2 Data Links Manager 管理者のユーザー ID は、ファイル・システム上にデータ・リン ク・ファイル・システム・フィルター (DLFF) によって制御されるディレク トリーを所有するべきではありません。 DB2 Data Links Manager 管理者の ユーザー ID は、データ・リンク・ファイル・マネージャー (DLFM) を管 理するためにのみ使用されるべきです。 DB2 Data Links Manager 管理者の ユーザー ID をファイルの所有者にすることは可能ですが、それは READ PERMISSION DB のリンク先ファイルについてだけです。 DB2 Data Links Manager 管理者のユーザー ID を所有者とするファイルを手動で作成しない ようにしてください。

デフォルト値を変更して別のユーザー名を作成する場合は、必ず、指定する ユーザー名が 8 文字以下であることを確認してください。

#### ホスト名の決定

DB2 およびデータ・リンク・サーバーのそれぞれの名前を決定する必要が あります。インストールを検証するには、これらのホスト名を知っていなけ ればなりません。データ・リンク・ファイル・マネージャー (DLFM) に接 続する際、DB2 UDB サーバーは内部で以下の情報を DLFM に送信しま す。

- データベース名
- インスタンス名
- ホスト名

次に DLFM は、この情報と内部の表とを比較して、接続が可能かどうかを 判断します。接続が可能なのは、データベース名、インスタンス名、および ホスト名のこの組み合わせが、dlfm add db コマンドを使用して登録されて いる場合だけです。 dlfm add\_db コマンドで使用されるホスト名は、DB2 UDB サーバーによって内部的に送信されるホスト名と正確に一致していな ければなりません。

以下のようにして得られる正確なホスト名を使用します。

- 1. DB2 サーバーで **hostname** コマンドを入力します。たとえば、このコ マンドから *db2server* が戻されます。
- 2. **host** *db2server* のコマンドを入力します (*db2server* は前のステップで得 た名前)。このコマンドによって、以下のような出力が戻されます。 db2server.services.com is 9.11.302.341, Aliases: db2server

dlfm add\_db コマンドを使用して DB2 UDB データベースを登録する際に は、ホスト名として db2server.services.com を使用します。 dlfm add\_db

コマンドにおいてその他の別名が使用されていると、DB2 サーバーと DLFM の内部接続は失敗します。

データ・リンク・サーバーを DB2 データベースに登録するには、DB2 の **add datalinks manager for database** *database\_alias* **using node** *hostname* **port** *port\_number* というコマンドを使用します。

hostname は、データ・リンク・サーバーの名前です。このコマンドでは、 データ・リンク・サーバーの有効な別名を使用することもできます。このデ ータ・リンク・サーバーへの参照である DATALINK 値では、URL 値でホ スト名を指定する必要があります。つまり、DATALINK 列に URL 値を代 入する際には、**add datalinks manager** コマンドで使用された正確な名前 を使用する必要があります。異なる別名を使用すると、SQL ステートメン トが失敗します。

### **Tivoli Space Manager** とデータ・リンクの統合

DB2 Data Links Manager では、Tivoli Space Manager の機能を利用できま す。 Tivoli Space Manager Hierarchical Storage Manager (HSM) クライアン ト・プログラムは、該当するファイルを 2 次ストレージに自動的に移行す ることによって、ローカル・ファイル・システム上に特定のレベルのフリ ー・スペースを常に確保します。移行したファイルがアクセスされると、そ れらのファイルは自動的に再呼び出しされ、それによってユーザー ID が特 定のファイルを移行および再呼び出しできるようになります。

この機能の前提条件は、Tivoli Space Manager バージョン 5.1 です。

定期的に 2 次ストレージに移すことの必要な大規模なファイルを含んでい るため、スペースを定期的に管理することの必要なファイル・システムを使 用しているカスタマーにとって、この機能は非常に便利です。多くのカスタ マーにとって、Tivoli Space Manager は、2 次ストレージを管理するための 手段を提供します。 DB2 Data Links Manager による Tivoli Space Manager のサポートにより、DATALINK ファイルのためのスペースを柔軟に管理す ることができます。 Tivoli Space Manager は、格納する可能性のあるすべ てのファイルのために十分なストレージを DB2 Data Links Manager ファイ ル・システムの中に前もって確保する代わりに、一定の期間にわたってデー タ・リンクの管理するファイル・システムの割り振りを調整できるようにし て、通常の使用でファイル・システムが不注意にスペース不足になることが ないようにします。

## データ・リンク **Replication**

|

Data Links Manager バージョン 8.1 では、DLFM\_START\_ASNCOPYD お よび DLFM ASNCOPYD PORT という 2 つの新しいレジストリー変数が 導入されました。インストール中に、Data Links Manager Replication デー

モンを有効にするように促されます。データ・リンク Replication を使用す る予定であれば、インストール中に Replication デーモンを有効にしてくだ さい。それは、レジストリー変数 (DLFM\_START\_ASNCOPYD および DLFM\_ASNCOPYD\_PORT) を設定して DLFM を再開することによって、 インストール後にも有効にできます。

#### 関連概念**:**

- 54 ページの『DB2 [セットアップ・ウィザードによって実行されるアクション](#page-61-0)  $(AIX)$
- v 48 ページの『JFS [環境でのインストールの注意点](#page-55-0) (AIX)』
- v 「*DB2 Data Links Manager* 管理ガイドおよびリファレンス」の『Data Links Manager のセキュリティーの概要』

## 関連タスク**:**

- 51 ページの『db2\_install コマンドによる DB2 [データ・リンクの手動インストー](#page-58-0) ル [\(AIX\)](#page-58-0)』
- v 52 ページの『DB2 [セットアップ・ウィザードによる](#page-59-0) DB2 Data Links Manager [のインストール](#page-59-0) (AIX)』
- v 「*DB2 Data Links Manager* 管理ガイドおよびリファレンス」の『Data Links Manager レプリケーション・デーモンの使用可能化』

## 既存の **DLFM** データベースから **DB2** バージョン **8.1** 形式への変換 |

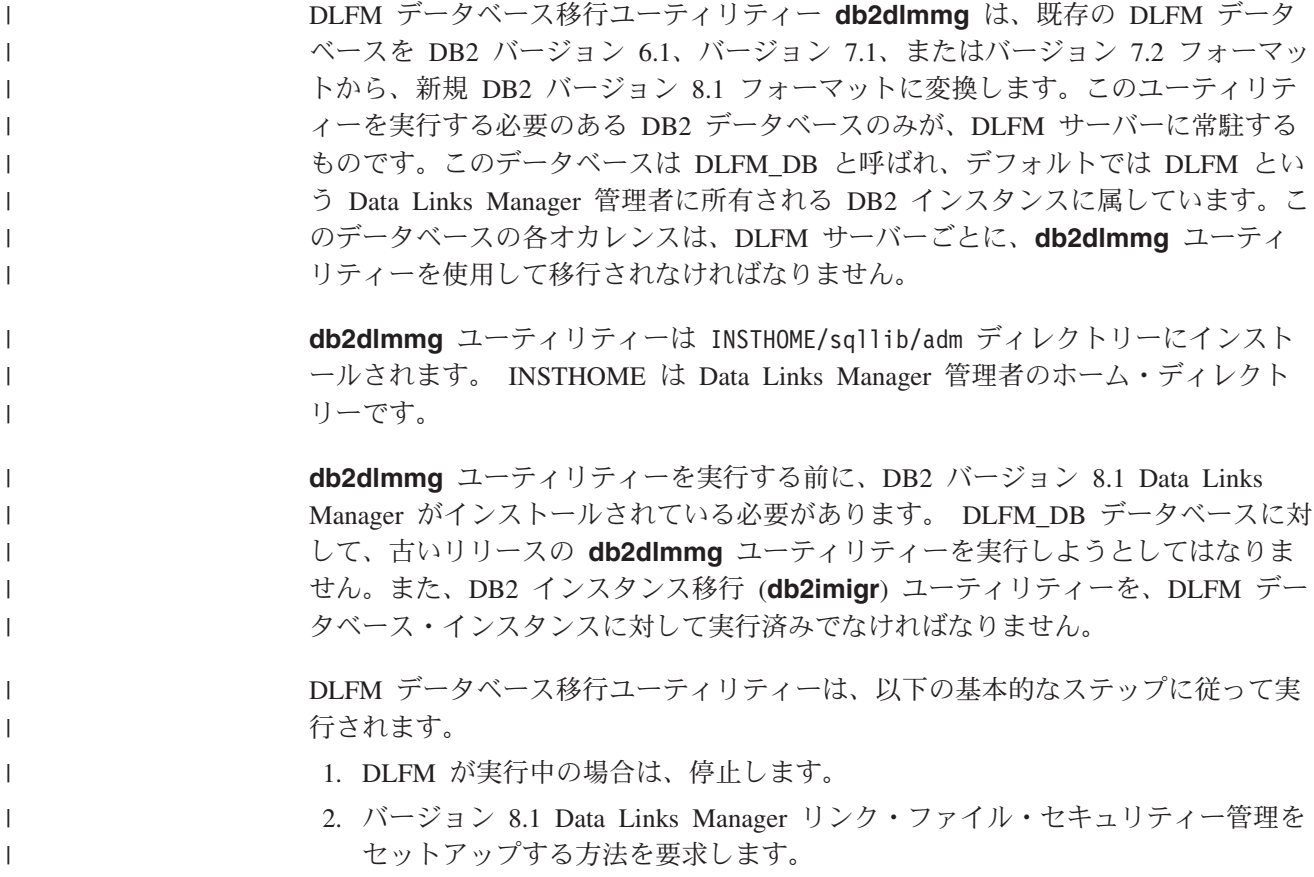

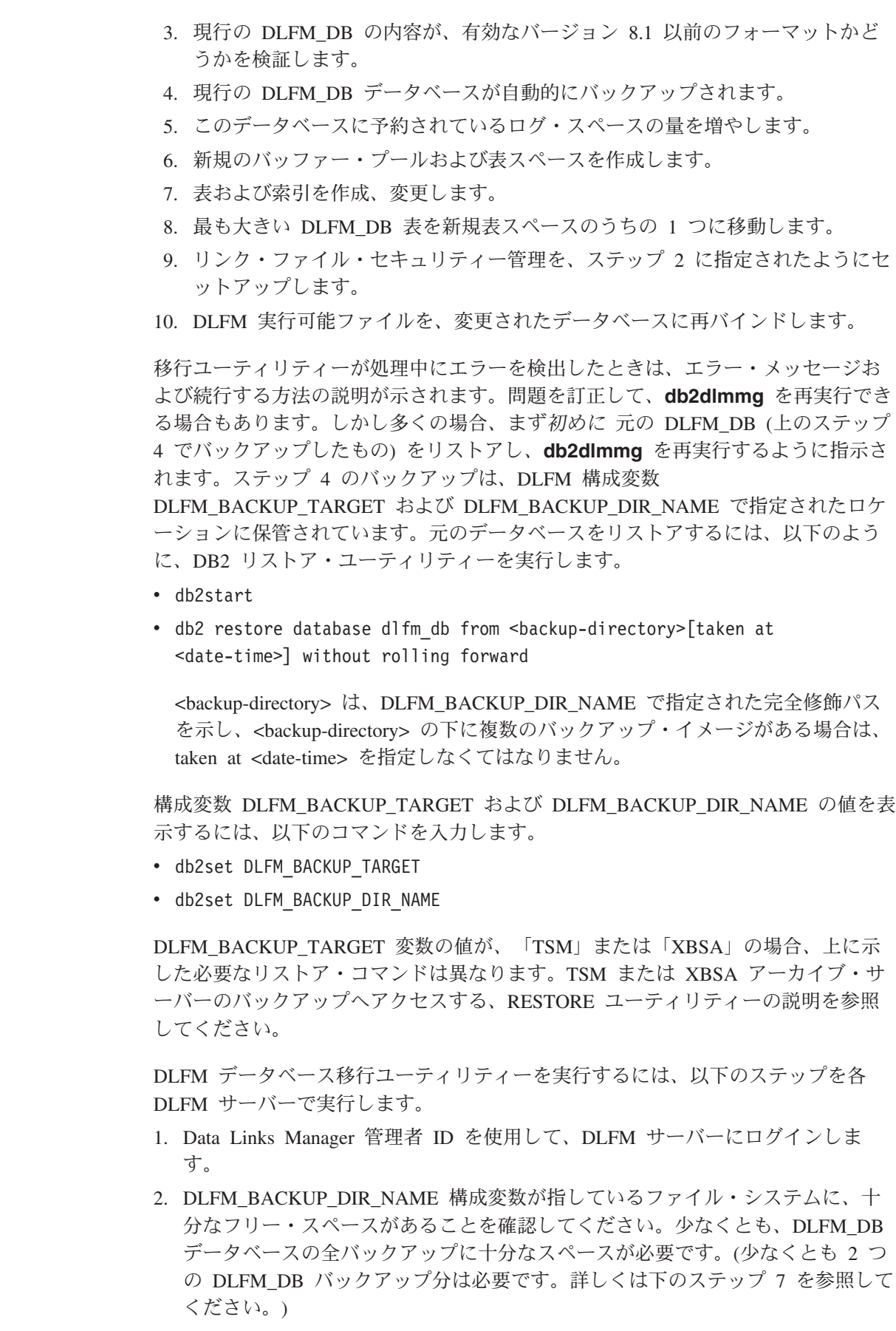

 $\|$  $\|$ |  $\|$ | |  $\bar{\mathbb{I}}$ |  $\|$ |

> | | |  $\begin{array}{c} \hline \end{array}$ | | | | | | |

 $\overline{\phantom{a}}$  $\|$  $\|$ 

 $\|$  $\|$ |  $\overline{\phantom{a}}$ 

| |  $\,$   $\,$ |

 $\mathbf{I}$ 

| | | | |  $\|$  $\|$  $\|$  $\|$ 

- 3. DLFM インスタンス・ファイル・システムに、増加するトランザクション・ロ グ・ファイルに十分なフリー・スペースがあることを確認してください。 LOGPRIMARY 構成変数は、6 まで増加します。(それ以前が 6 以下の場合) LOGFILSIZ 構成変数は 2000 まで増加します (それ以前が 2000 以下の場合)。 これらの変数の現行設定値を表示するには、**db2 get db cfg for dlfm\_db** コマ ンドを入力します。 4. DLFM インスタンス・ファイル・システムに、作業ファイル (**db2dlmmg** によ って使用) に十分な追加フリー・スペースがあるかどうかを確認してください。 現在 DLFM DB によって使用されているスペースの量を、この追加のスペース に必要な量の見積もりとして使用できます。 5. **db2dlmmg** コマンドを入力して、移行ユーティリティーを実行します。
	- 6. 移行ユーティリティーが完了するまで中断することなく 実行するようにしてく ださい。 DLFM\_DB のサイズによって、数分から 1 時間ほどかかる場合があり ます。移行の進行は、さまざまな状況メッセージで、画面に報告されます。エラ ーが発生した場合は、エラー・メッセージの説明に従って処置を行い、その後で **db2dlmmg** コマンドを再実行してください。
	- 7. 一度移行ユーティリティーが正常に完了したら、バージョン 8.1 で、DLFM サ ーバーのフル・リカバリーのために、手動で DLFM\_DB のフル・バックアップ を行う必要があります (移行ユーティリティーは、これは自動的には行いませ  $h_{\circ}$ )

注意すべきいくつかの点:

<span id="page-55-0"></span>| | | | | | | | | | | | | | | | | | | |

| | | | | | | | | | | | | | | | | |

- v 一度上の手順を完了したら、バージョン 8.1 DLFM 操作をすべて実行できるよう になります。 *dlfm start* コマンドを発行して、バージョン 8.1 データ・リンク・ ファイル・マネージャーが、新規の DLFM DB で正常に開始されたかどうかを確 認します。DLFM の実行を確認するには、**dlfm see** コマンドを使用して DLFM プロセスをチェックできます。
- v Data Links Manager インストール・ドキュメンテーションにある、インストール の妥当性検査の説明に従うか、または既存のデータ・リンク・アプリケーション を使用して Data Links Manager の正しい操作を検証する必要があります。
- 移行の前に、DLFM DB のいかなる バックアップも、リストアしようとしないで ください。バージョン 8.1 以前のバックアップは、バージョン 8.1 Data Links Manager では使用できません。
- v 移行で問題がある場合は、IBM サービスに連絡してください。 IBM サービスの 援助なしに、DLFM\_DB の内容を手動で更新しようとは、決して しないでくださ  $\mathcal{U}$

## 関連概念**:**

- v 41 ページの『[DB2 Data Links Manager](#page-48-0) をインストールする前に (AIX)』
- v 48 ページの『JFS 環境でのインストールの注意点 (AIX)』

## **JFS** 環境でのインストールの注意点 **(AIX)**

ジャーナル・ファイル・システム (JFS) 環境で DB2® Data Links Manager を配置 する場合は、以下の情報についても考慮する必要があります。

### オペレーティング・システムのレベル

AIX® バージョン 4.3.3 以降を実行していることを確認してください。オペ レーティング・システムのレベルを確認するには、**oslevel** コマンドを入力 します。

**DB2** データ・リンクおよび **DB2 Universal Database™** のバージョン・レベル DB2 Universal Database と DB2 Data Links Manager は、バージョン 6.1、7.1、7.2、および 8.1 の任意の組み合わせで使用できます。たとえば、 バージョン 6.1 の DB2 と、バージョン 8.1 の Data Links Manager を組み 合わせることができます。ワークステーション上の DB2 のバージョンを確 認するには、**db2level** コマンドを入力します。

バージョン 8.1 など、もっと後のバージョンの DB2 でバージョン 6 また は 7 の Data Links Manager に接続した場合、バージョン 8.1 から導入さ れた Data Links Manager の機能は利用できません。バージョン 8 の機能 を使用しようとすると、SQL エラーになります。

## **DB2 Data Links Manager** 管理者のディスク・スペース要件

DB2 Data Links Manager 管理者のホーム・ディレクトリーが常駐するホー ム・ディレクトリーに、70 MB 以上の空きディスク・スペースがあること を確認してください。使用可能な空きディスク・スペースを確認するには、 **df -k** *INSTHOME* のコマンドを入力します (*INSTHOME* は DB2 Data Links Manager 管理者ユーザー ID のホーム・ディレクトリー)。

#### 関連概念**:**

v 41 ページの『[DB2 Data Links Manager](#page-48-0) をインストールする前に (AIX)』

#### 関連タスク**:**

- 51 ページの『db2 install コマンドによる DB2 [データ・リンクの手動インストー](#page-58-0) ル [\(AIX\)](#page-58-0)』
- v 52 ページの『DB2 [セットアップ・ウィザードによる](#page-59-0) DB2 Data Links Manager [のインストール](#page-59-0) (AIX)』

## **Tivoli Space Manager Hierarchical Storage Manager (AIX)**

## **1** つのファイル・システムにデータ・リンクと **HSM** サポートの両方を追加する

ファイル・システムに Hierarchical Storage Management (HSM) を登録する 場合は、最初に それを HSM に登録してから、データ・リンク・ファイ ル・マネージャーに登録します。

- 1. ファイル・システムが JFS としてマウントされていることを確認してく ださい。
- 2. コマンド **dsmmigfs add /fs** を使用して、HSM に登録します。
- 3. コマンド **dlfmfsmd /fs** を使用して、DLM に登録します。

データ・リンクのファイル・システム・サポートは、/etc/filesystems に ある HSM ファイル・システム用のスタンザのうち、下記の項目に反映され ます。

- $vfs = d$ lfs mount = false options = rw,Basefs=fsm  $nodename = -$
- 既存の **HSM** ファイル・システムにデータ・リンク・サポートを追加する コマンド **dlfmfsmd /fs** を使用して、DLM に登録します。
- 既存のデータ・リンク・ファイル・システムに **HSM** サポートを追加する
	- 1. コマンド **dlfmfsmd -j /fs** を使用して、データ・リンク・サポートを登 録します。
	- 2. コマンド **dsmmigfs add /fs** を使用して、HSM に登録します。
	- 3. コマンド **dlfmfsmd /fs** を使用して、DLM に登録します。
- データ・リンク**-HSM** ファイル・システムからデータ・リンク・サポートを除去す
- る コマンド **dlfmfsmd -j /fs** を使用して、データ・リンク・サポートを除去 します。
- **HSM Links-HSM** ファイル・システムから **HSM** サポートを除去する
	- 1. コマンド **dsmmigfs remove /fs** を使用して、HSM サポートを除去し ます。
	- 2. コマンド **dlfmfsmd -j /fs** を使用して、データ・リンク・サポートを除 去します。
	- 3. コマンド **dlfmfsmd /fs** を使用して、DLM に登録します。

データ・リンク**-HSM** ファイル・システムからデータ・リンクと **HSM** の両方のサ ポートを除去する

- 1. コマンド **dsmmigfs remove /fs** を使用して、HSM サポートを除去し ます。
- 2. コマンド **dlfmfsmd -j /fs** を使用して、データ・リンク・サポートを除 去します。

#### 制限

- v この機能は、現在のところ AIX® でしかサポートされていません。
- v 選択移行 (dsmmigrate) と READ PERMISSION DB リンク先ファイルの 再呼び出しは、root 権限の付与されたユーザー ID によってのみ実行し てください。選択移行を実行できるのは、ファイルの所有者だけです。 READ PERMISSION DB ファイルの場合、それは Data Links Manager 管理者です (デフォルトでは dlfm)。

それらのファイルにアクセスするには、ホスト・データベース側からのト ークンが必要です。トークンを必要としないユーザー ID は、root ユー ザー ID だけです。 root ユーザー ID が選択移行を実行し、READ PERMISSION DB ファイルを再呼び出しするほうが簡単です。 dlfm ユ ーザー ID が有効なトークンを使用して READ PERMISSION DB ファイ ルを移行できるのは、初回だけです。

再呼び出し後に 2 回目に移行を試行すると操作は失敗し、エラー・メッ セージ「ANS1028S Internal program error. Please see your service representative.」が表示されます。 root でないユーザー ID によって READ PERMISSION DB ファイルに対して **dsmmigrate** を実行する

<span id="page-58-0"></span>と、操作は正常に実行されません。多くの場合、ファイル・サーバー上の ファイルにアクセスするのは管理者なので、この制限は特に大きな問題と はなりません。

- stat および statfs のシステム・コールは、dlfs は fsm によってマウント されてはいても、VFS タイプを dlfs ではなく fsm として示します。上 記の動作は、**dsmrecalld** デーモンの正常な機能です。そのデーモンは、 ファイル・システムに対して statfs 実行して、その VFS タイプが fsm かどうかを調べます。ファイル・システムを表示するには、**lsfs** コマン ドを使用することもできます。
- v inode 番号が最小のファイルが READ PERMISSION DB でリンクされて いれば、コマンド ″dsmls″ は何も出力しません。 **dsmls** コマンドは、**ls** コマンドによく似ており、TSM によって管理されているファイルのリス トを表示します。必要なユーザー処置はありません。

#### 関連概念**:**

• 41 ページの『[DB2 Data Links Manager](#page-48-0) をインストールする前に (AIX)』

### 関連資料**:**

v 「データ・リカバリーと高可用性 ガイドおよびリファレンス」の『Tivoli Storage Manager』

# **db2\_install** コマンドによる **DB2** データ・リンクの手動インストール **(AIX)**

UNIX ベースのオペレーティング・システムに DB2 製品をインストールする場合 は、DB2 セットアップ・ウィザードを使用することをお勧めします。このウィザー ドでは、DB2 Data Links Manager のインストールに必要なすべての作業を実行する ことができます。しかし、インストール処理をもっと細かく制御したい場合には、 **db2\_install** コマンドを使用することによって、DB2 Data Links Manager を手動で インストールできます。

#### 前提条件**:**

root 権限があるユーザー ID としてログインします。

#### 手順**:**

AIX で **db2\_install** コマンドを使用して DB2 Data Links Manager をインストール するには、

- 1. 適切な CD-ROM を挿入およびマウントします。
	- 注**:** NFS を使用してリモート・システムから CD-ROM ドライブをマウントする 場合は、リモート・システム上の CD-ROM ファイル・システムをルート・ アクセスによってエクスポートする必要があります。そのファイル・システ ムをローカル・マシンにマウントする場合も、やはりルート・アクセスを使 用しなければなりません。
- 2. CD-ROM がマウントされているディレクトリーから **db2\_install** コマンドを実 行します。

<span id="page-59-0"></span>**db2\_install** コマンドは、次のものをインストールするように促し、また製品フ ァイルのインストール先の基本ディレクトリーを入力するよう要求します。

#### **DB2.DLM**

DB2 Data Links Manager for AIX

コマンドは次のプロンプトを表示します。

Specify one or more of the keywords separated by spaces.

- 3. プロンプトが表示されたら、インストールする製品のキーワードを入力します。
- 4. ファイルは /usr/opt/db2\_08\_01/ ディレクトリーにインストールされます。
- 5. 「Yes」を入力して、製品インストールを開始します。

ご使用の DB2 製品で、ローカル・マシンまたはネットワーク内の他のマシンのい ずれかにある DB2 ドキュメンテーションを利用するには、DB2 インフォメーショ ン・センターをインストールする必要があります。 DB2 インフォメーション・セ ンターには、DB2 Universal Database および DB2 関連製品向けのドキュメンテー ションがあります。

#### 関連概念**:**

- v 54 ページの『DB2 [セットアップ・ウィザードによって実行されるアクション](#page-61-0)  $(AIX)$
- 41 ページの『[DB2 Data Links Manager](#page-48-0) をインストールする前に (AIX)』
- v 126 ページの『DB2 [インフォメーション・センター』](#page-133-0)
- v 132 ページの『DB2 [インフォメーション・センターのインストールのシナリオ』](#page-139-0)

#### 関連タスク**:**

- v 60 ページの『[DB2 Data Links Manager](#page-67-0) のインストールの検証 (AIX)』
- v 52 ページの『DB2 セットアップ・ウィザードによる DB2 Data Links Manager のインストール (AIX)』
- v 57 [ページの『インストール後の手動による作業](#page-64-0) (AIX)』
- v 127 ページの『DB2 [セットアップ・ウィザードを使用した](#page-134-0) DB2 インフォメーシ [ョン・センターのインストール](#page-134-0) (UNIX)』

# **DB2** セットアップ・ウィザードによる **DB2 Data Links Manager** のイン ストール **(AIX)**

UNIX ベースのオペレーティング・システムに DB2 製品をインストールする場合 は、DB2 セットアップ・ウィザードを使用することをお勧めします。このユーティ リティーでは、DB2 Data Links Manager のインストールに必要なすべての作業を実 行することができます。しかし、インストール処理をもっと細かく制御したい場合 には、**db2\_install** コマンドを使用することによって、DB2 Data Links Manager を 手動でインストールできます。

#### 前提条件**:**

root 権限があるユーザー ID としてログインします。

#### 手順**:**

DB2 セットアップ・ウィザードを使用して DB2 Data Links Manager のインストー ルと構成を実行するには、

- 1. 製品の CD-ROM を挿入し、マウントします。
- 2. **cd /cdrom** コマンドを入力して、CD-ROM がマウントされているディレクトリ ーに移動します。ここで、**cdrom** は、製品の CD-ROM のマウント・ポイントで す。
- 3. X 画面が動作していることを確認します。
- 4. **./db2setup** コマンドを入力します。「ランチパッド (Launchpad)」が開きます。
- 5. 「製品のインストール **(Install Products)**」を選択します。
- 6. インストールのライセンスを受けている製品のうちインストールするものを選択 します。「次へ **(Next)**」をクリックします。
- 7. 画面の指示に従って、インストール・プロセスを開始してください。

DB2 セットアップ・ウィザードでは、/tmp/db2setup.log に、自動的にインス トールのログが生成されます。トレース・ファイルを生成して、インストール中 に発生したすべてのエラーをより詳細に記録したい場合は、 **./db2setup -t** コマ ンドを入力します。こうすると、/tmp/trace.out にトレース・ファイルが生成 されます。

ご使用の DB2 製品で、ローカル・マシンまたはネットワーク内の他のマシンのい ずれかにある DB2 ドキュメンテーションを利用するには、DB2 インフォメーショ ン・センターをインストールする必要があります。 DB2 インフォメーション・セ ンターには、DB2 Universal Database および DB2 関連製品向けのドキュメンテー ションがあります。

#### 関連概念**:**

- v 54 ページの『DB2 [セットアップ・ウィザードによって実行されるアクション](#page-61-0) [\(AIX\)](#page-61-0)』
- v 41 ページの『[DB2 Data Links Manager](#page-48-0) をインストールする前に (AIX)』
- v 126 ページの『DB2 [インフォメーション・センター』](#page-133-0)
- v 132 ページの『DB2 [インフォメーション・センターのインストールのシナリオ』](#page-139-0)

#### 関連タスク**:**

- 60 ページの『[DB2 Data Links Manager](#page-67-0) のインストールの検証 (AIX)』
- 51 ページの『db2 install コマンドによる DB2 [データ・リンクの手動インストー](#page-58-0) ル [\(AIX\)](#page-58-0)』
- v 127 ページの『DB2 [セットアップ・ウィザードを使用した](#page-134-0) DB2 インフォメーシ [ョン・センターのインストール](#page-134-0) (UNIX)』

## <span id="page-61-0"></span>**DB2** セットアップ・ウィザードによって実行されるアクション **(AIX)**

インストールが完了したら、DB2® セットアップ・ウィザードを終了する前に「ロ グの表示 **(View Log)**」を選択して、インストール・プロセスを見直すことができま す。また、/tmp/db2setup.log ファイルを見ると、さらに詳細な情報を確認するこ とができます。 **./db2setup -t** コマンドを実行してインストールに関連したすべて のエラーを取り込んでおけば、/tmp/trace.out にあるトレース・ログを調べること もできます。

DB2 セットアップ・ウィザードで実行されるアクションは、次のとおりです。

### インストール・ディレクトリー

DB2 Data Links Manager および DB2 Universal Database™

は、/usr/opt/db2 08 01 ディレクトリーにインストールされます。DB2 Data Links Manager は DB2 UDB を使用して、リンク先のファイルについ てログに記録された情報を保守します。

## グループ **ID** とユーザー **ID**

インストールの際に ID の作成を選択していれば、DB2 Data Links Manager 管理者のグループ ID (gid) とユーザー ID (uid) が作成されます。

#### インスタンスの作成

データ・リンク・ファイル・マネージャーのインスタンスが作成されます。 インスタンスの名前は、インスタンスの所有者ユーザーのユーザー名と同じ です。デフォルトでは、データ・リンク・インスタンスのインスタンス所有 者のユーザーとして使用するために、dlfm という新しいユーザーが作成さ れます。

## レジストリー変数

次のレジストリー変数が設定されます (ここに示すのは、インストール中に 設定される最も重要な変数だけです)。

DLFM\_PORT=*port\_number* DB2 HASH JOIN=ON DLFM\_INSTALL\_PATH=/home/*instance*/sqllib/bin // *instance* はデータ・リンク管理者 ID DLFM\_INSTANCE\_NAME=*instance\_name* DB2INSTANCE=*instance\_name* DLFM\_BACKUP\_DIR\_NAME=\$HOME/dlfmbackup DLFM\_BACKUP\_TARGET=LOCAL // LOCAL、TSM、XBSA のいずれか DLFM\_FS\_ENVIRONMENT=*file\_system* DLFM\_START\_ASNCOPYD=NO  $\overline{7}$  Data Links Manager Replication デーモンを有効にする場合は YES DLFM\_ASNCOPYD\_PORT=*port\_number* // インストール中に指定したもの DLFM\_NUM\_ARCHIVE\_SUBSYSTEMS=2

ここで、

- v *port\_number* は、データ・リンク・ファイル・マネージャー用に予約され ているポート番号です。
- v *instance\_name* は、データ・リンク・ファイル・マネージャーのインスタ ンスの名前です。
- v *file\_system* は、JFS 環境では NATIVE です。デフォルト設定は NATIVE です。

**db2set -all** コマンドを使用すると、設定されているすべての変数が表示さ れます。

### **DLFM\_AUTOSTART** レジストリー変数

Data Links Manager では、インストーラーにオプションがあり、Data Links Manager がインストールされているマシンをリブートするたびに DLFM を 始動するよう要求できます。 Data Links Manager をインストールしてから リブートすると、自動的に DLFF がロードされ、定義済みの DLFS ファイ ル・システムすべてがマウントされます。しかし DLFM の始動はオプショ ンです。

このオプションがインストールの際に選択される場合には、DB2 レジスト リー変数 DLFM AUTOSTART は「YES」に設定されます。リブートの際、 **dlfm start** コマンドが発行されます (/etc/inittab ファイル内の項目によ って)。

このオプションがインストールの際に選択されない 場合には、DB2 レジス トリー変数 DLFM AUTOSTART は「NO」に設定されます。リブートの 際、**dlfm start** コマンドは発行されません。

インストール後にこの動作を変更したい場合に必要なのは、**db2set** コマン ドを使用して DLFM AUTOSTART DB2 レジストリー変数の値を変更する ことだけです。たとえば、db2set DLFM\_AUTOSTART=YES とします。この変更 は、システムをリブートすると有効になります。この変数が全く設定されな い場合のデフォルト値は、「NO」です。

### **PATH** 変数

| | | | | | | | | | | | | | | | | | |

> DB2 Data Links Manager 管理者の db2profile または db2cshrc スクリプ ト・ファイルでは、以下の変数が設定されます。

(bash、Bourne、または Korn シェルの場合) export PATH=\$PATH:\$HOME/sqllib/bin:\$HOME/sqllib/adm:\$HOME/sqllib/misc (C シェルの場合) setenv PATH=\${PATH}:\${HOME}/sqllib/bin:\${HOME}/sqllib/adm:\${HOME}/sqllib/misc

DB2 Data Links Manager 管理者のユーザー ID がシステムにログオンする たびに db2profile または db2cshrc スクリプト・ファイルが実行されるよ うにするには、DB2 Data Links Manager 管理者の .profile スクリプト・フ ァイルに以下の項目を追加します。

. *INSTHOME*/sqllib/db2profile (bash、Bourne、または Korn シェルの場合) source *INSTHOME*/sqllib db2cshrc (C シェルの場合)

ここで、*INSTHOME* は DB2 Data Links Manager 管理者のホーム・ディレ クトリーです。

#### 仮想ファイル・システム番号

JFS 環境では、以下の項目が /etc/vfs ファイルに追加されます。

dlfs 12 /usr/opt/db2\_08\_01/bin/dlfs\_mnthlp /usr/opt/db2\_08\_01/bin/dlfs\_fshelper

vfs 番号 *12* がすでに使用されている場合は、*8* ~ *15* の間の別の番号が、 仮想ファイル・システム (VFS) で使用するために DB2 セットアップ・ウ ィザードによって指定されます。

#### **DB2** データベース **DLFM\_DB** の作成

DLFM\_DB データベースは、DB2 Data Links Manager が含まれているノー ドに作成されます。

#### 関連概念**:**

• 41 ページの『[DB2 Data Links Manager](#page-48-0) をインストールする前に (AIX)』

#### 関連タスク**:**

- 51 ページの『db2 install コマンドによる DB2 [データ・リンクの手動インストー](#page-58-0) ル [\(AIX\)](#page-58-0)』
- v 52 ページの『DB2 [セットアップ・ウィザードによる](#page-59-0) DB2 Data Links Manager [のインストール](#page-59-0) (AIX)』

## **DLFM\_DB** が正常に作成されてカタログされたことについて確認 **(AIX)**

DB2 セットアップ・ウィザードがシステムへの DB2 Data Links Manager のインス トールを完了したら、システム・データベース・ディレクトリーの内容をリストし て、DLFM\_DB データベースが正常に作成されてカタログされていることを確認す る必要があります。このデータベースが作成されていることを確認したら、バック アップおよびリカバリーの方法を確立して、データ・リカバリーに備え、データ保 全性を保護する必要があります。

#### 手順**:**

DLFM\_DB データベースが正常に作成されてカタログされているかどうかを検査す るには、以下のようにします。

1. 以下のようにして、**db2profile** または **db2cshrc** スクリプトを実行します。

. *INSTHOME*/sqllib/db2profile (bash、Bourne または Korn シェルの場合) source *INSTHOME*/sqllib/db2cshrc (C シェルの場合)

ここで、*INSTHOME* はインスタンス所有者のホーム・ディレクトリーを表しま す。

2. システム・データベース・ディレクトリー内の DLFM\_DB データベースに関す る項目を取り出します。

db2 list database directory

このコマンドによって、以下のような出力が戻されます。

System Database Directory

Number of entries in the directory = 1

Database 1 entry:

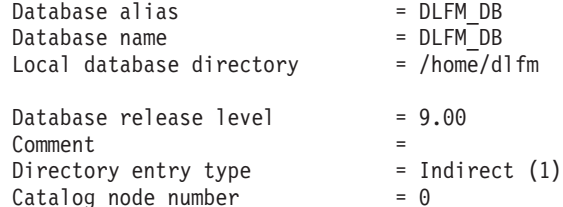

DLFM クライアント・ノードでコマンドを実行した場合も同様の出力が返されま す。ただし、「ディレクトリー項目タイプ (Directory entry type)」が「リモート (Remote)」になります。

#### 関連概念**:**

v 「管理ガイド*:* プランニング」の『ログ・ファイルのスペース所要量』

## 関連タスク**:**

v 57 ページの『インストール後の手動による作業 (AIX)』

# <span id="page-64-0"></span>インストール後の手動による作業 **(AIX)**

Data Links Manager を手動でインストールした後で、追加の構成作業をいくつか実 行する必要があります。

### 制限**:**

特に注記のない限り、これらの作業は、ネイティブの JFS でインストールされた Data Links Manager に適用されます。

## 前提条件**:**

DLFM サーバー上で root 権限があるユーザー ID

手順**:**

DB2 Data Links Manager の手動インストールを完了するには、以下のようにしま す。

#### **JFS** の場合**:**

- 1. **/usr/opt/db2\_08\_01/instance/dlfmcrt** というコマンドを実行して、 DLFM インスタンスを作成します。
- 2. DLFM\_PORT レジストリー変数を未使用のポート番号に設定します。以 下のコマンドを入力します。

db2set DLFM\_PORT=*port\_number*

ここで、*port\_number* は、未使用の通信ポート番号です。この項目を /etc/services ファイルに追加して、このポートが他のサービスによっ て使用されないようにすることをお勧めします。

3. **dlfmfsmd** コマンドを使用して、JFS または TSM パーティションを DLFS に変換します。

DB2 Data Links Manager 管理者のユーザー ID がシステムにログオンするたびに db2profile または db2cshrc スクリプト・ファイルが実行されるようにするには、 DB2 Data Links Manager 管理者の *.profile* スクリプト・ファイルに以下の項目を追 加します。

. *INSTHOME*/sqllib/db2profile (bash、Bourne、または Korn シェルの場合) source *INSTHOME*/sqllib db2cshrc (C シェルの場合)

ここで、*INSTHOME* は DB2 Data Links Manager 管理者のホーム・ディレクトリー です。

ソフトウェア・バンドル機能を使用して DB2 データ・リンク・ファイル・マネー ジャーをインストールした場合、DB2 製品ライブラリー (HTML) ファイル・セッ

トは自動的にはインストールされません。また、DB2 製品メッセージも、英語版を 除きインストールされません。これらのファイル・セットは別個にインストールす る必要があります。

## 関連概念**:**

v 58 ページの『NFS 環境における対処策 (AIX)』

#### 関連タスク**:**

• 51 ページの『db2 install コマンドによる DB2 [データ・リンクの手動インストー](#page-58-0) ル [\(AIX\)](#page-58-0)』

## **NFS** 環境における対処策 **(AIX)**

ここでは、NFS 環境で DB2® Data Links Manager for AIX® を実行する場合におけ る既知の問題に対処する方法を説明します。これらの問題は NFS 環境に固有のも のであり、DB2™ Data Links Manager や DB2 Universal Database とは関係ありませ  $h<sub>o</sub>$ 

#### **NFS** キャッシュに関するその他の問題点

AIX の NFS クライアントには、2 つの異なるキャッシュがあります。 NFS クライアントは、最近アクセスしたファイルおよびディレクトリーの 属性により 1 つのキャッシュを維持しています。また、クライアントで は、クライアント上のファイルの内容のキャッシングのためのデータ・キャ ッシュもオプションとしてサポートされています。

属性キャッシング処理では、READ PERMISSION DB ファイルのリンク後 に、場合によって NFS クライアント上で異常な条件が生み出されることが あります。ファイルのリンク前にマシンに接続していたユーザー ID がある と、そのユーザー ID は、時としてアクセス・コントロール・アクセスなし で READ PERMISSION DB ファイルにアクセス可能になることがありま す。無許可のファイル・アクセスの可能性を低くするため、以下に示すいず れかの方法を使用してください。

- v SQL **INSERT** ステートメントを実行してリンクを設定する前に、ファイ ルに対して **touch** コマンドを使用します。
- v そのファイルを含むディレクトリーに対して、**touch** コマンドを使用し ます。
- v **mount** コマンドに、5 種類の属性キャッシュ構成パラメーター (actimeo、acregmin、acregmax、acdirmin、acdirmax) のうちのいずれか 1 つを使用することによって、キャッシュに入れられた属性が、ファイル またはディレクトリーの修正された後も保持される時間を最小限にしま す。

READ PERMISSION DB ファイルの無許可アクセスは、ほとんどの場合デ ータ・リンク機能テスト中になされます。その場合には、1 つのファイルだ けがリンクされ、NFS アクティビティーがほとんどないからです。実稼働 環境でこのシナリオが発生することはほとんどありません。実稼働環境で は、NFS アクティビティーがかなりあり、NFS 属性キャッシュがすべての リンク先ファイルの属性を保持することは、通常はないからです。

#### 関連概念**:**

• 41 ページの『[DB2 Data Links Manager](#page-48-0) をインストールする前に (AIX)』

### 関連タスク**:**

v 60 ページの『[DB2 Data Links Manager](#page-67-0) のインストールの検証 (AIX)』

# キータブ・ファイルの作成 **(AIX)**

DFS™ ファイル・セットにアクセスするには、DLFM デーモンが DCE ネットワー ク・ルートになる必要があります。このようにするためには、DCE ネットワーク・ ルートとして DCE キータブ・ファイルを作成してデーモンにネットワーク・ルー ト権限を与え、デーモンが自身の証明書を定期的に更新できるようにしなければな りません。

このキータブ・ファイルには、プリンシパルとパスワードの情報が含まれます。こ のファイルには datalink.ktb という名前が付けられ、 \$INSTHOME/sqllib/security/ ディレクトリーに保管されます (\$INSTHOME は Data Links Manager 管理者のホーム・ディレクトリー)。ローカル・ルート・ユーザ ー ID は、このファイルの許可を read only に設定しておき、DLFM サーバー・ ノードとすべての DLFM クライアント・ノードから作成できるようにする必要があ ります。

#### 前提条件**:**

root 権限があるユーザー ID

#### 手順**:**

キータブ・ファイルを作成するには、以下のようにします。

1. **rgy edit** コマンドを入力します。以下のような rgy\_edit プロンプトが表示さ れます。

rgy\_edit==>

2. 以下のように、**kta** コマンドを入力します。

kta[dd] -p *principal* [-r[egistry]][-a | -pw *password*][-f *keyfile*]

たとえば、以下のようなコマンドを入力することができます。

kta -p root -f /u/dlfm/sqllib/security/datalink.ktb

このように、-pw *password* オプションを指定せずに **kta** コマンドを入力した場 合は、パスワードを入力するように求めるプロンプトが出されます。

#### 関連タスク**:**

v 57 [ページの『インストール後の手動による作業](#page-64-0) (AIX)』

## <span id="page-67-0"></span>**DB2 Data Links Manager** のインストールの検証 **(AIX)**

ここでは、DB2 Universal Database サーバー上の DATALINK 列とリンクするファ イルを制御するように DB2 Data Links Manager 環境を構成して、AIX でインスト ールを検査する方法について説明します。

#### 手順**:**

AIX での Data Links Manager のインストールを検証するには、

- 1. DB2 サーバー上にテスト環境を作成します。
- 2. DB2 データ・リンク・サーバー上にテスト環境を作成します。
- 3. DB2 データベースにデータ・リンク・サーバーを登録します。
- 4. サンプル・ファイルが DLFF によって制御されていることを確認します。
- 5. サンプル・ファイルにアクセス可能であることを確認します。
- 6. サンプル・ファイルを表示します。

#### 関連概念**:**

• 41 ページの『[DB2 Data Links Manager](#page-48-0) をインストールする前に (AIX)』

#### 関連タスク**:**

- v 60 ページの『DB2 サーバーでのテスト環境の作成 (AIX)』
- v 62 ページの『DB2 [データ・リンク・サーバーでのテスト環境の作成](#page-69-0) (AIX)』
- 34 [ページの『データ・リンク・サーバーを](#page-41-0) DB2 データベースに登録する [\(Windows\)](#page-41-0)』
- 69 ページの『サンプル・ファイルが DLFF [によって制御されているかどうかの](#page-76-0) 検査 [\(AIX\)](#page-76-0)』
- v 70 [ページの『サンプル・ファイルがアクセス可能かどうかの検査](#page-77-0) (AIX)』
- v 72 [ページの『サンプル・ファイルの表示](#page-79-0) (AIX)』
- 51 ページの『db2 install コマンドによる DB2 [データ・リンクの手動インストー](#page-58-0) ル [\(AIX\)](#page-58-0)』
- v 52 ページの『DB2 [セットアップ・ウィザードによる](#page-59-0) DB2 Data Links Manager [のインストール](#page-59-0) (AIX)』

## インストール検査作業

## **DB2** サーバーでのテスト環境の作成 **(AIX)**

*DB2* サーバーでのテスト環境の作成 は、*DB2 Data Links Manager* インストールの 検証 の作業の一部です。

#### 前提条件**:**

- root 権限があるユーザー ID
- v 作成した VALIDATE インスタンスに対するシステム管理 (SYSADM) 権限がある 有効な DB2 ユーザー ID。デフォルトでは、インスタンス所有者の 1 次グルー プに属しているユーザー ID には、インスタンスに対する SYSADM 権限が付与 されます。

手順**:**

DB2 UDB サーバーでテスト環境を作成するには、以下のようにします。

- 1. root 権限があるユーザー ID としてシステムにログオンします。
- 2. **db2icrt** コマンドを使用して、DB2 サーバー上でインスタンスを作成します。 インスタンスにはデータベースが含まれ、それには DATALINK データ・タイ プの列を含む表が入れられます。

ここでは、以下のコマンドを入力して、VALIDATE というインスタンスを作成し ます。

```
mkgroup testers
mkuser pgrp='testers' groups='testers' home='/home/validate' validate
   /usr/opt/db2_08_01/instance/db2icrt -u validate validate
```
- 3. ログアウトします。
- 4. 作成した VALIDATE インスタンスに対するシステム管理 (SYSADM) 権限があ る有効な DB2 ユーザー ID を使用して、システムにログオンします。デフォ ルトでは、インスタンス所有者の 1 次グループに属しているユーザー ID に は、インスタンスに対する SYSADM 権限が付与されます。
- 5. 以下のコマンドを入力して、現在のインスタンスが VALIDATE インスタンスか どうかを確認します。

db2 get instance

このコマンドでは、以下の出力が戻されます。

The current database manager instance is: VALIDATE

この出力を受け取らない場合、以下のコマンドを入力します。

set DB2INSTANCE=VALIDATE db2 get instance

6. 以下のコマンドを入力して、VALIDATE インスタンスの構成ファイル内の DATALINKS データベース・マネージャー構成パラメーターを *YES* に設定し ます。

db2 update dbm cfg using datalinks yes

DB2 サーバー上で DB2 Data Links Manager の機能を無効にするには、 DATALINKS データベース・マネージャー構成パラメーターを *no* に設定でき ます。

- 7. **db2start** コマンドを入力して、VALIDATE インスタンスを開始します。
	- 注**:** インスタンスのデータベース・マネージャー構成ファイル内の設定を変更 した場合、変更を有効にするには、インスタンスを停止してから再始動す る必要があります (**db2stop** および **db2start** コマンドを使用する)。例で は、VALIDATE インスタンスは開始されていないので、**db2start** コマンド だけを発行します。
- 8. **db2 create database** コマンドを使用して、データベースを作成します。この データベースには、DATALINK データ・タイプを使用する表が含まれます。

この例では、以下のコマンドを入力して、STAFF というデータベースを作成し ます。

db2 create database staff

<span id="page-69-0"></span>9. 以下のコマンドを入力して、STAFF データベースに接続します。

db2 connect to staff

10. 以下のコマンドを入力して、作成した STAFF データベースに、EMPLOYEE とい う表 (DATALINK データ・タイプで定義された列がある) を作成します。

db2 "create table employee (id int, fname varchar(30), lname varchar(30), picture datalink linktype url file link control integrity all read permission db write permission blocked recovery yes on unlink restore)"

11. 以下のコマンドを入力して、このデータベースとの接続をすべて終了します。

db2 connect reset

12. ログアウトします。

これで、DB2 データ・リンク・サーバーでテスト環境を作成できます。

#### 関連タスク**:**

- v 「管理ガイド*:* インプリメンテーション」の『UNIX でのインスタンスの作成に 関する詳細』
- v 62 ページの『DB2 データ・リンク・サーバーでのテスト環境の作成 (AIX)』

#### 関連資料**:**

- v 「コマンド・リファレンス」の『CREATE DATABASE コマンド』
- v 「コマンド・リファレンス」の『db2icrt インスタンスの作成コマンド』

## **DB2** データ・リンク・サーバーでのテスト環境の作成 **(AIX)**

DB2 UDB サーバーでテスト環境を作成したら、DB2 データ・リンク・サーバーで もテスト環境を作成します。

#### 手順**:**

DB2 データ・リンク・サーバーでテスト環境を作成するには、以下のようにしま す。

- 1. Data Links Manager 用にファイル・システムを準備します。
- 2. ファイル・システムをデータ・リンク・ファイル・システム・フィルターに登録 します。
- 3. DB2 データベースを登録します。DB2 データベースを登録します。
- 4. DB2 ユーザー ID にファイルをリンクする許可を与えます。
- 5. DB2 Data Links Manager のためのサンプル・ファイルを作成します。

#### 関連タスク**:**

- v 63 ページの『DB2 Data Links Manager [用にファイル・システムを準備する](#page-70-0)  $(AIX)$
- v 64 [ページの『ファイル・システムをデータ・リンク・ファイル・システム・フィ](#page-71-0) [ルターに登録する](#page-71-0) (AIX)』
- v 65 ページの『DB2 [データベースをデータ・リンク・ファイル・マネージャーに](#page-72-0) [登録する](#page-72-0) (AIX)』
- v 66 ページの『DB2 ユーザー ID [によるファイルのリンクを許可する](#page-73-0) (AIX)』
- v 67 ページの『DB2 Data Links Manager [用サンプル・ファイルの作成](#page-74-0) (AIX)』
- v 60 ページの『DB2 [サーバーでのテスト環境の作成](#page-67-0) (AIX)』

## <span id="page-70-0"></span>**DB2 Data Links Manager** 用にファイル・システムを準備する **(AIX)**

*DB2 Data Links Manager* 用にファイル・システムを準備する 作業は、*DB2* デー タ・リンク・サーバーでのテスト環境の作成 の作業の一部です。ファイル・システ ムの準備には、ジャーナル・ファイル・システム (JFS) の作成と、そのプロパティ ーを変更してそれをデータ・リンク・ファイル・システム・フィルター (DLFF) の 制御下に置くことが関係しています。

## 前提条件**:**

root 権限があるユーザー

#### 手順**:**

データ・リンク・サーバーで JFS を作成するには、以下のようにします。

- 1. root 権限を持つユーザーとしてログインします。
- 2. データ・リンク・ファイル・システム・フィルター (DLFF) を使用する JFS を 準備します。

**smit manfs** コマンドを使用して、ジャーナル・ファイル・システム (JFS) を作 成し、「システムの再始動時に自動マウントしますか**? (Mount AUTOMATICALLY at system restart?)**」オプションを「*no*」に設定します。 既存の JFS ファイル・システムを使用することもできます。

3. ファイル・システムのプロパティーを、DLFF によって制御されるように変更 し、以下のコマンドを入力してそれをマウントします。

/usr/opt/db2\_08\_01/instance/dlfmfsmd *dlfm\_mountpoint*

ここで、*dlfm\_mountpoint* は、使用する JFS ファイル・システムのマウント・ポ イントです。

例を続行するためには、以下のコマンドを入力します。

/usr/opt/db2\_08\_01/instance/dlfmfsmd /test

4. ログアウトします。

詳細については、AIX 管理ガイドを参照してください。

これで、データ・リンク・ファイル・システム・フィルターにファイル・システム を登録できるようになりました。

## 関連タスク**:**

v 64 [ページの『ファイル・システムをデータ・リンク・ファイル・システム・フィ](#page-71-0) [ルターに登録する](#page-71-0) (AIX)』

関連資料**:**

v 「*DB2 Data Links Manager* 管理ガイドおよびリファレンス」の『dlfm add\_prefix コマンド』

# <span id="page-71-0"></span>ファイル・システムをデータ・リンク・ファイル・システム・フィ ルターに登録する **(AIX)**

ファイル・システムをデータ・リンク・ファイル・システム・フィルターに登録す <sup>る</sup> 作業は、*DB2* データ・リンク・サーバーでのテスト環境の作成 の作業の一部で す。

## 前提条件**:**

DB2 Data Links Manager 管理者としてシステムにログオンします。

手順**:**

/test ファイル・システムを DLFF に登録するには、以下のようにします。

1. 以下のようにして、db2profile または db2cshrc スクリプトを実行します。

ここで、*INSTHOME* はインスタンス所有者のホーム・ディレクトリーを表しま す。

- 2. **dlfm start** コマンドを入力して、データ・リンク・ファイル・マネージャーを開 始します。
- 3. **dlfm see** コマンドを入力して、データ・リンク・ファイル・マネージャーが正 常に始動されたことを確認します。

データ・リンク・ファイル・マネージャーのバックエンド・プロセスが正常に開 始されて実行されている場合には、以下のように出力されます。

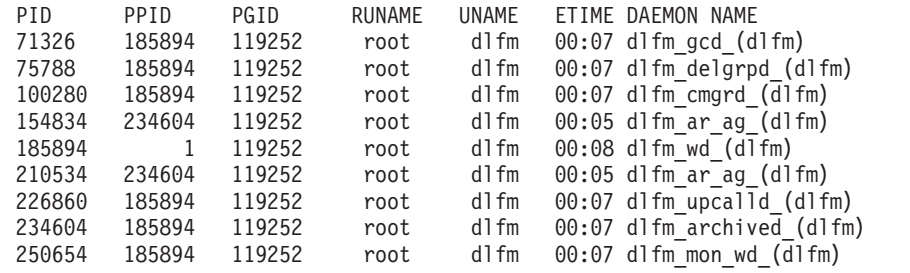

- 4. DLFF によって制御されるファイル・システムが正常にマウントおよび構成され たことを確認するには、
	- a. **lsfs -v dlfs** のコマンドを入力して、定義されている DLFS ファイル・シス テムのリストを表示します。

上記の例の場合、以下のような出力が戻されます。

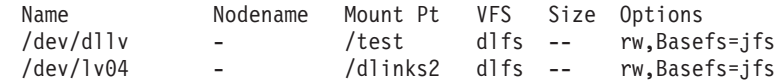

b. 以下のコマンドを入力して、DLFF のロードされる DLFS ファイル・システ ムのリストを表示します。

/etc/mount -v vfs | awk '\$3 == "dlfs"'

<sup>.</sup> *INSTHOME*/sqllib/db2profile (bash、Bourne、または Korn シェルの場合) source *INSTHOME*/sqllib/db2cshrc (C シェルの場合)
このコマンドによって、以下のような出力が戻されます。

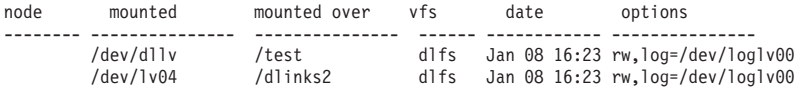

5. 以下のコマンドを入力して、データ・リンク・ファイル・システム・フィルター が制御するファイル・システムを登録します。

dlfm add\_prefix *prefix\_path*

ここで、*prefix\_path* は、DLFF が制御しているファイル・システムの位置です。

たとえば、test ファイル・システムに対してデータ・リンク・ファイル・シス テム・フィルターを使用するようにデータ・リンク・サーバーに登録をする場 合、以下のコマンドを入力します。

dlfm add\_prefix /test

これで、DB2 データベースを登録できるようになりました。

#### 関連タスク**:**

v 65 ページの『DB2 データベースをデータ・リンク・ファイル・マネージャーに 登録する (AIX)』

#### 関連資料**:**

v 「*DB2 Data Links Manager* 管理ガイドおよびリファレンス」の『dlfm add\_prefix コマンド』

## **DB2** データベースをデータ・リンク・ファイル・マネージャーに 登録する **(AIX)**

*DB2* データベースをデータ・リンク・ファイル・マネージャーに登録する 作業 は、*DB2* データ・リンク・サーバーでのテスト環境の作成 の作業の一部です。

#### 前提条件**:**

DB2 Data Links Manager 管理者としてシステムにログオンします。

#### 手順**:**

データ・リンク・ファイル・マネージャーに新しいデータベースを登録するには、 以下のステップを実行します。

1. 以下のコマンドを入力して、DATALINK タイプの列が定義されたリモート DB2 UDB データベースを登録します。

dlfm add\_db *database instance hostname*

ここで、

- v *database* は、リモート・データベースのデータベース別名です。
- v *instance* は、*database* が常駐するインスタンスです。 AIX Data Links Manager で Windows インスタンスを登録している場合、*instance* は大文字で なければなりません。
- v *hostname* は、*database* の属する DB2 UDB サーバーのホスト名です。

<span id="page-73-0"></span>次のコマンドを入力することによって、db2server.services.com というホスト 名の DB2 UDB サーバー上の VALIDATE インスタンスにある STAFF というデー タベースを登録します。

dlfm add\_db staff validate db2server.services.com

このコマンドを実行する際は、DLFM\_DB を指定しないでください。 DLFM\_DB は、データ・リンク・ファイル・マネージャーが制御しているファイルを追跡す るために使用する、ローカル・データベースです。

登録済みデータベースをリストするには、以下のコマンドを入力します。

dlfm list registered databases

2. ログアウトします。

これで、DB2 ユーザー ID に対してファイルのリンクを許可できるようになりまし た。

#### 関連タスク**:**

v 66 ページの『DB2 ユーザー ID によるファイルのリンクを許可する (AIX)』

#### 関連資料**:**

- v 「*DB2 Data Links Manager* 管理ガイドおよびリファレンス」の『dlfm add\_db コ マンド』
- v 「*DB2 Data Links Manager* 管理ガイドおよびリファレンス」の『dlfm list registered databases コマンド』

## **DB2** ユーザー **ID** によるファイルのリンクを許可する **(AIX)**

DB2 ユーザー ID に対してファイルのリンクを許可することができます。 *DB2* <sup>ユ</sup> ーザー *ID* によるファイルのリンクを許可する 作業は、*DB2* データ・リンク・サ ーバーでのテスト環境の作成 の作業の一部です。

#### 前提条件**:**

DB2 Data Links Manager 管理者としてシステムにログオンします。

#### 手順**:**

DB2 ユーザー ID に対し、サンプルの */test/pictures* ディレクトリーにあるファイル へのリンクを許可するには、

1. 次のコマンドを実行します。

dlfm grant link privilege on dir */test/pictures/* to user *db2-username* for db *staff* inst *validate* node *db2server.services.com*

*db2-username* は、リンク操作 (たとえば SQL INSERT ステートメントを使用す る) を実行する際に DB2 にログオンするために使用するユーザー ID です。

2. **dlfm grant** コマンドが正しく指定されたことを確認するには、

dlfm list registered users for directory */test/pictures/* on db *staff* inst *validate* node *db2server.services.com*

このコマンドから、前に指定した *db2-username* が戻されなければなりません。

<span id="page-74-0"></span>3. ログアウトします。

デフォルトでは、インストール中にリンク・セキュリティー制御は ENABLED に設 定されます。この機能を無効にするには **dlfm set link security off** というコマン ドを使用します。また、再び有効にするには、**dlfm set link security on** という コマンドを使用します。

次のステップは、サンプル・ファイルの作成です。

#### 関連タスク**:**

v 67 ページの『DB2 Data Links Manager 用サンプル・ファイルの作成 (AIX)』

### 関連資料**:**

- v 「*DB2 Data Links Manager* 管理ガイドおよびリファレンス」の『dlfm grant コマ ンド』
- v 「*DB2 Data Links Manager* 管理ガイドおよびリファレンス」の『dlfm set link security コマンド』

## **DB2 Data Links Manager** 用サンプル・ファイルの作成 **(AIX)**

*DB2 Data Links Manager* 用サンプル・ファイルの作成 は、*DB2* データ・リンク・ サーバーでのテスト環境の作成 の作業の一部です。

### 前提条件**:**

- v DB2 Data Links Manager 管理者以外 のユーザー ID で、システムにログオンし ます。
- v データ・リンク・ファイル・マネージャー (DLFM) が実行中であることを確認し てください。

### 手順**:**

サンプル・ファイルを作成するには、以下のようにします。

1. 以下のコマンドを入力して、DB2 サーバーが制御するファイルを保管するため のディレクトリーを、データ・リンク・ファイル・システム・フィルター (DLFF) が制御しているファイル・システム上に作成します。

mkdir *filesystem\_name*/*directory\_name*

### ここで、

- v *filesystem\_name* は、DLFF が制御しているファイル・システムの名前です。
- v *directory\_name* は、作成するディレクトリーの名前です。

データ・リンク・ファイル・システム・フィルターが制御するファイル・システ ム内のファイルやディレクトリーに対して、DB2 Data Links Manager 管理者が 所有者になることはできません。たとえば、以下のコマンドは、ファイル・シス テム /test に pictures というディレクトリーを作成します。

#### mkdir /test/pictures

2. 以下のコマンドを入力して、ここで作成した pictures ディレクトリーの許可を 変更し、すべてのユーザー ID がこのディレクトリー内にファイルを作成できる ようにします。

chmod 777 /test/pictures

<span id="page-75-0"></span>3. 以下のコマンドを入力して、/test/pictures ディレクトリーに psmith.bmp と いうファイルを作成し、これをデータ・リンク・ファイル・マネージャーが管理 するようにします。

echo "This is a picture of Paul Smith." > /test/pictures/psmith.bmp

4. ログアウトします。

サンプル・ファイル psmith.bmp には、拡張子 .bmp が使用されていますが、ビッ トマップ・ファイルではなくテキスト・ファイルです。このファイルは、特定の従 業員の写真を表すものとして作成され、DATALINKS データ・タイプを使用して定 義される表に挿入されます。

これで、データ・リンク・サーバーを DB2 データベースに登録できるようになり ました。

#### 関連タスク**:**

- v 68 ページの『データ・リンク・サーバーを DB2 データベースに登録する (AIX)』
- v 66 ページの『DB2 ユーザー ID [によるファイルのリンクを許可する](#page-73-0) (AIX)』

## データ・リンク・サーバーを **DB2** データベースに登録する **(AIX)**

データ・リンク・サーバーを *DB2* データベースに登録する ことは、*DB2 Data Links Manager* インストールの検証 作業の一部です。

#### 前提条件**:**

作成した VALIDATE インスタンスに対するシステム管理 (SYSADM) 権限がある有 効な DB2 ユーザー ID を使用して、DB2 サーバーにログオンします。デフォルト では、*Local Administrators* グループに属しているユーザー ID には、インスタンス に対する SYSADM 権限が付与されています。

### 手順**:**

以前に DATALINK タイプの列を定義したリモート DB2 UDB データベースにデー タ・リンク・サーバーを登録するには、

1. 次のコマンドを入力します。

db2 get instance

このコマンドでは、以下の出力が戻されます。

The current database manager instance is: VALIDATE

この出力を受け取らない場合、以下のコマンドを入力します。

set DB2INSTANCE=VALIDATE db2 get instance

- 2. **db2start** コマンドを入力して、VALIDATE インスタンスを開始します。
- 3. 次のコマンドを入力することによって、DATALINK タイプの列によってリンク するファイルを制御するデータ・リンク・サーバーを登録します。

db2 "add datalinks manager for database *database\_alias* using node *hostname* port *port\_number*"

ここで、

- v *database\_alias* は、データベースのデータベース別名です。
- v *hostname* は、データ・リンク・サーバーの完全修飾ホスト名です。
- v *port\_number* は、データ・リンク・サーバーと DB2 サーバーとの間の通信用 に予約したポート番号です。このポート番号は、DB2 Data Links Manager の インストール時に指定したものです。
- この例では、以下のコマンドを入力します。

db2 "add datalinks manager for database staff using node dlmserver.services.com port 50100"

4. 以下のコマンドを入力して、STAFF データベースに接続します。

db2 connect to staff

5. 以下のコマンドを入力して、作成した EMPLOYEE 表に項目を挿入します。

```
db2 "insert into employee values (001,'Paul','Smith',
  dlvalue('http://file_location/controlled_file'))"
```
ここで、

- v *file\_location* は、データ・リンク・サーバー上の、データ・リンク・ファイ ル・システム・フィルターが制御するファイルの完全修飾ロケーションです。
- v *controlled\_file* は、データ・リンク・サーバー上で制御されるファイルのファ イル名です。
- この例では、以下のコマンドを入力します。
	- db2 "insert into employee values (001,'Paul','Smith', dlvalue('http://dlmserver.services.com/test/pictures/psmith.bmp'))"
- 6. ログアウトします。

これで、サンプル・ファイルが DLFF によって制御されていることを確認すること ができます。

#### 関連タスク**:**

- v 69 ページの『サンプル・ファイルが DLFF によって制御されているかどうかの 検査 (AIX)』
- v 67 ページの『DB2 Data Links Manager [用サンプル・ファイルの作成](#page-74-0) (AIX)』

## サンプル・ファイルが **DLFF** によって制御されているかどうかの 検査 **(AIX)**

サンプル・ファイルが *DLFF* によって制御されているかどうかの検査 は、*DB2 Data Links Manager* インストールの検証 作業の一部です。

## 前提条件**:**

任意のユーザー ID (root 権限があるユーザー ID または DB2 Data Links Manager 管理者は除く) としてシステムにログオンします。

#### 手順**:**

前に作成した psmith.bmp サンプル・ファイルがデータ・リンク・ファイル・フィ ルターによって制御されているかどうかを確かめるには、

<span id="page-77-0"></span>1. 以下のコマンドを入力して、psmith.bmp ファイルがデータ・リンク・ファイ ル・マネージャーによって制御されているかどうかを検査します。

cat *controlled\_file*

ここで、*controlled\_file* は、データ・リンク・サーバーによって制御されるファ イルの絶対パス名です。

この例では、以下のコマンドを入力します。

cat /test/pictures/psmith.bmp

ここでは、psmith.bmp が実際にはテキスト・ファイルなので、**cat** コマンドを 使用しています。実際のバイナリー・ファイルに対して **cat** コマンドを実行す ると、多くの場合、その出力は読むことができません。

このファイルがデータ・リンク・ファイル・マネージャーによって制御されてい れば、以下のようなエラーが返されます。

Cannot open /test/pictures/psmith.bmp

2. ログアウトします。

これで、サンプル・ファイルにアクセス可能かどうかを確認できるようになりまし た。

#### 関連タスク**:**

- v 70 ページの『サンプル・ファイルがアクセス可能かどうかの検査 (AIX)』
- v 68 [ページの『データ・リンク・サーバーを](#page-75-0) DB2 データベースに登録する [\(AIX\)](#page-75-0)』

## サンプル・ファイルがアクセス可能かどうかの検査 **(AIX)**

psmith.bmp サンプル・ファイルがデータ・リンク・ファイル・マネージャーで制御 されている状態で、このファイルにアクセスできるどうかを確認する必要がありま す。サンプル・ファイルがアクセス可能かどうかの検査 は、*DB2 Data Links Manager* インストールの検証 作業の一部です。

#### 手順**:**

サンプル・ファイルがアクセス可能かどうかを確認するには、DB2 Universal Database サーバーでアクセス・トークン を生成する必要があります。

- 1. 作成した VALIDATE インスタンスに対するシステム管理 (SYSADM) 権限がある 有効な DB2 ユーザー ID を使用して、システムにログオンします。デフォルト では、インスタンス所有者の 1 次グループに属しているユーザーは、インスタ ンスに対する SYSADM 権限を持ちます。
- 2. 以下のようにして、db2profile または db2cshrc スクリプトを実行します。

. *INSTHOME*/sqllib/db2profile (bash、Bourne、または Korn シェルの場合) source *INSTHOME*/sqllib/db2cshrc (C シェルの場合)

ここで、*INSTHOME* はインスタンス所有者のホーム・ディレクトリーを表しま す。

3. **db2start** コマンドを入力して、VALIDATE インスタンスを開始します。

4. 以下のコマンドを入力して、STAFF データベースに接続します。

db2 connect to staff

5. SQL SELECT ステートメントを発行して、制御されているファイルを選択しま す。

この例では、以下のコマンドを入力します。

db2 "select dlurlpath(picture) from employee where lname = 'Smith'"

このコマンドは、以下の形式で絶対パス名と共にアクセス・トークンを戻しま す。

*controlled\_filepath*/*access\_token*;*controlled\_filename*

ここで、

- v *controlled\_filepath* は、制御されているファイルの完全修飾パスです。
- v *access\_token* は、データベース・マネージャーによって割り当てられる暗号化 されたキーです。
- v *controlled\_filename* は、データ・リンク・ファイル・システム・フィルターが 制御しているファイルの名前です。

たとえば、次のようなアクセス・トークンを受け取ります。

/test/pictures/HVJ5NXGC0WQ.I5KKB6;psmith.bmp

このアクセス・トークンは、データ・リンク・サーバー上のこのファイルを読み 取る際に使用します。

注**:** デフォルトでは、このアクセス・トークンが有効なのは 60 秒間だけです。 つまり、このコマンドを入力してから 60 秒以内に、このセクションの残り のステップを完了する必要があります。アクセス・トークンの有効期限は、 *dl\_expint* データベース構成パラメーターを更新することによって長くするこ とができます。

アクセス・トークンのデフォルトの有効期限を、10 分 (値は秒単位で指定) へと変更する場合は、以下のコマンドを入力します。

db2 update db cfg for staff using dl\_expint 600 db2 terminate db2 connect to staff

データベース構成パラメーターの設定を変更した場合、変更を有効にするに は、必ずデータベースに再接続する必要があります。

6. ログアウトします。

これで、サンプル・ファイルを表示できるようになりました。

### 関連概念**:**

v 「管理ガイド*:* パフォーマンス」の『構成パラメーター』

## 関連タスク**:**

v 72 [ページの『サンプル・ファイルの表示](#page-79-0) (AIX)』

# <span id="page-79-0"></span>サンプル・ファイルの表示 **(AIX)**

アクセス・トークンを使用して psmith.bmp を表示することができます。サンプ ル・ファイルの表示 は、*DB2 Data Links Manager* インストールの検証 作業の一部 です。

### 前提条件**:**

• 任意のユーザー ID (root 権限があるユーザー ID または DB2 Data Links Manager 管理者は除く) としてシステムにログオンします。

## 手順**:**

サンプル・ファイルの参照方法:

1. データ・リンク・ファイル・マネージャーが制御しているファイルにアクセスで きるかどうかを検査します。

次のコマンドを入力します。

cat "/test/pictures/*access\_token*;psmith.bmp"

ここで、*access\_token* は、前のステップで取得した暗号化されたキーです。

このコマンドは、以下のような出力を戻します。

"This is a picture of Paul Smith."

エラーを受け取らなければ、このファイルへのアクセス権があり、DB2 Data Links Manager は正しくインストールおよび構成されているということになります。

#### 関連タスク**:**

- v 70 [ページの『サンプル・ファイルがアクセス可能かどうかの検査](#page-77-0) (AIX)』
- 72 ページの『Data Links Manager フィックスパックの AIX への適用』

## **Data Links Manager** フィックスパックの **AIX** への適用

Data Links Manager フィックスパックを AIX に適用するには、以下のようにしま す。

1. DB2 Data Links Manager 管理者として、以下のコマンドを実行して DB2 Data Links Manager を停止します。

```
dlfm stop
dlfm stopdbm
```
DB2 プロセスや DLFM プロセスが残っていないことを確認します。

2. root として、以下のコマンドを実行することによって、それぞれの dlfs ファイ ル・システム (DB2 Data Links Manager によって管理されるファイル・システ ム) をアンマウントします。

umount /filesystem\_name

ここで /filesystem\_name はアンマウントする dlfs ファイル・システムの名前 です。

3. root として、以下のコマンドを実行することによって DLFS デバイス・ドライ バーをアンロードします。

strload -uf /usr/opt/db2\_08\_01/cfg/dlfs\_cfg

- 4. フィックスパックをインストールします。
- 5. フィックスパックが正常にインストールされたら、root として、以下のコマンド を実行して Data Links Manager インスタンスを更新します。 /usr/opt/db2\_08\_01/instance/dlfmupdt dlm\_instance\_name

ここで dlm instance name は DB2 Data Links Manager 管理者の名前です。

6. root として、以下のコマンドを実行することによって DLFS デバイス・ドライ バーをロードします。

strload -f /usr/opt/db2\_08\_01/cfg/dlfs\_cfg

7. root として、以下のコマンドを実行してそれぞれの DLFS ファイル・システム をマウントします。

mount -v dlfs /filesystem\_name

8. DB2 Data Links Manager 管理者として、以下のコマンドを実行して DB2 Data Links Manager を起動します。

dlfm bind dlfm start

#### 関連概念**:**

• 41 ページの『[DB2 Data Links Manager](#page-48-0) をインストールする前に (AIX)』

#### 関連資料**:**

• 1 ページの『[DB2 Data Links Manager](#page-8-0) バージョン 8 の新機能』

# <span id="page-82-0"></span>第 **4** 章 **Solaris** オペレーティング環境での **Data Links Manager** のインストール

## **DB2 Data Links Manager** をインストールする前に **(Solaris** オペレーテ ィング環境**)**

DB2® Data Links Manager をインストールする前に、まずこの情報をお読みくださ い。

サポートされるオペレーティング・システム、カーネル・レベルおよびカーネル・ アーキテクチャー

32 ビット・カーネルの以下のバージョンのいずれかを実行していることを 確認してください。

- Solaris™ バージョン 7
- v Solaris バージョン 8

カーネル・アーキテクチャー sun4d および sun4m はサポートされていませ ん。

オペレーティング・システムのレベルを確認するには、**uname -r** コマンド を入力します。このコマンドは、Solaris バージョン 7 以降でのみ有効で す。カーネル・レベルを確認するには、**isainfo -v** コマンドを入力します。 この **isainfo** コマンドが、32-bit sparc applications を戻さなければな りません。

システムを 32 ビット・カーネルで始動するには、**OK** プロンプトで、 **setenv boot-file kernel/unix** コマンドを入力します。その後、**boot** コマ ンドを入力して、ブート・プロセスを開始します。

ディスク・スペース要件

/opt/IBM/db2 ディレクトリーに 85 MB 以上の空きディスク・スペースが あることを確認してください。使用可能な空きディスク・スペースを確認す るには、**df -k /opt/IBM/db2** コマンドを入力します。

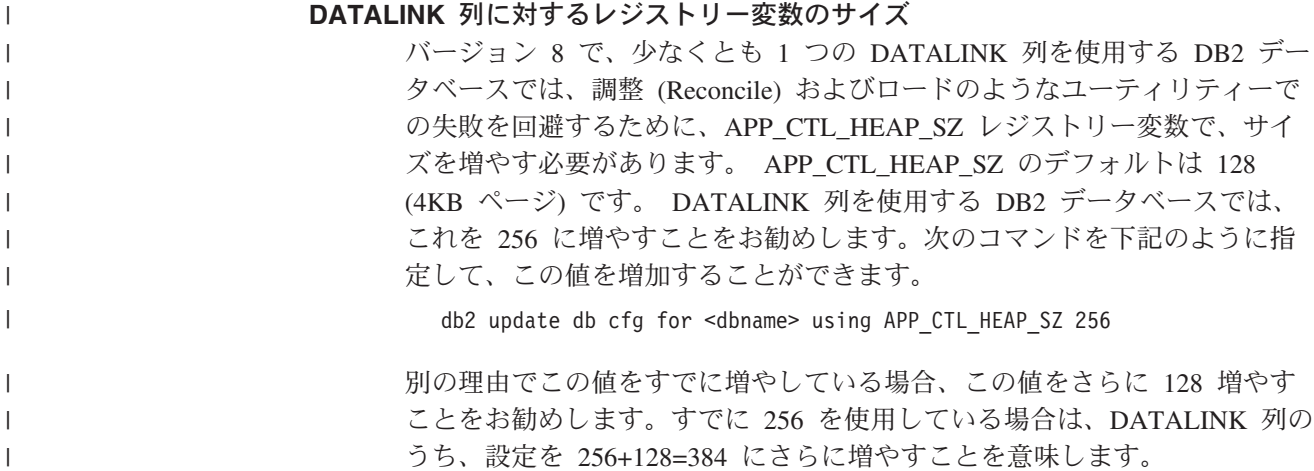

| |

|

#### **Data Links Manager** 管理者ユーザー **ID**

インストール中に、「データ・リンク・インストールのためのユーザー情報 の設定 **(Set user information for the Data Links installation)**」パネル において、DB2 データ・リンク・インスタンスの所有者を作成するオプシ ョンを選択する機会があります。ここに示すインストール手順は、そのオプ ションを選択したことを前提としたものです。

Data Links Manager 管理者ユーザー ID を作成すると、DB2 セットアッ プ・ウィザードは、ユーザー名 *dlfm* およびパスワード *ibmdb2* でこのユー ザーを追加します。これらのデフォルト値を使用するか、既存のユーザー名 を指定するか、またはデフォルト値を変更して別のユーザー名を作成するこ とができます。デフォルトの値は、すべての DB2 データ・リンクのインス トールで使用されるため、公に知られています。したがって、セキュリティ ー上の理由から、独自のユーザー名とパスワードを指定することをお勧めし ます。 Data Links Manager 管理者ユーザー ID は、Data Links Manager イ ンスタンスのためにも使用されます。

ご使用のマシンが NIS クライアントの場合、独自の既存のユーザー名を指 定する必要があります。指定する既存のユーザー名には、以下の条件があり ます。

- v そのホーム・ディレクトリーが、データ・リンク・ファイル・システム・ フィルターを使用するファイル・システムに常駐していない。
- ユーザー名が 8 文字以下である。
- v root 権限を持つユーザーではない。

DB2 Data Links Manager の管理者のためのユーザー ID を作成するには、

- 1. root 権限を持つユーザーとしてログインします。
- 2. DB2 データ・リンク管理者のグループを作成します (たとえば dlfmgrp)。

groupadd dlfmgrp

3. 書き込みグループを作成します (たとえば dlfmxgrp)。

groupadd dlfmxgrp

WRITE PERMISSION ADMIN によって定義された DATALINK 列にフ ァイルがリンクされた場合、そのファイルはこのグループによって所有 されるように変更されます。

DLFMXGRP グループは、WRITE PERMISSION ADMIN によって定義 された DATALINK 列にリンクされたファイルに関するインプレース更 新機能で使用するために作成されます。 DLFMGRP グループも作成さ れます。それらのグループには、ユーザー ID を追加しないでくださ い。 DLFM の所有するファイルを作成するユーザー ID は、DLFM だ けでなければなりません。

4. データ・リンク管理者のホーム・ディレクトリーとして /home/dlfm デ ィレクトリーを使用して、DB2 データ・リンク管理者のユーザー ID を 作成します (たとえば dlfm)。

useradd -g dlfmgrp -G dlfmxgrp -d /home/dlfm dlfm

5. **passwd** *user* コマンドを入力して、このユーザー名にパスワードを割り 当てます (*user* は作成したアカウント)。

DB2 Data Links Manager 管理者のユーザー ID は、データ・リンク・ファ イル・マネージャーを管理するためだけでなく、DLFM\_DB およびリンク状 態のファイルを所有するためのものでもあります。 DB2 Data Links Manager 管理者は、ファイル・システム上にデータ・リンク・ファイル・シ ステム・フィルター (DLFF) によって制御されるディレクトリーを所有する べきではありません。 DB2 Data Links Manager 管理者のユーザー ID は、 データ・リンク・ファイル・マネージャー (DLFM) を管理するためにのみ 使用されるべきです。 DB2 Data Links Manager 管理者のユーザー ID をフ ァイルの所有者にすることは可能ですが、それは READ PERMISSION DB のリンク先ファイルについてだけです。 DB2 Data Links Manager 管理者を 所有者とするファイルを手動で作成しないようにしてください。

デフォルト値を変更して別のユーザー名を作成する場合は、必ず、指定する ユーザー名が 8 文字以下であることを確認してください。

**DB2 Data Links Manager** 管理者ユーザー **ID** のディスク・スペース要件

DB2 Data Links Manager 管理者のホーム・ディレクトリーが常駐するホー ム・ディレクトリーに、70 MB 以上の空きディスク・スペースがあること を確認してください。使用可能な空きディスク・スペースを確認するには、 **df -k** *INSTHOME* のコマンドを入力します (*INSTHOME* はデータ・リンク 管理者ユーザー ID のホーム・ディレクトリー)。

メモリー要件

システムが使用できるメモリーが 256 MB 以上あることを確認してくださ い。使用可能なメモリーを確認するには、**/usr/bin/dmesg | grep -i** ″**avail mem**″ コマンドを入力します。

カーネル・パラメーターの更新

DB2 セットアップ・ウィザードを使用するか、または **db2\_install** および **pkgadd** コマンドを使用して、DB2 (Solaris 版) 製品をインストールする前 に、ご使用のシステムのカーネル構成パラメーターを更新する必要がある可 能性があります。 表 1 の値は、推奨される Solaris カーネル構成パラメー ターです。

カーネル構成パラメーターを更新した後、マシンを再始動する必要がありま す。

|                                                                                                    | 物理メモリー                                                  |                                                          |                                                              |                                                              |  |
|----------------------------------------------------------------------------------------------------|---------------------------------------------------------|----------------------------------------------------------|--------------------------------------------------------------|--------------------------------------------------------------|--|
| カーネル・パラメーター                                                                                                    | 64MB - 128MB                                            | 128MB -<br>256MB                                         | 256MB -<br>512MB                                             | $512MB+$                                                     |  |
| msgsys:msginfo msgmax<br>msgsys:msginfo msgmnb<br>msgsys:msginfo msgmap<br>msgsys:msginfo msgmni<br>msgsys:msginfo msgssz<br>msgsys:msginfo msgtql<br>msgsys:msginfo msgseg | 65535(1)<br>65535(1)<br>130<br>128<br>16<br>256<br>8192 | 65535(1)<br>65535(1)<br>258<br>256<br>16<br>512<br>16384 | 65535(1)<br>65535(1)<br>258<br>256<br>16<br>1024<br>32767(2) | 65535(1)<br>65535(1)<br>258<br>256<br>16<br>1024<br>32767(2) |  |

表 *1. Solaris* バージョン *7* カーネル構成パラメーターの推奨値

|                                                       | 物理メモリー           |                  |                  |                  |  |  |
|-------------------------------------------------------|------------------|------------------|------------------|------------------|--|--|
| カーネル・パラメーター                                           | 64MB - 128MB     | 128MB -<br>256MB | 256MB -<br>512MB | 512MB+           |  |  |
| shmsys:shminfo shmmax                                 | 67108864         | 134217728(2)     | 268435456(3)     | 536870912(3)     |  |  |
| shmsys: shminfo shmseg                                | 50               | 50               | 50               | 50               |  |  |
| shmsys:shminfo shmmni                                 | 300              | 300              | 300              | 300              |  |  |
| semsys:seminfo semmni                                 | 128              | 256              | 512              | 1024             |  |  |
| semsys: seminfo semmap                                | 130              | 258              | 514              | 1026             |  |  |
| semsys: seminfo semmns                                | 256              | 512              | 1024             | 2048             |  |  |
| semsys:seminfo semmnu                                 | 256              | 512              | 1024             | 2048             |  |  |
| semsys:seminfo semume                                 | 50               | 50               | 50               | 50               |  |  |
| dlfsdrv:glob mod $pri1$                               | 0x100800         | 0x100800         | 0x100800         | 0x100800         |  |  |
| dlfsdrv:glob mesg $pri1$                              | 0xff             | 0xff             | 0xff             | 0xff             |  |  |
| $dl$ fsdrv:ConfigDlfsUid <sup>1</sup>                 | UID <sup>2</sup> | UID <sup>2</sup> | UID <sup>2</sup> | UID <sup>2</sup> |  |  |
| dlfsdrv:ConfigDlfsGid <sup>1</sup>                    | GID <sup>3</sup> | GID <sup>3</sup> | GID <sup>3</sup> | GID <sup>3</sup> |  |  |
| <sup>1</sup> これらの値は必須です。                              |                  |                  |                  |                  |  |  |
| <sup>2</sup> UID は Data Links Manager 管理者のユーザー ID です。 |                  |                  |                  |                  |  |  |

表 *1. Solaris* バージョン *7* カーネル構成パラメーターの推奨値 *(*続き*)*

<sup>3</sup> GID は書き込みグループのグループ ID です。

『Data Links Manager 管理者のユーザー ID』のセクションを参照してください。

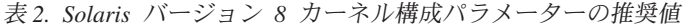

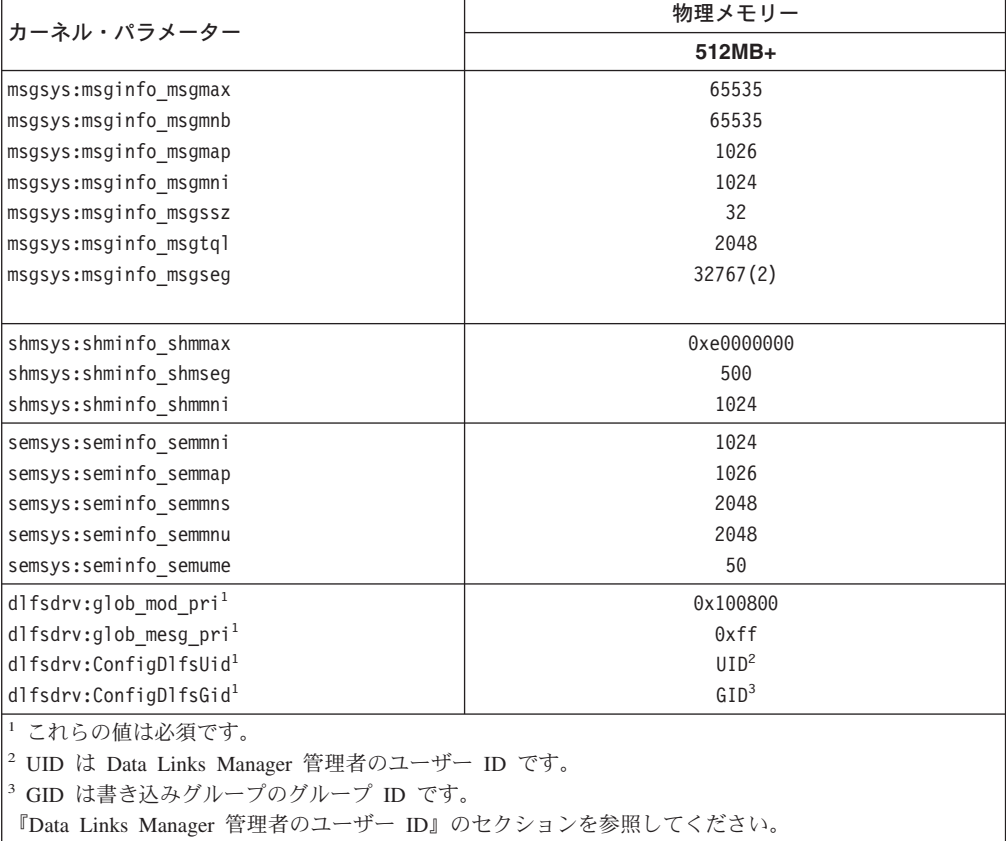

**DB2** データ・リンクおよび **DB2 Universal Database™** のバージョン・レベル DB2 Universal Database は、バージョン 6.1、7.1、7.2、および 8.1 のいず れかです。 Data Links Manager は、バージョン 7.1、7.2、および 8.1 のい

ずれかです。たとえば、バージョン 7.1 またはバージョン 8.1 の DB2

UDB と、バージョン 8.1 の Data Links Manager を組み合わせることがで きます。ワークステーション上の DB2 のバージョンを確認するには、 **db2level** コマンドを入力します。 DB2 UDB と Data Links Manager のそ

れらのバージョンは、任意の組み合わせで使用できます。

バージョン 8.1 など、もっと後のバージョンの DB2 でバージョン 7 の Data Links Manager に接続した場合、バージョン 8.1 から導入された Data Links Manager の機能は利用できません。バージョン 8 の機能を使用しよ うとすると、SQL エラーになります。

### 以前のバージョンからの移行

レベルの異なる DB2 Data Links Manager の複数のインスタンスを、同一の マシン上に置くことはできません。ご使用のシステムに 8.1 より前のバー ジョンのデータ・リンク・インスタンスがある場合、**db2imigr** コマンドを 使用して、そのインスタンスをバージョン 8.1 形式に移行する必要があり ます。

レジストリー変数には、環境変数よりも高い機能と柔軟性が備わっています が、逆にこのことが原因となって、移行が期待どおりに実行されない場合も あります。移行後には、**db2set** コマンドを使用してレジストリー変数をチ ェックする必要があります。

### データ・リンク・サーバーのセキュリティー

DB2 データ・リンク・バージョン 8.1 より前のリリースには、ファイルの リンクを制御するセキュリティー機能はありませんでした。旧リリースから 移行した場合、DLFM 移行時に、既存の DLFM サーバーに対してセキュリ ティー制御を有効にするオプションが提供されます。

**DB2 Data Links** バージョン **7.1** または **7.2** から、**DB2 Data Links Manager** バージョン **8** への移行

DB2 Data Links バージョン 7.1 または 7.2 から、DB2 Data Links Manager バージョン 8.1 に移行するには、

- 1. DB2 および DLFM データベースで移行の準備をします。たとえば、既 存のデータベースをバックアップすることができます。
- 2. DB2 サーバーおよび Data Links Manager サーバー・マシンに DB2 バ ージョン 8 をインストールします。これらの作業については、以下で詳 細に説明します。
- 3. DLFM として、**db2dlmmg** コマンドを実行します。

DB2 Data Links Manager バージョン 8 に移行すると、以下の環境変数が DB2 レジストリー変数に変換されます。

DLFM\_INSTALL\_PATH DLFM\_PORT DLFM\_BACKUP\_DIR\_NAME (1) DLFM\_BACKUP\_TARGET (2) DLFM\_BACKUP\_TARGET\_LIBRARY (3)

注**:**

- 1. この変数は、ローカル・ファイル・システムがバックアップのターゲッ トである場合にのみ使用されます。
- 2. この変数は、使用されるバックアップ・ターゲットのタイプを示しま す。この変数の値には、LOCAL、TSM、または XBSA があります。

3. この変数は、DLFM\_BACKUP\_TARGET が XBSA に設定されている場 合にのみ、XBSA のサポート・コード・ライブラリーを示します。サポ ート・コード・ライブラリーは、共有オブジェクト名を含む完全修飾パ ス名で示されます (たとえば /opt/IBM/db2/v8.1/Legato/libxdb2.so(bsashr10.o))。共有オブジェク

トの名前 (この例では bsashr10.o) は、XBSA 準拠の共有ライブラリー を提供しているベンダーから入手することができます。

## **DLFM** データベース移行ユーティリティー

DLFM データベース移行ユーティリティー **db2dlmmg** は、既存の DLFM データベースを DB2 バージョン 7.1、またはバージョン 7.2 フォーマット から、新規 DB2 バージョン 8.1 フォーマットに変換します。このユーティ リティーを実行する必要のある DB2 データベースのみが、DLFM サーバー に常駐するものです。このデータベースは DLFM DB と呼ばれ、デフォル トでは DLFM という Data Links Manager 管理者に所有される DB2 イン スタンスに属しています。このデータベースの各オカレンスは、DLFM サ ーバーごとに、**db2dlmmg** ユーティリティーを使用して移行されなければ なりません。

**db2dlmmg** ユーティリティーは INSTHOME/sqllib/adm ディレクトリーにイ ンストールされます。 INSTHOME は Data Links Manager 管理者のホー ム・ディレクトリーです。

**db2dlmmg** ユーティリティーを実行する前に、DB2 バージョン 8.1 Data Links Manager がインストールされている必要があります。 DLFM\_DB デ ータベースに対して、古いリリースの **db2dlmmg** ユーティリティーを実行 しようとしてはなりません。また、DB2 インスタンス移行 (**db2imigr**) ユ ーティリティーを、DLFM データベース・インスタンスに対して実行済み でなければなりません。

DLFM データベース移行ユーティリティーは、以下の基本的なステップに 従って実行されます。

- 1. DLFM が実行中の場合は、停止します。
- 2. バージョン 8.1 Data Links Manager リンク・ファイル・セキュリティ ー管理をセットアップする方法を要求します。
- 3. 現行の DLFM DB の内容が、有効なバージョン 8.1 以前のフォーマッ トかどうかを検証します。
- 4. 現行の DLFM DB データベースが自動的にバックアップされます。
- 5. このデータベースに予約されているログ・スペースの量を増やします。
- 6. 新規のバッファー・プールおよび表スペースを作成します。
- 7. 表および索引を作成、変更します。
- 8. 最も大きい DLFM DB 表を新規表スペースのうちの 1 つに移動しま す。
- 9. リンク・ファイル・セキュリティー管理を、ステップ 2 に指定された ようにセットアップします。
- 10. DLFM 実行可能ファイルを、変更されたデータベースに再バインドし ます。

移行ユーティリティーが処理中にエラーを検出したときは、エラー・メッセ ージおよび続行する方法の説明が示されます。問題を訂正して、**db2dlmmg** を再実行できる場合もあります。しかし多くの場合、まず初めに 元の DLFM\_DB (上のステップ 4 でバックアップしたもの) をリストアし、 **db2dlmmg** を再実行するように指示されます。ステップ 4 のバックアップ は、DLFM 構成変数 DLFM BACKUP TARGET および DLFM\_BACKUP\_DIR\_NAME で指定されたロケーションに保管されていま す。元のデータベースをリストアするには、以下のように、DB2 リスト ア・ユーティリティーを実行します。

- db2start
- db2 restore database dlfm db from <backup-directory>[taken at <date-time>] without rolling forward

<backup-directory> は、DLFM\_BACKUP\_DIR\_NAME で指定された完全修 飾パスを示し、<backup-directory> の下に複数のバックアップ・イメージ がある場合は、taken at <date-time> を指定しなくてはなりません。

構成変数 DLFM BACKUP TARGET および DLFM BACKUP DIR NAME の値を表示するには、以下のコマンドを入力します。

- db2set DLFM BACKUP TARGET
- db2set DLFM BACKUP DIR NAME

DLFM\_BACKUP\_TARGET 変数の値が、「TSM」または「XBSA」の場合、 上に示した必要なリストア・コマンドは異なります。TSM または XBSA アーカイブ・サーバーのバックアップへアクセスする、RESTORE ユーティ リティーの説明を参照してください。

DLFM データベース移行ユーティリティーを実行するには、以下のステッ プを各 DLFM サーバーで実行します。

- 1. Data Links Manager 管理者 ID を使用して、DLFM サーバーにログイン します。
- 2. DLFM\_BACKUP\_DIR\_NAME 構成変数が指しているファイル・システム に、十分なフリー・スペースがあることを確認してください。少なくと も、DLFM\_DB データベースの全バックアップに十分なスペースが必要 です。(少なくとも 2 つの DLFM\_DB バックアップ分は必要です。詳し くは下のステップ 7 を参照してください。)
- 3. DLFM インスタンス・ファイル・システムに、増加するトランザクショ ン・ログ・ファイルに十分なフリー・スペースがあることを確認してく ださい。LOGPRIMARY 構成変数は、6 まで増加します。(それ以前が 6 以下の場合) LOGFILSIZ 構成変数は 2000 まで増加します (それ以前が 2000 以下の場合)。これらの変数の現行設定値を表示するには、**db2 get db cfg for dlfm\_db** コマンドを入力します。
- 4. DLFM インスタンス・ファイル・システムに、作業ファイル (**db2dlmmg** によって使用) に十分な追加フリー・スペースがあるかど うかを確認してください。現在 DLFM\_DB によって使用されているスペ ースの量を、この追加のスペースに必要な量の見積もりとして使用でき ます。
- 5. **db2dlmmg** コマンドを入力して、移行ユーティリティーを実行します。
- 6. 移行ユーティリティーが完了するまで中断することなく 実行するように してください。 DLFM DB のサイズによって、数分から 1 時間ほどか かる場合があります。移行の進行は、さまざまな状況メッセージで、画 面に報告されます。エラーが発生した場合は、エラー・メッセージの説 明に従って処置を行い、その後で **db2dlmmg** コマンドを再実行してく ださい。
- 7. 一度移行ユーティリティーが正常に完了したら、バージョン 8.1 で、 DLFM サーバーのフル・リカバリーのために、手動で DLFM\_DB のフ ル・バックアップを行う必要があります (移行ユーティリティーは、こ れは自動的には行いません。)

注意すべきいくつかの点:

- v 一度上の手順を完了したら、バージョン 8.1 DLFM 操作をすべて実行で きるようになります。 *dlfm start* コマンドを発行して、バージョン 8.1 データ・リンク・ファイル・マネージャーが、新規の DLFM\_DB で正常 に開始されたかどうかを確認します。DLFM の実行を確認するには、 **dlfm see** コマンドを使用して DLFM プロセスをチェックできます。
- v Data Links Manager インストール・ドキュメンテーションにある、イン ストールの妥当性検査の説明に従うか、または既存のデータ・リンク・ア プリケーションを使用して Data Links Manager の正しい操作を検証する 必要があります。
- 移行の前に、DLFM DB のいかなる バックアップも、リストアしようと しないで ください。バージョン 8.1 以前のバックアップは、バージョン 8.1 Data Links Manager では使用できません。
- v 移行で問題がある場合は、IBM® サービスに連絡してください。 IBM サ ービスの援助なしに、DLFM\_DB の内容を手動で更新しようとは、決し て しないでください。
- **DLFM** ユーザー・アカウント

DB2 Data Links Manager 管理者のユーザー・アカウントに加えて、インス トールの際には、データ・リンク・ファイル・マネージャーで使用する DLFM ユーザー・アカウントも作成されます。 DLFM ユーザー・アカウン トは、すべての READ PERMISSION DB ファイルの所有者となります。

**TCP/IP** ポート番号

データ・リンク・ファイル・マネージャーに使用できる TCP/IP ポートが必 要です。デフォルトでは、DB2 セットアップ・ウィザードが値を生成しま すが、その値を使用するか、または独自の値を指定できます。インストール を検証するには、このポート番号を知っていなければなりません。

独自のポート番号を指定したい場合は、/etc/services ファイルを開いて、 すでにマシンで使用されている TCP/IP ポートを調べてください。インスト ールの際にはこのポートを指定する必要があります。

DLFM に使用する TCP/IP ポート番号は、いったん選択したら変更しない でください。

#### ホスト名の決定

DB2 サーバーおよびデータ・リンク・サーバーのそれぞれの名前を決定す

る必要があります。インストールを検証するには、これらのホスト名を知っ ていなければなりません。 DB2 データ・リンク・ファイル・マネージャー に接続する際、DB2 UDB サーバーは内部で以下の情報を DLFM に送信し ます。

- データベース名
- インスタンス名
- ホスト名

次に DLFM は、この情報と内部の表とを比較して、接続が可能かどうかを 判断します。接続が可能なのは、データベース名、インスタンス名、および ホスト名のこの組み合わせが、dlfm add\_db コマンドを使用して登録されて いる場合だけです。 dlfm add db コマンドで使用されるホスト名は、DB2 UDB サーバーによって内部的に送信されるホスト名と正確に一致していな ければなりません。

DLFM は、これらの情報を検査して、この特定の DB2 サーバーからの接続 を許可するかどうかを決定します。 DB2 サーバー上でホスト名の情報を取 得するサブルーチン gethostbyname は、/etc/resolv.conf というファイル を探します。このファイルが存在すると、このサブルーチンはまず、ドメイ ン・ネーム・サーバーに照会します。 DNS に対する要求がタイムアウトに なると、gethostbyname ルーチンはローカルの /etc/hosts ファイルを調べ ます。 DLFM に正しく接続するには、DLFM に登録されている名前と、 gethostbyname ルーチンによって DB2 UDB サーバー上で取得される名前 とが一致していなければなりません。

**dlfm add\_db** コマンドを使用して DB2 UDB データベースを登録する際に は、ホスト名として **uname -n** コマンドの出力を使用します。 **dlfm** add db コマンドにおいてその他の別名が使用されていると、DB2 サーバ ーと DLFM の内部接続は失敗します。

これを、DB2 データ・リンク・サーバーと DB2 UDB サーバーのそれぞれ について繰り返してください。

データ・リンク・サーバーを DB2 データベースに登録するには、DB2 の **add datalinks manager for database** *database\_alias* **using node** *hostname* **port** *port\_number* というコマンドを使用します。

hostname は、データ・リンク・サーバーの名前です。このコマンドでは、 データ・リンク・サーバーの有効な別名を使用することもできます。このデ ータ・リンク・サーバーへの参照である DATALINK 値では、URL 値でホ スト名を指定する必要があります。つまり、DATALINK 列に URL 値を代 入する際には、**add datalinks manager** コマンドで使用された正確な名前 を使用する必要があります。異なる別名を使用すると、SQL ステートメン トが失敗します。

システム・クロックの同期化

Data Links サーバーとリモート DB2 サーバーでは、READ PERMISSION DB オプションによって、DATALINKS 列のリンク先ファイルのために、シ ステム・クロックが常に同期化されている必要があります。クロックの同期 化は、データ・リンクでトークンの有効期限を正しく機能させる上で不可欠 <span id="page-91-0"></span>です。トークン有効期限は、選択した DATALINK 値 (URL と埋め込みフ ァイル許可トークンで構成される) を使用できる期間を制御するデータベー ス構成パラメーターです。システムの時刻と日付を確認するには、**date** コ マンドを入力します。

システム・クロックの同期化に関する詳細については、「*Solaris* 管理ガイ ド」を参照してください。

データ・リンク **Replication**

Data Links Manager バージョン 8.1 では、DLFM\_START\_ASNCOPYD お よび DLFM\_ASNCOPYD\_PORT という 2 つの新しいレジストリー変数が 導入されました。インストール中に、Data Links Manager Replication デー モンを有効にするように促されます。データ・リンク Replication を使用す る予定であれば、インストール中に Replication デーモンを有効にしてくだ さい。それは、レジストリー変数 (DLFM\_START\_ASNCOPYD および DLFM\_ASNCOPYD\_PORT) を設定して DLFM を再開することによって、 インストール後にも有効にできます。

#### 関連概念**:**

- 2 ページの『[DB2 Data Links Manager](#page-9-0)』
- v 「*DB2 Data Links Manager* 管理ガイドおよびリファレンス」の『Data Links Manager のセキュリティーの概要』

### 関連タスク**:**

- 84 ページの『DB2 セットアップ・ウィザードによる DB2 Data Links Manager のインストール (Solaris オペレーティング環境)』
- 86 ページの『db2 install コマンドによる [DB2 Data Links Manager](#page-93-0) の手動インス トール (Solaris [オペレーティング環境](#page-93-0))』
- v 「*DB2 Universal Database* サーバー機能 概説およびインストール」の『DB2 UDB サーバーの移行 (UNIX)』
- v 「*DB2 Data Links Manager* 管理ガイドおよびリファレンス」の『Data Links Manager レプリケーション・デーモンの使用可能化』

# **DB2** セットアップ・ウィザードによる **DB2 Data Links Manager** のイン ストール **(Solaris** オペレーティング環境**)**

Solaris オペレーティング環境のカーネル構成パラメーターを更新した後、DB2 Data Links Manager のインストールを開始することができます。 Solaris オペレーティン グ環境で DB2 Data Links Manager をインストールする場合は、DB2 セットアッ プ・ウィザードを使用することをお勧めします。

#### 前提条件**:**

root 権限があるユーザー ID としてログインします。

## 手順**:**

DB2 セットアップ・ウィザードを使用して、Solaris で DB2 Data Links Manager を インストールするには、

- 1. DB2 製品の CD-ROM を挿入し、マウントします。
- 2. **cd /cdrom** コマンドを入力して、CD-ROM がマウントされているディレクトリ ーに移動します。ここで、**cdrom** は、製品の CD-ROM のマウント・ポイントで す。
- 3. **./db2setup** コマンドを入力します。「ランチパッド (Launchpad)」が開きます。
- 4. 「製品のインストール **(Install Products)**」を選択します。
- 5. 希望の製品を選択して、インストールのためのライセンスを取得します。「次へ **(Next)**」をクリックします。 DB2 セットアップ・ウィザードが起動します。

製品の「カスタマイズ **(Customize)**」オプションを選択すると、インストールす るコンポーネントを表示して変更できます。

「次へ **(Next)**」を選択してインストール・プロセスを続行するか、「キャンセ ル **(Cancel)**」を選択して直前のウィンドウに戻ってください。詳細について、 または DB2 製品のインストール中の援助が必要な場合は、「ヘルプ **(Help)**」を 選択してください。

インストールが完了すると、DB2 Data Links Manager が /opt/IBM/db2/V8.1/ ディ レクトリーにインストールされます。

DB2 セットアップ・ウィザードを使用すれば、いつでも別のインスタンスを作成し たり、追加の DB2 製品またはコンポーネントをインストールしたりできます。 root 権限があるユーザー ID としてログインし、DB2 製品 CD-ROM から **./db2setup** コマンドを実行します。

ご使用の DB2 製品で、ローカル・マシンまたはネットワーク内の他のマシンのい ずれかにある DB2 ドキュメンテーションを利用するには、DB2 インフォメーショ ン・センターをインストールする必要があります。 DB2 インフォメーション・セ ンターには、DB2 Universal Database および DB2 関連製品向けのドキュメンテー ションがあります。

#### 関連概念**:**

- 2 ページの『[DB2 Data Links Manager](#page-9-0)』
- v 75 ページの『[DB2 Data Links Manager](#page-82-0) をインストールする前に (Solaris オペレ [ーティング環境](#page-82-0))』
- v 126 ページの『DB2 [インフォメーション・センター』](#page-133-0)
- v 132 ページの『DB2 [インフォメーション・センターのインストールのシナリオ』](#page-139-0)

#### 関連タスク**:**

- v 90 [ページの『インストールの検証](#page-97-0) (Solaris オペレーティング環境)』
- 86 ページの『db2 install コマンドによる [DB2 Data Links Manager](#page-93-0) の手動インス トール (Solaris [オペレーティング環境](#page-93-0))』
- 127 ページの『DB2 [セットアップ・ウィザードを使用した](#page-134-0) DB2 インフォメーシ [ョン・センターのインストール](#page-134-0) (UNIX)』

## <span id="page-93-0"></span>**db2\_install** コマンドによる **DB2 Data Links Manager** の手動インストー ル **(Solaris** オペレーティング環境**)**

UNIX ベースのオペレーティング・システムに DB2 製品をインストールする場合 は、DB2 セットアップ・ウィザードを使用することをお勧めします。このウィザー ドでは、DB2 Data Links Manager のインストールに必要なすべての作業を実行する ことができます。しかし、インストール処理をもっと細かく制御したい場合には、 **db2\_install** コマンドを使用することによって、DB2 Data Links Manager を手動で インストールできます。

#### 前提条件**:**

root 権限があるユーザー ID としてログインします。

### 手順**:**

**db2\_install** コマンドを使用することにより Solaris で DB2 Data Links Manager を インストールするには、

- 1. 適切な CD-ROM を挿入およびマウントします。
- 2. ご使用のシステム上でボリューム・マネージャーが実行されていない 場合に は、次のコマンドを入力して、CD-ROM をマウントしてください。

mkdir -p */cdrom/unnamed\_cdrom* mount -F hsfs -o ro /dev/dsk/c0t6d0s2 /cdrom/unnamed\_cdrom

*/cdrom/unnamed\_cdrom* は CD-ROM マウント・ディレクトリー、 /dev/dsk/c0t6d0s2 は CD-ROM ドライブ装置を表します。

注**:** NFS を使用してリモート・システムから CD-ROM ドライブをマウントする 場合は、リモート・システム上の CD-ROM ファイル・システムをルート・ アクセスによってエクスポートする必要があります。そのファイル・システ ムをローカル・マシンにマウントする場合も、やはりルート・アクセスを使 用しなければなりません。

ご使用のシステム上でボリューム・マネージャー (vold) が実行されている場合 には、CD-ROM は自動的にマウントされます。

/cdrom/unnamed\_cdrom

3. 次のようにして、**db2\_install** コマンドを実行します。

/cdrom/unnamed\_cdrom/db2\_install

**db2\_install** コマンドは、次のものの 1 つかそれ以上をインストールするように 促し、また製品ファイルのインストール先の基本ディレクトリーを入力するよう 要求します。製品は、キーワードごとにリストされ、製品説明が記載されていま す。

## **DB2.DLM**

DB2 Data Links Manager for Solaris

コマンドは次のプロンプトを表示します。

Specify one or more of the keywords separated by spaces.

4. プロンプトが表示されたら、インストールする製品のキーワードを入力します。

5. プロンプトが表示されたら、基本ディレクトリーの名前を入力します。デフォル トの基本ディレクトリーは /opt です。

デフォルトの基本ディレクトリーが使用される場合には、すべてのファイルが /opt/IBM/db2/V8.1 ディレクトリーにインストールされます。

6. 「Yes」を入力して、製品インストールを開始します。

ご使用の DB2 製品で、ローカル・マシンまたはネットワーク内の他のマシンのい ずれかにある DB2 ドキュメンテーションを利用するには、DB2 インフォメーショ ン・センターをインストールする必要があります。 DB2 インフォメーション・セ ンターには、DB2 Universal Database および DB2 関連製品向けのドキュメンテー ションがあります。

### 関連概念**:**

- 2 ページの『[DB2 Data Links Manager](#page-9-0)』
- v 75 ページの『[DB2 Data Links Manager](#page-82-0) をインストールする前に (Solaris オペレ [ーティング環境](#page-82-0))』
- v 126 ページの『DB2 [インフォメーション・センター』](#page-133-0)
- v 132 ページの『DB2 [インフォメーション・センターのインストールのシナリオ』](#page-139-0)

### 関連タスク**:**

- 90 [ページの『インストールの検証](#page-97-0) (Solaris オペレーティング環境)』
- 84 ページの『DB2 [セットアップ・ウィザードによる](#page-91-0) DB2 Data Links Manager のインストール (Solaris [オペレーティング環境](#page-91-0))』
- 127 ページの『DB2 [セットアップ・ウィザードを使用した](#page-134-0) DB2 インフォメーシ [ョン・センターのインストール](#page-134-0) (UNIX)』

# **DB2** セットアップ・ウィザードによって実行されるアクション **(Solaris** オ ペレーティング環境**)**

インストールが完了したら、DB2® セットアップ・ウィザードを終了する前に「ロ グの表示 **(View Log)**」を選択して、インストール・プロセスを見直すことができま す。また、/tmp/db2setup.log ファイルを見ると、さらに詳細な情報を確認するこ とができます。 **./db2setup -t** コマンドを実行してインストールに関連したすべて のエラーを取り込んでおけば、/tmp/trace.out にあるトレース・ログを調べること もできます。

DB2 セットアップ・ウィザードで実行されるアクションは、次のとおりです。

#### インストール・ディレクトリー

DB2 Data Links Manager および DB2 Universal Database™ は、 /opt/IBM/db2/V8.1/ ディレクトリーにインストールされます。DB2 Data Links Manager は DB2 UDB を使用して、リンク先のファイルについてロ グに記録された情報を保守します。

## グループ **ID** とユーザー **ID**

インストールの際に ID の作成を選択していれば、DB2 Data Links Manager 管理者のグループ ID (gid) とユーザー ID (uid) が作成されます。

#### インスタンスの作成

データ・リンク・ファイル・マネージャーのインスタンスが作成されます。 デフォルトのインスタンスはデフォルトのグループ ID およびユーザー ID と関連付けられ、DLFM と呼ばれます。

#### レジストリー変数

以下のレジストリー変数が設定されます。

DLFM\_PORT=*port\_number* DB2\_HASH\_JOIN=ON DLFM\_INSTALL\_PATH=/home/*instance*/sqllib/bin // *instance* はデータ・リンク管理者 ID DLFM\_INSTANCE\_NAME=*instance\_name* DB2INSTANCE=*instance\_name* DLFM\_BACKUP\_DIR\_NAME=\$HOME/dlfmbackup //UFS のみ DLFM\_BACKUP\_TARGET=LOCAL // LOCAL、TSM、XBSA のいずれか DLFM\_FS\_ENVIRONMENT=*NATIVE //*Solaris™ で使用可能な値はこれだけ<br>DLFM<sup>T</sup>START ASNCOPYD=NO //使用可能にした場合は YES // 使用可能にした場合は YES DLFM\_ASNCOPYD\_PORT=65535 DLFM\_NUM\_ARCHIVE\_SUBSYSTEMS=2

ここで、

- v *port\_number* は、データ・リンク・ファイル・マネージャー用に予約され ているポート番号です。
- v *instance\_name* は、データ・リンク・ファイル・マネージャーのインスタ ンスの名前です。

#### **DLFM\_AUTOSTART** レジストリー変数

Data Links Manager では、インストーラーにオプションがあり、Data Links Manager がインストールされているマシンをリブートするたびに DLFM を 始動するよう要求できます。 Data Links Manager をインストールしてから リブートすると、自動的に DLFF がロードされ、定義済みの DLFS ファイ ル・システムすべてがマウントされます。しかし DLFM の始動はオプショ ンです。

このオプションがインストールの際に選択される場合には、DB2 レジスト リー変数 DLFM AUTOSTART は「YES」に設定されます。リブートの際、 **dlfm start** コマンドが発行されます (/etc/inittab ファイル内の項目によ って)。

このオプションがインストールの際に選択されない 場合には、DB2 レジス トリー変数 DLFM AUTOSTART は「NO」に設定されます。リブートの 際、**dlfm start** コマンドは発行されません。

インストール後にこの動作を変更したい場合に必要なのは、**db2set** コマン ドを使用して DLFM\_AUTOSTART DB2 レジストリー変数の値を変更する ことだけです。たとえば、db2set DLFM\_AUTOSTART=YES とします。この変更 は、システムをリブートすると有効になります。この変数が全く設定されな い場合のデフォルト値は、「NO」です。

### **PATH** 変数

DB2 Data Links Manager 管理者の db2profile または db2cshrc スクリプ ト・ファイルでは、以下の変数が設定されます。

| | | | | | | | | | | | | | | | | | |

(bash、Bourne、または Korn シェルの場合) export PATH=\$PATH:\$HOME/sqllib/bin:\$HOME/sqllib/adm:\$HOME/sqllib/misc (C シェルの場合) setenv PATH=\${PATH}:\${HOME}/sqllib/bin:\${HOME}/sqllib/adm:\${HOME}/sqllib/misc

DB2 Data Links Manager 管理者のユーザー ID がシステムにログオンする たびに db2profile または db2cshrc スクリプト・ファイルが実行されるよ うにするには、DB2 Data Links Manager 管理者の .profile スクリプト・フ ァイルに以下の項目を追加します。

. *INSTHOME*/sqllib/db2profile (bash、Bourne、または Korn シェルの場合) source *INSTHOME*/sqllib db2cshrc (C シェルの場合)

ここで、*INSTHOME* は DB2 Data Links Manager 管理者のホーム・ディレ クトリーです。

仮想ファイル・システムのセットアップ

/usr/lib/fs/ の下にディレクトリー dlfs が作成されます。ディレクトリー /usr/lib/fs/dlfs には、dlfs ヘルパーが入れられます。

**DB2** データベース **DLFM\_DB** の作成

DLFM\_DB データベースは、DB2 Data Links Manager が含まれているノー ドに作成されます。

#### 関連概念**:**

v 75 ページの『[DB2 Data Links Manager](#page-82-0) をインストールする前に (Solaris オペレ [ーティング環境](#page-82-0))』

## 関連タスク**:**

- v 84 ページの『DB2 [セットアップ・ウィザードによる](#page-91-0) DB2 Data Links Manager のインストール (Solaris [オペレーティング環境](#page-91-0))』
- 86 ページの『db2 install コマンドによる [DB2 Data Links Manager](#page-93-0) の手動インス トール (Solaris [オペレーティング環境](#page-93-0))』

## **DLFM\_DB** が正常に作成されてカタログされたことについて確認 **(Solaris** オペレーティング環境**)**

DB2 セットアップ・ウィザードがシステムへの DB2® Data Links Manager のイン ストールを完了したら、システム・データベース・ディレクトリーの内容をリスト して、DLFM\_DB データベースが正常に作成されてカタログされていることを確認 する必要があります。このデータベースが作成されていることを確認したら、バッ クアップおよびリカバリーの方法を確立してクラッシュ・リカバリーに備え、デー タの保全性を保護する必要があります。

#### 手順**:**

DLFM\_DB データベースが正常に作成されてカタログされているかどうかを検査す るには、以下のようにします。

1. 以下のようにして、db2profile または db2cshrc スクリプトを実行します。

<sup>.</sup> *INSTHOME*/sqllib/db2profile (bash、Bourne、または Korn シェルの場合) source *INSTHOME*/sqllib/db2cshrc (C シェルの場合)

ここで、*INSTHOME* はインスタンス所有者のホーム・ディレクトリーを表しま す。

<span id="page-97-0"></span>2. システム・データベース・ディレクトリー内の DLFM DB データベースに関す る項目を取り出します。

db2 list database directory

このコマンドによって、以下のような出力が戻されます。

System Database Directory

Number of entries in the directory =  $1$ 

Database 1 entry:

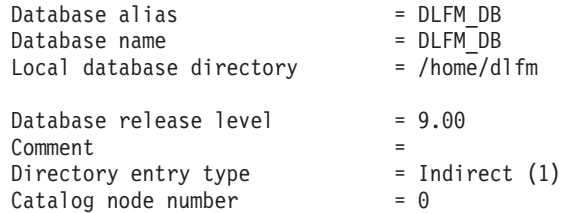

#### 関連概念**:**

v 75 ページの『[DB2 Data Links Manager](#page-82-0) をインストールする前に (Solaris オペレ [ーティング環境](#page-82-0))』

## 関連タスク**:**

• 84 ページの『DB2 [セットアップ・ウィザードによる](#page-91-0) DB2 Data Links Manager のインストール (Solaris [オペレーティング環境](#page-91-0))』

## インストールの検証 **(Solaris** オペレーティング環境**)**

ここでは、Solaris 上でインストールを検証する方法について説明します。これは、 DB2 Universal Database サーバーにおいて DATALINK 列とリンクするファイルを 制御するように、DB2 Data Links Manager 環境を構成する際に役立ちます。

### 手順**:**

データ・リンク Manager のインストールを検証するには、

- 1. DB2 サーバー上にテスト環境を作成します。
- 2. DB2 データ・リンク・サーバー上にテスト環境を作成します。
- 3. DB2 データベースにデータ・リンク・サーバーを登録します。
- 4. サンプル・ファイルが DLFF によって制御されていることを確認します。
- 5. サンプル・ファイルにアクセス可能であることを確認します。
- 6. サンプル・ファイルを表示します。

#### 関連概念**:**

v 75 ページの『[DB2 Data Links Manager](#page-82-0) をインストールする前に (Solaris オペレ [ーティング環境](#page-82-0))』

#### 関連タスク**:**

- <span id="page-98-0"></span>v 91 ページの『DB2 サーバーでのテスト環境の作成 (Solaris オペレーティング環 境)』
- v 93 ページの『DB2 [データ・リンク・サーバーでのテスト環境の作成](#page-100-0) (Solaris オ [ペレーティング環境](#page-100-0))』
- v 34 [ページの『データ・リンク・サーバーを](#page-41-0) DB2 データベースに登録する [\(Windows\)](#page-41-0)』
- v 100 ページの『サンプル・ファイルが DLFF [によって制御されているかどうかの](#page-107-0) 検査 (Solaris [オペレーティング環境](#page-107-0))』
- 101 [ページの『サンプル・ファイルがアクセス可能かどうかの検査](#page-108-0) (Solaris オペ [レーティング環境](#page-108-0))』
- v 103 [ページの『サンプル・ファイルの表示](#page-110-0) (Solaris オペレーティング環境)』
- v 84 ページの『DB2 [セットアップ・ウィザードによる](#page-91-0) DB2 Data Links Manager のインストール (Solaris [オペレーティング環境](#page-91-0))』
- 86 ページの『db2 install コマンドによる [DB2 Data Links Manager](#page-93-0) の手動インス トール (Solaris [オペレーティング環境](#page-93-0))』

## インストール検査作業

## **DB2** サーバーでのテスト環境の作成 **(Solaris** オペレーティング環 境**)**

*DB2* サーバーでのテスト環境の作成 は、*Data Links Manager* インストールの検証 の作業の一部です。

#### 前提条件**:**

- v root 権限がある有効な DB2 ユーザー ID でシステムにログオンします。
- v 作成する VALIDATE インスタンスに対するシステム管理 (SYSADM) 権限がある 有効な DB2 ユーザー ID。デフォルトでは、インスタンス所有者の 1 次グルー プに属しているユーザー ID には、インスタンスに対する SYSADM 権限が付与 されます。

#### 手順**:**

DB2 サーバーでテスト環境を作成するには、以下のようにします。

1. **db2icrt** コマンドを使用して、DB2 サーバー上でインスタンスを作成します。 このインスタンスにはデータベースが含まれ、それには DATALINK データ・ タイプの列を含む表が置かれます。

ここでは、以下のコマンドを入力して、VALIDATE というインスタンスを作成し ます。

groupadd testers useradd pgrp='testers' groups='testers' home='/home/validate' validate /opt/IBMdb2/V8.1/instance/db2icrt -u validate validate

- 2. ログアウトします。
- 3. 作成した VALIDATE インスタンスに対するシステム管理 (SYSADM) 権限があ る有効な DB2 ユーザー ID を使用して、システムにログオンします。デフォ

ルトでは、インスタンス所有者の 1 次グループに属しているユーザー ID に は、インスタンスに対する SYSADM 権限が付与されます。

4. 以下のコマンドを入力して、現在のインスタンスが VALIDATE インスタンスか どうかを確認します。

db2 get instance

このコマンドでは、以下の出力が戻されます。

The current database manager instance is: VALIDATE

この出力を受け取らない場合、以下のコマンドを入力します。

set DB2INSTANCE=VALIDATE db2 get instance

5. 以下のコマンドを入力して、VALIDATE インスタンスの構成ファイル内の DATALINKS データベース・マネージャー構成パラメーターを *YES* に設定し ます。

db2 update dbm cfg using datalinks yes

DB2 サーバー上で DB2 Data Links Manager の機能を無効にするには、 DATALINKS データベース・マネージャー構成パラメーターを *no* に設定でき ます。

- 6. **db2start** コマンドを入力して、VALIDATE インスタンスを開始します。
	- 注**:** インスタンスのデータベース・マネージャー構成ファイル内の設定を変更 した場合、変更を有効にするには、インスタンスを停止してから再始動す る必要があります (**db2stop** および **db2start** コマンドを使用する)。例で は、VALIDATE インスタンスは開始されていないので、**db2start** コマンド だけを発行します。
- 7. **db2 create database** コマンドを使用して、データベースを作成します。この データベースには、DATALINK データ・タイプを使用する表が含まれます。

この例では、以下のコマンドを入力して、STAFF というデータベースを作成し ます。

db2 create database staff

8. 以下のコマンドを入力して、STAFF データベースに接続します。

db2 connect to staff

9. 以下のコマンドを入力して、作成した STAFF データベースに、EMPLOYEE とい う表 (DATALINK データ・タイプで定義された列がある) を作成します。

db2 "create table employee (id int, fname varchar(30), lname varchar(30), picture datalink linktype url file link control integrity all read permission db write permission blocked recovery yes on unlink restore)"

10. 以下のコマンドを入力して、このデータベースとの接続をすべて終了します。

db2 connect reset

11. ログアウトします。

これで、DB2 データ・リンク・サーバーでテスト環境を作成できます。

関連タスク**:**

- <span id="page-100-0"></span>v 「管理ガイド*:* インプリメンテーション」の『UNIX でのインスタンスの作成に 関する詳細』
- v 93 ページの『DB2 データ・リンク・サーバーでのテスト環境の作成 (Solaris オ ペレーティング環境)』

### 関連資料**:**

- v 「コマンド・リファレンス」の『CREATE DATABASE コマンド』
- v 「コマンド・リファレンス」の『db2icrt インスタンスの作成コマンド』

## **DB2** データ・リンク・サーバーでのテスト環境の作成 **(Solaris** オ ペレーティング環境**)**

*DB2 Data Links Manager* サーバーでのテスト環境の作成 は、*DB2 Data Links Manager* インストールの検証 の作業の一部です。 DB2 UDB サーバーでテスト環 境を作成したら、DB2 データ・リンク・サーバーでもテスト環境を作成しなければ なりません。

#### 手順**:**

データ・リンク・サーバーでテスト環境を作成するには、以下のようにします。

- 1. Data Links Manager 用にファイル・システムを準備します。
- 2. ファイル・システムをデータ・リンク・ファイル・フィルターに登録します。
- 3. DB2 データベースを登録します。DB2 データベースを登録します。
- 4. DB2 ユーザー ID にファイルをリンクする許可を与えます。
- 5. サンプル・ファイルを作成します。

#### 関連タスク**:**

- 93 ページの『Data Links Manager 用にファイル・システムを準備する (Solaris オペレーティング環境)』
- 94 [ページの『ファイル・システムを](#page-101-0) DLFF に登録する (Solaris オペレーティン [グ環境](#page-101-0))』
- v 96 ページの『DB2 [データベースをデータ・リンク・ファイル・マネージャーに](#page-103-0) 登録する (Solaris [オペレーティング環境](#page-103-0))』
- 97 ページの『DB2 ユーザー ID [によるファイルのリンクを許可する](#page-104-0) (Solaris オ [ペレーティング環境](#page-104-0))』
- v 98 ページの『DB2 Data Links Manager [用サンプル・ファイルの作成](#page-105-0) (Solaris オ [ペレーティング環境](#page-105-0))』
- 91 ページの『DB2 [サーバーでのテスト環境の作成](#page-98-0) (Solaris オペレーティング環 [境](#page-98-0))』

## **Data Links Manager** 用にファイル・システムを準備する **(Solaris** オペレーティング環境**)**

*Data Links Manager* 用にファイル・システムを準備する 作業は、*DB2* データ・リ ンク・サーバーでのテスト環境の作成 の作業の一部です。

<span id="page-101-0"></span>既存のファイル・システムを使用するか、または UNIX ファイル・システム (UFS) を作成することによって、Data Links Manager のインストールをテストすることが できます。それを DLFF によって制御することと競合しない場合、既存の UFS フ ァイル・システムを使用できます。

#### 前提条件**:**

root 権限があるユーザー ID としてログインします。

#### 手順**:**

データ・リンク・ファイル・システム・フィルター (DLFF) を使用するために UFS を準備するには、

- 1. (オプション) **newfs** コマンドを使用して、UFS ファイル・システムを作成しま す。既存の UFS ファイル・システムを使用することもできます。新しいファイ ル・システムの作成のオプションについては、ご使用の Solaris 製品の資料を参 照してください。
- 2. /etc/vfstab ファイルを開いて、次の項目を記録します。

/dev/dsk/*c0t0d0s6* /dev/rdsk/*c0t0d0s6* /dlfs dlfs - yes Basefs=ufs

*c0t0d0s6* は、この例のサンプル値です。

3. (オプション) インストール中に DB2 セットアップ・ウィザードを使用してファ イル・システムをセットアップしなかった場合には、ファイル・システムのプロ パティーを変更することによってそれを DLFF の制御下にし、次のコマンドに よってそれをマウントすることができます。

/opt/IBM/db2/V8.1/instance/dlfmfsmd *dlfm\_mountpoint*

ここで、*dlfm\_mountpoint* は、使用する UFS のマウント・ポイントです。

この例では、以下のコマンドを入力します。

/opt/IBM/db2/V8.1/instance/dlfmfsmd /test

4. ログアウトします。

これで、DLFF にファイル・システムを登録できるようになりました。

#### 関連タスク**:**

v 94 ページの『ファイル・システムを DLFF に登録する (Solaris オペレーティン グ環境)』

## ファイル・システムを **DLFF** に登録する **(Solaris** オペレーティ ング環境**)**

ファイル・システムを *DLFF* に登録する 作業は、*DB2* データ・リンク・サーバー でのテスト環境の作成 の作業の一部です。

#### 前提条件**:**

DB2 Data Links Manager 管理者としてシステムにログオンします。

手順**:**

/test ファイル・システムをデータ・リンク・ファイル・システム・フィルターに 登録するには、以下のようにします。

1. 以下のようにして、db2profile または db2cshrc スクリプトを実行します。

. *INSTHOME*/sqllib/db2profile (bash、Bourne、または Korn シェルの場合) source *INSTHOME*/sqllib/db2cshrc (C シェルの場合)

ここで、*INSTHOME* はインスタンス所有者のホーム・ディレクトリーを表しま す。

- 2. **dlfm start** コマンドを入力して、データ・リンク・ファイル・マネージャーを開 始します。
- 3. **dlfm see** コマンドを入力して、データ・リンク・ファイル・マネージャーが正 常に始動されたことを確認します。

データ・リンク・ファイル・マネージャーのバックエンド・プロセスが正常に開 始されて実行されている場合には、以下のように出力されます。

PID PPID PGID RUNAME UNAME ETIME DAEMON NAME 1661 1653 1652 root dlfm 20:40:15 dlfm\_mon\_wd\_(dlfm) 1665 1653 1652 root dlfm 20:40:15 dlfm\_upcalld\_(dlfm) 1666 1653 1652 root dlfm 20:40:15 dlfm\_delgrpd\_(dlfm) 1674 1663 1652 root dlfm 20:40:13 dlfm\_ar\_ag\_(dlfm) 1675 1663 1652 root dlfm 20:40:13 dlfm\_ar\_ag\_(dlfm) 1663 1653 1652 root dlfm 20:40:15 dlfm\_archived\_(dlfm) 1653 1 1652 root dlfm 20:40:18 dlfm\_wd\_(dlfm) 1662 1653 1652 root dlfm 20:40:15 dlfm\_cmgrd\_(dlfm) 1664 1653 1652 root dlfm 20:40:15 dlfm\_gcd\_(dlfm)

4. DLFF によって制御される UFS が正常にマウントおよび構成されたことを確認 します。

/usr/sbin/mount -v | awk '\$5 == "dlfs"'

上記の例の場合、Solaris バージョン 7 において、このコマンドからは以下のよ うな出力が戻されます。

/dev/dsk/c0t1d0s0 on /dlfstest type dlfs rw/suid/Basefs=ufs on Wed Jan 9 08:39:53 2002 /dev/dsk/c0t2d0s0 on /dlfstest type dlfs rw/suid/Basefs=ufs on Wed Jan 9 08:39:53 2002

上記の例の場合、Solaris バージョン 8 において、このコマンドからは以下のよ うな出力が戻されます。

/dev/dsk/c1t1d0s3 on /dlfstest type dlfs read/write/setuid/intr/largefiles/onerr or=panic/dev=800043 on Wed Jan 9 08:40:28 2002

5. 以下のコマンドを入力して、データ・リンク・ファイル・システム・フィルター が制御するファイル・システムを登録します。

dlfm add\_prefix *prefix\_path*

ここで、*prefix\_path* は、DLFF が制御しているファイル・システムの位置です。

次のコマンドは、test ファイル・システムに対してデータ・リンク・ファイ ル・システム・フィルターを使用するようにデータ・リンク・サーバーに登録し ます。

dlfm add\_prefix /test

登録済み接頭部をリストするには、以下のコマンドを入力します。

dlfm list registered prefixes

<span id="page-103-0"></span>これで、データ・リンク・ファイル・マネージャーに新しい DB2 データベースを 登録できるようになりました。

### 関連タスク**:**

v 96 ページの『DB2 データベースをデータ・リンク・ファイル・マネージャーに 登録する (Solaris オペレーティング環境)』

### 関連資料**:**

- v 「*DB2 Data Links Manager* 管理ガイドおよびリファレンス」の『dlfm add\_prefix コマンド』
- v 「*DB2 Data Links Manager* 管理ガイドおよびリファレンス」の『dlfm list registered prefixes コマンド』

# **DB2** データベースをデータ・リンク・ファイル・マネージャーに 登録する **(Solaris** オペレーティング環境**)**

*DB2* データベースをデータ・リンク・ファイル・マネージャーに登録する 作業 は、*DB2* データ・リンク・サーバーでのテスト環境の作成 の作業の一部です。

## 前提条件**:**

DB2 Data Links Manager 管理者としてシステムにログオンします。

### 手順**:**

データ・リンク・ファイル・マネージャーに新しいデータベースを登録するには、 以下のステップを実行します。

1. 以下のコマンドを入力して、DATALINK タイプの列が定義されたリモート DB2 UDB データベースを登録します。

dlfm add\_db *database instance hostname*

ここで、

- v *database* は、リモート・データベースのデータベース別名です。
- v *instance* は、*database* が常駐するインスタンスです。 Solaris Data Links Manager で Windows インスタンスを登録している場合、*instance* は大文字で なければなりません。
- v *hostname* は、*database* の属する DB2 UDB サーバーのホスト名です。

次のコマンドを入力することによって、db2server.services.com というホスト 名の DB2 UDB サーバー上の VALIDATE インスタンスにある STAFF というデー タベースを登録します。

dlfm add\_db staff validate db2server.services.com

このコマンドを実行する際は、DLFM\_DB を指定しないでください。 DLFM\_DB は、データ・リンク・ファイル・マネージャーが制御しているファイルを追跡す るために使用する、ローカル・データベースです。

登録済みデータベースをリストするには、以下のコマンドを入力します。

dlfm list registered databases

2. ログアウトします。

<span id="page-104-0"></span>これで、DB2 ユーザー ID に対してファイルのリンクを許可できるようになりまし た。

### 関連タスク**:**

- v 94 [ページの『ファイル・システムを](#page-101-0) DLFF に登録する (Solaris オペレーティン [グ環境](#page-101-0))』
- v 98 ページの『DB2 Data Links Manager [用サンプル・ファイルの作成](#page-105-0) (Solaris オ [ペレーティング環境](#page-105-0))』
- 97 ページの『DB2 ユーザー ID によるファイルのリンクを許可する (Solaris オ ペレーティング環境)』

#### 関連資料**:**

- v 「*DB2 Data Links Manager* 管理ガイドおよびリファレンス」の『dlfm add\_db コ マンド』
- v 「*DB2 Data Links Manager* 管理ガイドおよびリファレンス」の『dlfm list registered databases コマンド』

# **DB2** ユーザー **ID** によるファイルのリンクを許可する **(Solaris** オ ペレーティング環境**)**

DB2 ユーザー ID に対してファイルのリンクを許可することができます。 *DB2* <sup>ユ</sup> ーザー *ID* によるファイルのリンクを許可する 作業は、*DB2* データ・リンク・サ ーバーでのテスト環境の作成 の作業の一部です。

#### 前提条件**:**

DB2 Data Links Manager 管理者としてシステムにログオンします。

#### 手順**:**

DB2 ユーザー ID に対し、サンプルの /test/pictures ディレクトリーにあるファ イルへのリンクを許可するには、

1. 次のコマンドを実行します。

dlfm grant link privilege on dir */test/pictures/* to user *db2-username* for db *staff* inst *validate* node *db2server.services.com*

*db2-username* は、リンク操作 (たとえば SQL INSERT ステートメントを使用す る) を実行する際に DB2 にログオンするために使用するユーザー ID です。

- 2. **dlfm grant** コマンドが正しく指定されたことを確認するには、
	- dlfm list registered users for directory *"/test/pictures/* on db *staff* inst *validate* node *db2server.services.com*

このコマンドから、前に指定した *db2-username* が戻されなければなりません。

3. ログアウトします。

デフォルトでは、インストール中にリンク・セキュリティー制御は ENABLED に設 定されます。この機能を無効にするには **dlfm set link security off** というコマン ドを使用します。また、再び有効にするには、**dlfm set link security on** という コマンドを使用します。

<span id="page-105-0"></span>これで、サンプル・ファイルを作成できるようになりました。

## 関連タスク**:**

v 98 ページの『DB2 Data Links Manager 用サンプル・ファイルの作成 (Solaris オ ペレーティング環境)』

## 関連資料**:**

- v 「*DB2 Data Links Manager* 管理ガイドおよびリファレンス」の『dlfm grant コマ ンド』
- v 「*DB2 Data Links Manager* 管理ガイドおよびリファレンス」の『dlfm set link security コマンド』

## **DB2 Data Links Manager** 用サンプル・ファイルの作成 **(Solaris** オペレーティング環境**)**

DB2 Data Links Manager のためのサンプル・ファイルを作成できます。 *DB2 Data Links Manager* 用サンプル・ファイルの作成 は、*DB2* データ・リンク・サーバーで のテスト環境の作成 の作業の一部です。

## 前提条件**:**

DB2 Data Links Manager 管理者以外 のユーザー ID で、システムにログオンしま す。

#### 手順**:**

サンプル・ファイルを作成するには、以下のようにします。

1. 以下のコマンドを入力して、DB2 サーバーが制御するファイルを保管するため のディレクトリーを、データ・リンク・ファイル・システム・フィルター (DLFF) が制御しているファイル・システム上に作成します。

mkdir *filesystem\_name*/*directory\_name*

ここで、

- v *filesystem\_name* は、DLFF が制御しているファイル・システムの名前です。
- v *directory\_name* は、作成するディレクトリーの名前です。

データ・リンク・ファイル・システム・フィルターが制御するファイル・システ ム内のファイルやディレクトリーに対して、DB2 Data Links Manager 管理者が 所有者になることはできません。以下のコマンドを入力して、ファイル・システ ム /test に pictures というディレクトリーを作成します。

mkdir /test/pictures

2. 以下のコマンドを入力して、ここで作成した pictures ディレクトリーの許可を 変更し、すべてのユーザー ID がこのディレクトリー内にファイルを作成できる ようにします。

chmod 777 /test/pictures

3. 以下のようにして、/test/pictures ディレクトリーに psmith.bmp というファ イルを作成し、これをデータ・リンク・ファイル・マネージャーが管理するよう にします。

echo "This is a picture of Paul Smith." > /test/pictures/psmith.bmp

4. ログアウトします。

サンプル・ファイル psmith.bmp には、拡張子 .bmp が使用されていますが、ビッ トマップ・ファイルではなくテキスト・ファイルです。このファイルは、特定の従 業員の写真を表すものとして作成され、DATALINKS データ・タイプを使用して定 義される表に挿入されます。

これで、データ・リンク・サーバーを DB2 データベースに登録できるようになり ました。

#### 関連タスク**:**

- 99 ページの『データ・リンク・サーバーを DB2 データベースに登録する (Solaris オペレーティング環境)』
- v 97 ページの『DB2 ユーザー ID [によるファイルのリンクを許可する](#page-104-0) (Solaris オ [ペレーティング環境](#page-104-0))』

# データ・リンク・サーバーを **DB2** データベースに登録する **(Solaris** オペレーティング環境**)**

データ・リンク・サーバーを DB2 データベースに登録できます。データ・リン ク・サーバーを *DB2* データベースに登録する ことは、*DB2 Data Links Manager* インストールの検証 作業の一部です。

### 前提条件**:**

作成した VALIDATE インスタンスに対するシステム管理 (SYSADM) 権限がある有 効な DB2 ユーザー ID を使用して、DB2 サーバーにログオンします。デフォルト では、*Local Administrators* グループに属しているユーザー ID には、インスタンス に対する SYSADM 権限が付与されています。

#### 手順**:**

以前に DATALINK タイプの列を定義したリモート DB2 UDB データベースにデー タ・リンク・サーバーを登録するには、

1. 次のコマンドを入力します。

db2 get instance

このコマンドでは、以下の出力が戻されます。

The current database manager instance is: VALIDATE

この出力を受け取らない場合、以下のコマンドを入力します。

set DB2INSTANCE=VALIDATE db2 get instance

- 2. **db2start** コマンドを入力して、VALIDATE インスタンスを開始します。
- 3. 次のコマンドを入力することによって、DATALINK タイプの列によってリンク するファイルを制御するデータ・リンク・サーバーを登録します。

db2 "add datalinks manager for database *database\_alias* using node *hostname* port *port\_number*"

ここで、

- <span id="page-107-0"></span>v *database\_alias* は、データベースのデータベース別名です。
- v *hostname* は、データ・リンク・サーバーの完全修飾ホスト名です。
- *port number* は、データ・リンク・サーバーと DB2 サーバーとの間の通信用 に予約したポート番号です。このポート番号は、DB2 Data Links Manager の インストール時に指定したものです。

この例では、以下のコマンドを入力します。

db2 "add datalinks manager for database staff using node dlmserver.services.com port 50100"

4. 以下のコマンドを入力して、STAFF データベースに接続します。

db2 connect to staff

5. 以下のコマンドを入力して、作成した EMPLOYEE 表に項目を挿入します。

ここで、

- v *file\_location* は、データ・リンク・サーバー上の、データ・リンク・ファイ ル・システム・フィルターが制御するファイルの完全修飾ロケーションです。
- v *controlled\_file* は、データ・リンク・サーバー上で制御されるファイルのファ イル名です。
- この例では、以下のコマンドを入力します。

db2 "insert into employee values (001,'Paul','Smith', dlvalue('http://dlmserver.services.com/test/pictures/psmith.bmp'))"

6. ログアウトします。

これで、サンプル・ファイルが DLFF によって制御されていることを確認すること ができます。

#### 関連タスク**:**

- v 100 ページの『サンプル・ファイルが DLFF によって制御されているかどうかの 検査 (Solaris オペレーティング環境)』
- v 98 ページの『DB2 Data Links Manager [用サンプル・ファイルの作成](#page-105-0) (Solaris オ [ペレーティング環境](#page-105-0))』

## サンプル・ファイルが **DLFF** によって制御されているかどうかの 検査 **(Solaris** オペレーティング環境**)**

サンプル・ファイルが *DLFF* によって制御されているかどうかの検査 は、*DB2 Data Links Manager* インストールの検証 作業の一部です。

#### 前提条件**:**

任意のユーザー ID (root 権限があるユーザー ID または DB2 Data Links Manager 管理者は除く) としてシステムにログオンします。

### 手順**:**

psmith.bmp サンプル・ファイルがデータ・リンク・ファイル・システム・フィルタ ーによって制御されているかどうかを確かめるには、

1. 次のコマンドを入力します。

db2 "insert into employee values (001,'Paul','Smith', dlvalue('http://*file\_location*/*controlled\_file*'))"
cat *controlled\_file*

<span id="page-108-0"></span>ここで、*controlled\_file* は、データ・リンク・サーバーによって制御されるファ イルの絶対パス名です。

この例では、以下のコマンドを入力します。

cat /test/pictures/psmith.bmp

注**:** ここでは、psmith.bmp が実際にはテキスト・ファイルなので、**cat** コマン ドを使用しています。実際のバイナリー・ファイルに対して **cat** コマンド を実行すると、多くの場合、その出力は読むことができません。

このファイルがデータ・リンク・ファイル・マネージャーによって制御されてい れば、以下のようなエラーが返されます。

Cannot open /test/pictures/psmith.bmp

2. ログアウトします。

これで、サンプル・ファイルにアクセス可能かどうかを確認できるようになりまし た。

### 関連タスク**:**

- v 93 ページの『DB2 [データ・リンク・サーバーでのテスト環境の作成](#page-100-0) (Solaris オ [ペレーティング環境](#page-100-0))』
- v 101 ページの『サンプル・ファイルがアクセス可能かどうかの検査 (Solaris オペ レーティング環境)』

# サンプル・ファイルがアクセス可能かどうかの検査 **(Solaris** オペ レーティング環境**)**

サンプル・ファイルがアクセス可能かどうかの検査 は、*DB2 Data Links Manager* インストールの検証 作業の一部です。

#### 前提条件**:**

作成した VALIDATE インスタンスに対するシステム管理 (SYSADM) 権限がある有 効な DB2 ユーザー ID を使用して、システムにログオンします。デフォルトで は、インスタンス所有者の 1 次グループに属しているユーザー ID には、インスタ ンスに対する SYSADM 権限が付与されます。

### 手順**:**

psmith.bmp サンプル・ファイルがデータ・リンク・ファイル・マネージャーで制御 されている状態で、このファイルにアクセスできるどうかを確認するには、

1. 以下のようにして、db2profile または db2cshrc スクリプトを実行します。

. *INSTHOME*/sqllib/db2profile (bash、Bourne、または Korn シェルの場合) source *INSTHOME*/sqllib/db2cshrc (C シェルの場合)

ここで、*INSTHOME* はインスタンス所有者のホーム・ディレクトリーを表しま す。

2. **db2start** コマンドを入力して、VALIDATE インスタンスを開始します。

3. 以下のコマンドを入力して、STAFF データベースに接続します。

db2 connect to staff

4. SQL SELECT ステートメントを発行して、制御されているファイルを選択しま す。

この例では、以下のコマンドを入力します。

db2 "select dlurlpath(picture) from employee where lname = 'Smith'"

このコマンドは、以下の形式で絶対パス名と共にアクセス・トークンを戻しま す。

*controlled\_filepath*/*access\_token*;*controlled\_filename*

ここで、

- v *controlled\_filepath* は、制御されているファイルの完全修飾パスです。
- v *access\_token* は、データベース・マネージャーによって割り当てられる暗号化 されたキーです。
- v *controlled\_filename* は、データ・リンク・ファイル・システム・フィルターが 制御しているファイルの名前です。

たとえば、次のようなアクセス・トークンを受け取ります。

/test/pictures/HVJ5NXGC0WQ.I5KKB6;psmith.bmp

このアクセス・トークンは、データ・リンク・サーバー上のこのファイルを読み 取る際に使用します。

注**:** デフォルトでは、このアクセス・トークンが有効なのは 60 秒間だけです。 つまり、このコマンドを入力してから 60 秒以内に、このセクションの残り のステップを完了する必要があります。アクセス・トークンの有効期限は、 *dl\_expint* データベース構成パラメーターを更新することによって長くするこ とができます。

アクセス・トークンのデフォルトの有効期限を、10 分 (値は秒単位で指定) へと変更する場合は、以下のコマンドを入力します。

db2 update db cfg for staff using dl expint 600 db2 terminate db2 connect to staff

データベース構成パラメーターの設定を変更した場合、変更を有効にするに は、必ずデータベースに再接続する必要があります。

5. ログアウトします。

これで、サンプル・ファイルを表示できるようになりました。

### 関連タスク**:**

- 100 ページの『サンプル・ファイルが DLFF [によって制御されているかどうかの](#page-107-0) 検査 (Solaris [オペレーティング環境](#page-107-0))』
- v 103 [ページの『サンプル・ファイルの表示](#page-110-0) (Solaris オペレーティング環境)』

# <span id="page-110-0"></span>サンプル・ファイルの表示 **(Solaris** オペレーティング環境**)**

サンプル・ファイルの表示 は、*DB2 Data Links Manager* インストールの検証 作業 の一部です。 psmith.bmp を表示するには、前のステップで取得したアクセス・ト ークンを使用します。

### 前提条件**:**

任意のユーザー ID (root 権限があるユーザー ID または DB2 Data Links Manager 管理者は除く) としてシステムにログオンします。

#### 手順**:**

データ・リンク・ファイル・マネージャーが制御しているファイルにアクセスでき るかどうかを確認するには、

1. 次のコマンドを入力します。

cat "/test/pictures/*access\_token*;psmith.bmp"

ここで、*access\_token* は、前のステップで取得した暗号化されたキーです。

このコマンドは、以下のような出力を戻します。

"This is a picture of Paul Smith."

エラーを受け取らなければ、このファイルへのアクセス権があり、DB2 Data Links Manager は正しくインストールおよび構成されているということになります。

### 関連タスク**:**

- 100 ページの『サンプル・ファイルが DLFF [によって制御されているかどうかの](#page-107-0) 検査 (Solaris [オペレーティング環境](#page-107-0))』
- v 101 [ページの『サンプル・ファイルがアクセス可能かどうかの検査](#page-108-0) (Solaris オペ [レーティング環境](#page-108-0))』

# **Data Links Manager** フィックスパックの **Solaris** オペレーティング環境 への適用

Data Links Manager フィックスパックを Solaris オペレーティング環境に適用する には、以下のようにします。

1. DB2 Data Links Manager 管理者として、以下のコマンドを実行して DB2 Data Links Manager を停止します。

dlfm stop dlfm stopdbm

DB2 プロセスや DLFM プロセスが残っていないことを確認します。

2. root として、以下のコマンドを実行することによって、それぞれの dlfs ファイ ル・システム (DB2 Data Links Manager によって管理されるファイル・システ ム) をアンマウントします。

umount /filesystem\_name

ここで /filesystem name はアンマウントする dlfs ファイル・システムの名前 です。

3. root として、以下のコマンドを実行することによって DLFS デバイス・ドライ バーをアンロードします。

rem\_drv dlfsdrv

- 4. フィックスパックをインストールします。
- 5. フィックスパックが正常にインストールされたら、root として、以下のコマンド を実行して Data Links Manager インスタンスを更新します。 /opt/IBMdb2/V8.1/instance/dlfmupdt dlm\_instance\_name

ここで dlm instance name は DB2 Data Links Manager 管理者の名前です。

6. root として、以下のコマンドを実行することによって DLFS デバイス・ドライ バーをロードします。

add\_drv -m '\* 0777 dlfm dlfmgrp' dlfsdrv

7. root として、以下のコマンドを実行してそれぞれの DLFS ファイル・システム をマウントします。

mount -v dlfs /filesystem\_name

8. DB2 Data Links Manager 管理者として、以下のコマンドを実行して DB2 Data Links Manager を起動します。

dlfm bind dlfm start

### 関連概念**:**

v 75 ページの『[DB2 Data Links Manager](#page-82-0) をインストールする前に (Solaris オペレ [ーティング環境](#page-82-0))』

#### 関連資料**:**

v 1 ページの『[DB2 Data Links Manager](#page-8-0) バージョン 8 の新機能』

# 第 **5** 章 **Data Links Manager** のアンインストール |

|

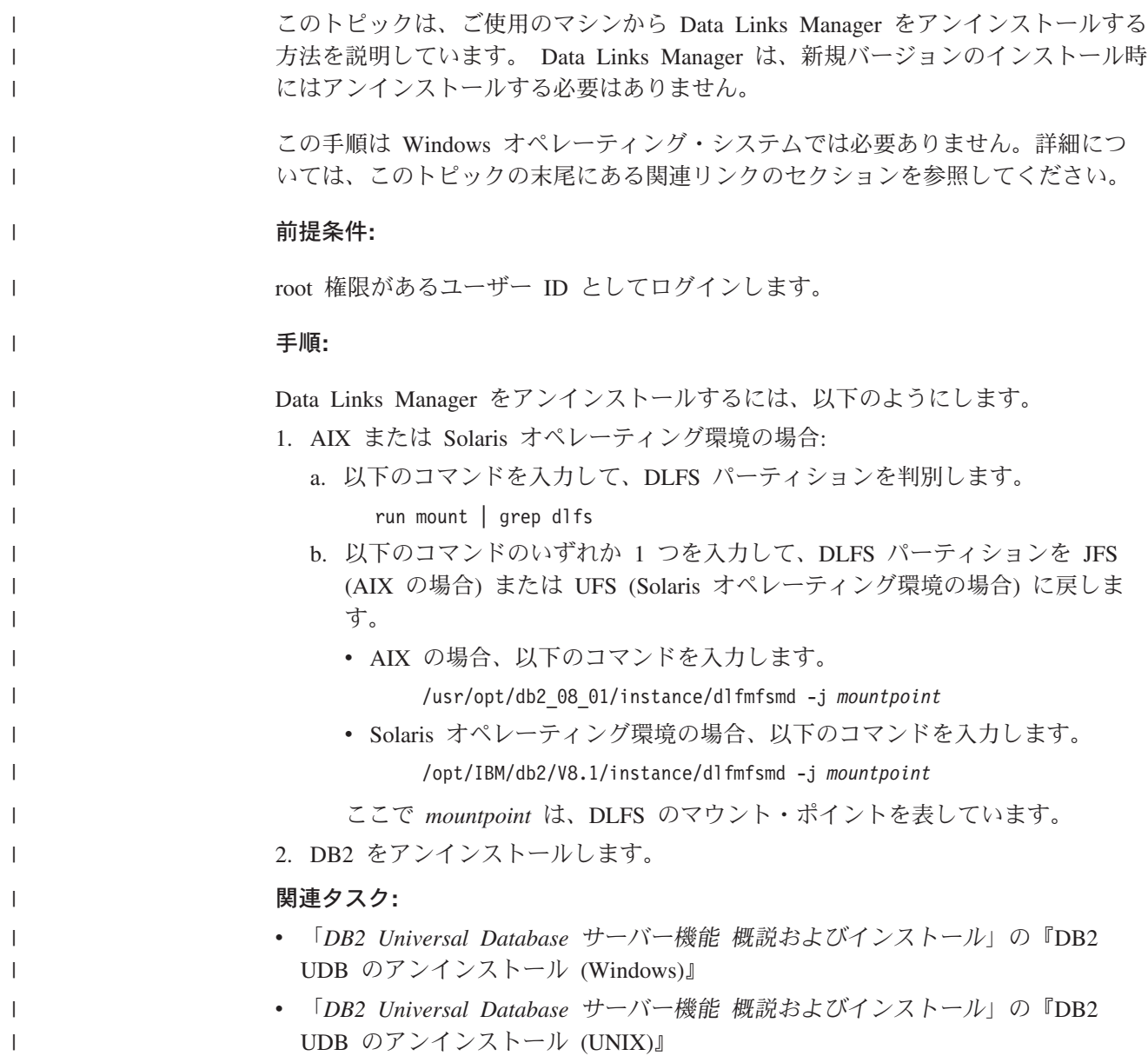

# <span id="page-114-0"></span>付録 **A. DB2 Universal Database** 技術情報

# **DB2** 技術情報

DB2 技術情報は、以下のツールと方法によって入手することができます。

- DB2 インフォメーション・センター
	- トピック
	- DB2 ツールのヘルプ
	- サンプル・プログラム
	- チュートリアル
- ダウンロード可能 PDF ファイルおよび印刷資料
	- ガイド
	- リファレンス・マニュアル
- コマンド行ヘルプ
	- コマンド・ヘルプ
	- メッセージ・ヘルプ
- インストール済みソース・コード – サンプル・プログラム

Technote、白書、Redbooks などの追加の DB2 Universal Database 技術情報には、 ibm.com からオンラインでアクセスできます。 DB2 Information Management Library サイトには、[www.ibm.com/software/data/db2/udb/support.html](http://www.ibm.com/software/data/pubs/) からアクセスし ます。

# **DB2** ドキュメンテーションの更新

IBM は利用可能な DB2 インフォメーション・センターに対して、定期的にドキュ メンテーション・フィックスパックを作成したり、他のドキュメンテーションの更 新を行う場合があります。 www.ibm.com サイトで DB2 インフォメーション・セ ンターにアクセスすれば、常に最新の情報を参照することになります。 DB2 イン フォメーション・センターをローカルにインストールした場合、更新を参照するに は、それを事前に手動でインストールする必要があります。ドキュメンテーション を更新すれば、新しい情報が入手可能になった場合、*DB2* インフォメーション・セ ンター *CD* からインストールした情報を更新することができます。

インフォメーション・センターは、PDF またはハードコピー資料よりも頻繁に更新 されます。最新の DB2 技術情報を入手するには、入手可能になった時点でドキュ メンテーション更新をインストールするか、または www.ibm.com サイトで DB2 インフォメーション・センターにアクセスします。

#### 関連タスク**:**

v 115 ページの『DB2 [ツールからコンテキスト・ヘルプを呼び出す』](#page-122-0)

#### 関連資料**:**

# <span id="page-115-0"></span>**DB2 PDF** 資料および印刷された資料

以下の表は、正式な資料名、資料番号、および PDF ファイル名を示しています。 ハードコピー版の資料を注文するには、正式な資料名を知っておく必要がありま す。 PDF ファイルを印刷するには、PDF ファイル名を知っておく必要がありま す。

DB2 資料は、以下のカテゴリーに分類されています。

- DB2 中核情報
- v 管理情報
- アプリケーション開発情報
- ビジネス・インテリジェンス情報
- v DB2 Connect 情報
- v 入門情報
- チュートリアル情報
- v オプショナル・コンポーネント情報
- v リリース・ノート

以下の表は、DB2 ライブラリー内の各資料について、その資料のハードコピー版を 注文したり、PDF 版を印刷または表示したりするのに必要な情報を示しています。 DB2 ライブラリー内の各資料に関する詳細な説明については、 [www.ibm.com/shop/publications/order](http://www.ibm.com/shop/publications/order) にある IBM Publications Center にアクセスして ください。

## **DB2** の基本情報

| | | | |

| | | | | | | | | | | | | |

 $\mathbf{I}$ 

こうした資料の情報は、すべての DB2 ユーザーに基本的なもので、プログラマー およびデータベース管理者にとって役立つ情報であるとともに、DB2 Connect、 DB2 Warehouse Manager、または他の DB2 製品を使用するユーザーにとっても役 立つ内容です。

表 *3. DB2* の基本情報

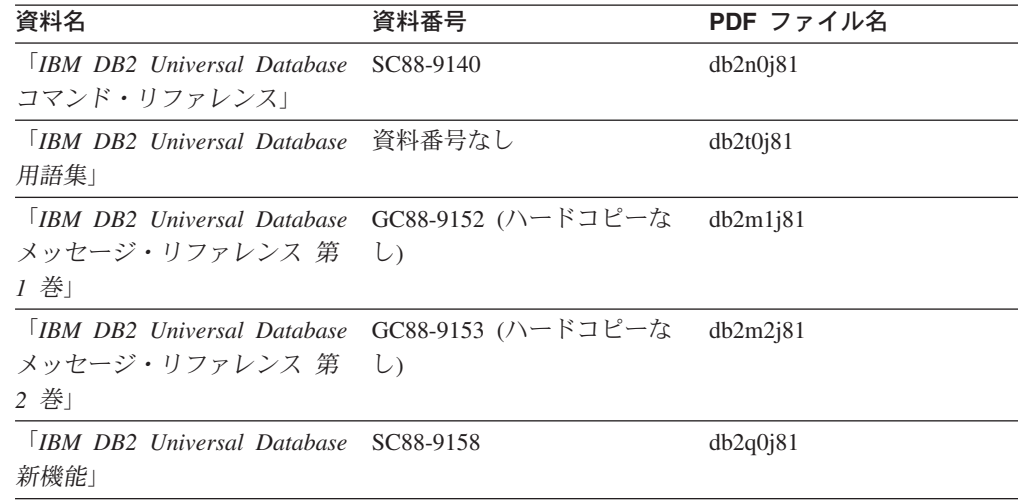

# 管理情報

これらの資料の情報は、DB2 データベース、データウェアハウス、およびフェデレ ーテッド・システムを効果的に設計し、インプリメントし、保守するために必要な トピックを扱っています。

表 *4.* 管理情報

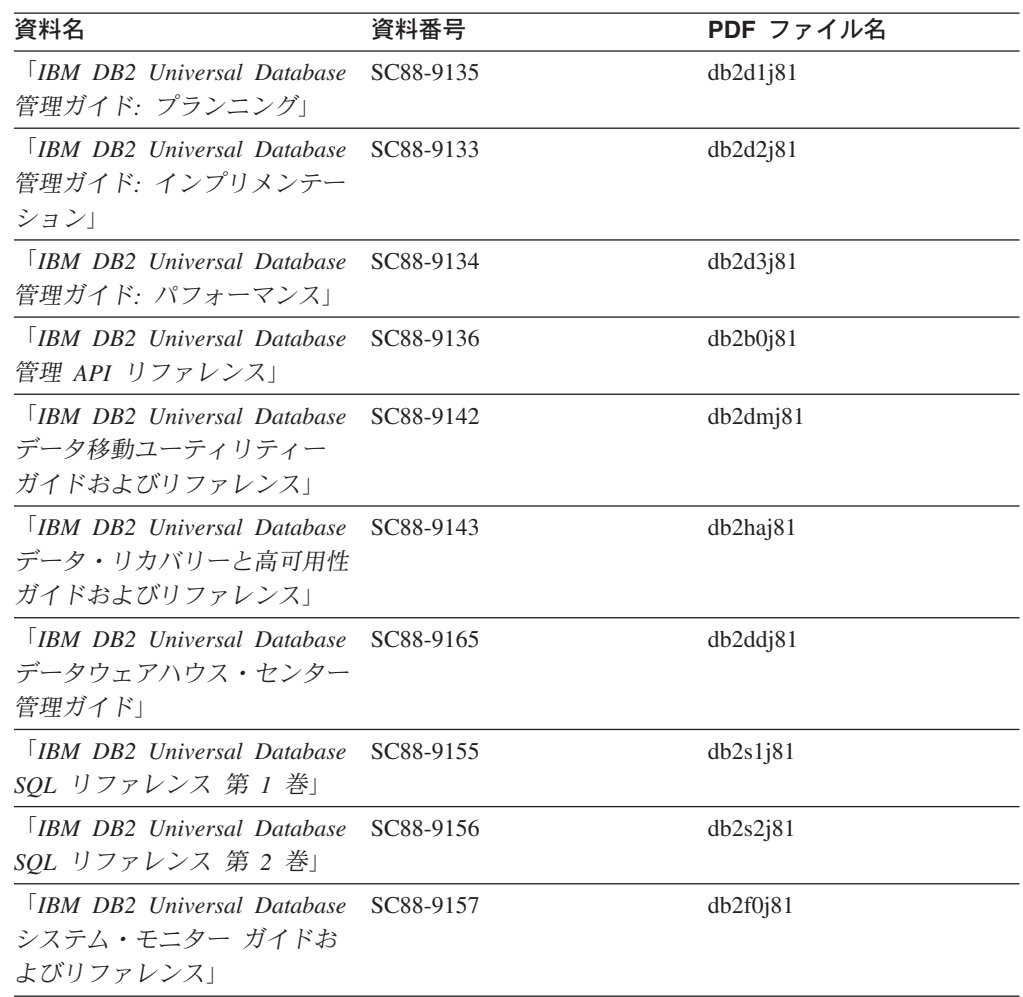

# アプリケーション開発情報

これらの資料の情報は、 DB2 Universal Database (DB2 UDB) のアプリケーション 開発者またはプログラマーが特に関心を持つ内容です。サポートされるさまざまな プログラミング・インターフェース (組み込み SQL、ODBC、JDBC、SQLJ、CLI など) を使用して DB2 UDB にアクセスするのに必要な資料とともに、サポートさ れる言語およびコンパイラーについても紹介されています。また、DB2 インフォメ ーション・センターをご使用の場合には、サンプル・プログラムのソース・コード の HTML バージョンにアクセスすることもできます。

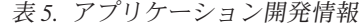

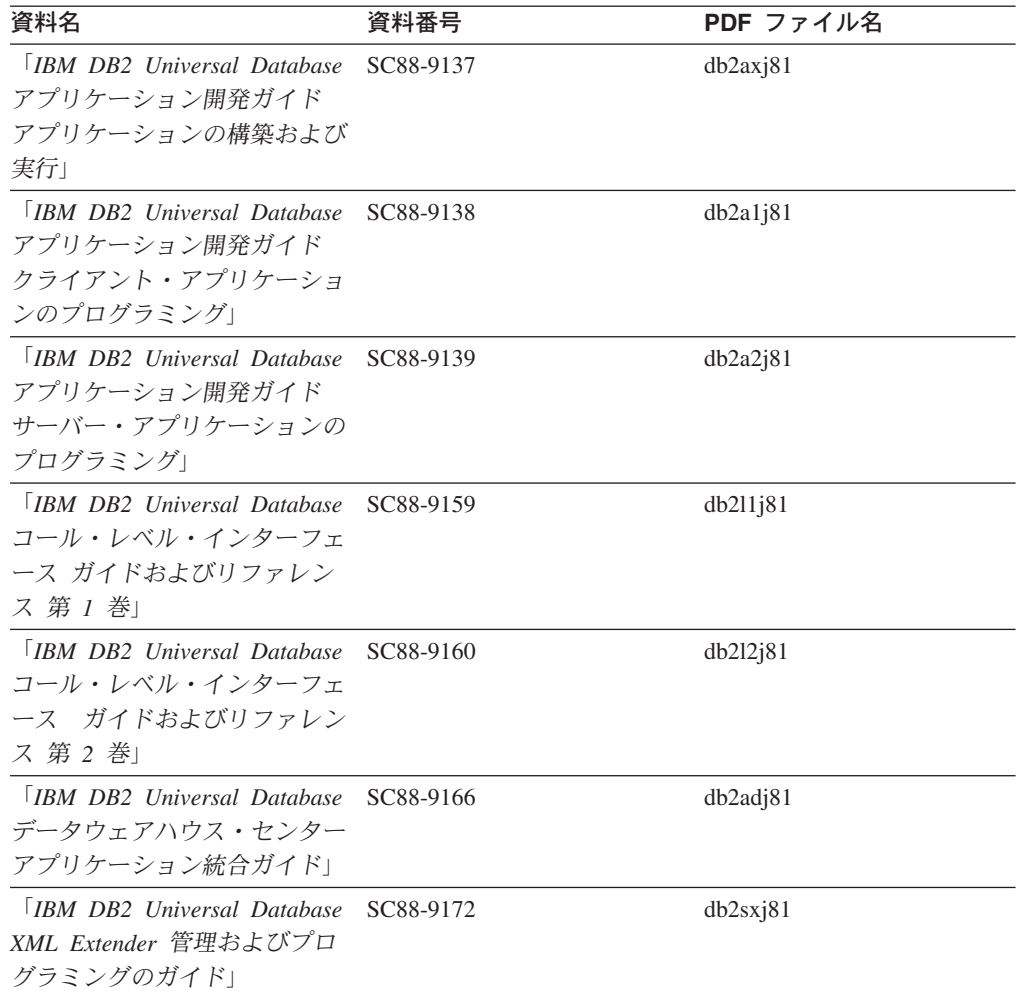

# ビジネス・インテリジェンス情報

これらの資料の情報は、さまざまなコンポーネントを使用して、 DB2 Universal Database のデータウェアハウジング機能および分析機能を拡張する方法を説明して います。

表 *6.* ビジネス・インテリジェンス情報

| 資料名                                  | 資料番号      | PDF ファイル名 |
|--------------------------------------|-----------|-----------|
| <b>IBM DB2 Warehouse</b>             | SC88-9167 | db2di181  |
| Manager Standard Edition $\bigwedge$ |           |           |
| フォメーション・カタログ・セ                       |           |           |
| ンター 管理ガイド!                           |           |           |
| <b>IBM DB2 Warehouse</b>             | GC88-9164 | db2id181  |
| Manager Standard Edition $\bigwedge$ |           |           |
| ストール・ガイド                             |           |           |

表 *6.* ビジネス・インテリジェンス情報 *(*続き*)*

| 資料名                          | 資料番号      | PDF ファイル名   |
|------------------------------|-----------|-------------|
| $\Box$ IBM DB2 Warehouse     | SC88-9894 | iwhelmstx80 |
| Manager Standard Edition DB2 |           |             |
| Warehouse Manager を使用時の      |           |             |
| ETI ソリューション・コンバー             |           |             |
| ジョン・プログラムの管理」                |           |             |

# **DB2 Connect** 情報

このカテゴリーの情報は、 DB2 Connect Enterprise Edition または DB2 Connect Personal Edition を使用して、メインフレーム・サーバーおよびミッドレンジ・サー バー上のデータにアクセスする方法を説明しています。

表 *7. DB2 Connect* 情報

| 資料名                               | 資料番号      | PDF ファイル名 |
|-----------------------------------|-----------|-----------|
| 「IBM コネクティビティー 補 資料番号なし           |           | db2h1j81  |
| 足」                                |           |           |
| <b>IBM DB2</b> Connect Enterprise | GC88-9145 | db2c6j81  |
| Edition 概説およびインストー                |           |           |
| $J\nu$                            |           |           |
| <b>IBM DB2</b> Connect Personal   | GC88-9146 | db2c1i81  |
| Edition 概説およびインストー                |           |           |
| $J\nu$                            |           |           |
| 「IBM DB2 Connect ユーザー             | SC88-9147 | db2c0i81  |
| ズ・ガイド」                            |           |           |

# 入門情報

このカテゴリーの情報は、サーバー、クライアント、および他の DB2 製品をイン ストールして構成する場合に役立ちます。

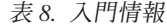

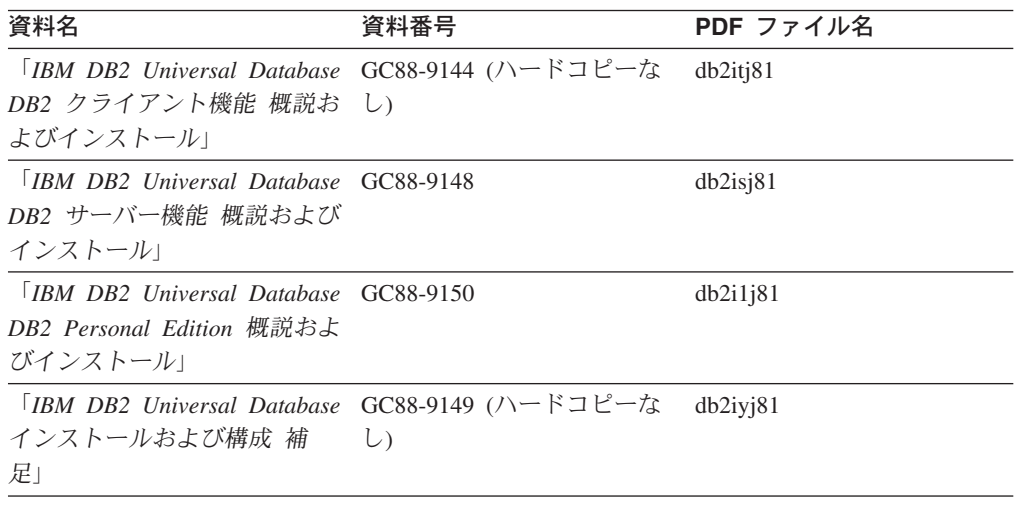

表 *8.* 入門情報 *(*続き*)*

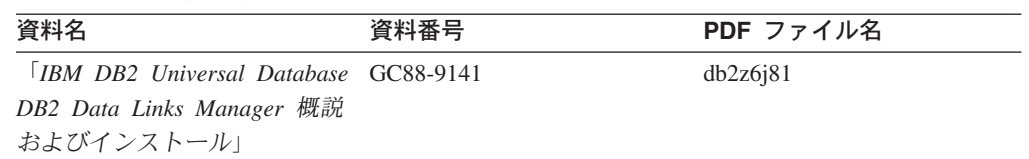

# チュートリアル情報

チュートリアル情報は、DB2 機能を紹介し、さまざまなタスクを実行する方法を示 します。

表 *9.* チュートリアル情報

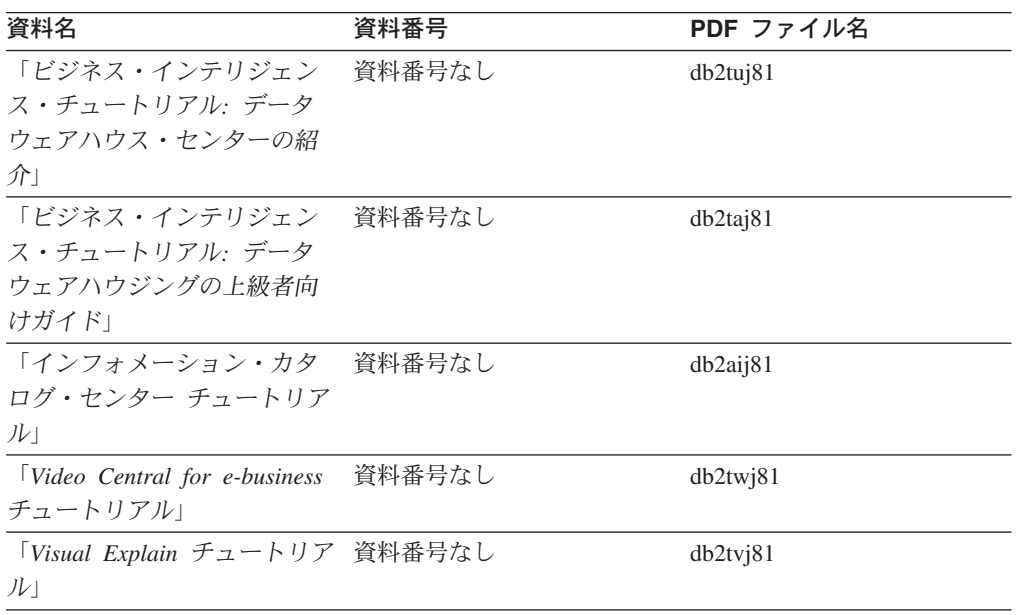

# オプショナル・コンポーネント情報

このカテゴリーの情報は、 DB2 のオプショナル・コンポーネントを使用する方法 について説明しています。

表 *10.* オプショナル・コンポーネント情報

| 資料名                                                                                                    | 資料番号      | PDF ファイル名 |
|----------------------------------------------------------------------------------------------------|-----------|-----------|
| <b>IBM DB2 Cube Views Guide SC18-7298</b>                                                                             |           | dh2aax81  |
| and Reference                                                                                                    |           |           |
| 「IBM DB2 Query Patroller イ GC88-9154<br>ンストール、管理、使用法の<br>ガイド」                                                         |           | db2dw381  |
| <b>IBM</b> DB2 Spatial Extender<br>and Geodetic Extender $\mathcal{I}$ – $\ddot{\mathcal{T}}$<br>ーズ・ガイドおよびリファレ<br>ンスー | SC88-9171 | db2sb381  |

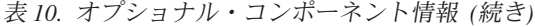

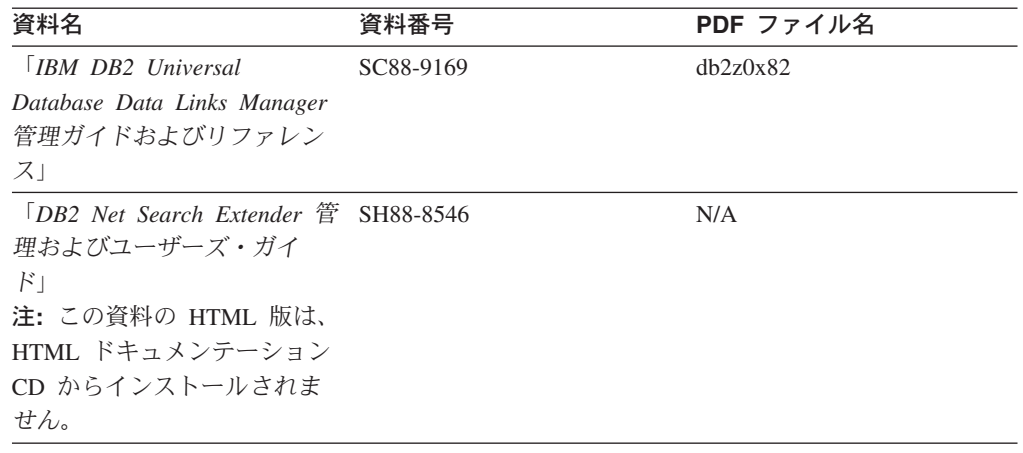

# リリース・ノート

リリース・ノートは、ご使用の製品のリリースおよびフィックスパック・レベルに 特有の追加情報を紹介します。また、リリース・ノートには、各リリース、アップ デート、およびフィックスパックで組み込まれた資料上の更新の要約も含まれてい ます。

表 *11.* リリース・ノート

| 資料名                     | 資料番号                              | PDF ファイル名 |
|-------------------------|-----------------------------------|-----------|
| 「DB2 リリース・ノート」          | 「注」を参照。                           | 「注」を参照。   |
| 「 <i>DB2 インストール情報</i> 」 | 製品 CD-ROM でのみ参照可 - 使用できません。<br>能。 |           |

注**:** リリース・ノートは以下の形式で入手できます。

- v XHTML およびテキスト形式 (製品 CD 内)
- PDF 形式 (PDF ドキュメンテーション CD 内)

さらに、リリース・ノートの中で、『既知の問題と予備手段』および『リリー ス間の非互換性』に関する部分は DB2 インフォメーション・センターにも表示 されます。

UNIX ベースのプラットフォームでテキスト形式でリリース・ノートを確認す るには、 Release.Notes ファイルを参照してください。このファイルは、 DB2DIR/Readme/*%L* ディレクトリーに収録されています。 *%L* はロケール名を表 しています。 DB2DIR は以下になります。

- v AIX オペレーティング・システムの場合: /usr/opt/db2\_08\_01
- v その他のすべての UNIX ベースのオペレーティング・システムの場合: /opt/IBM/db2/V8.1

### 関連概念**:**

v 107 [ページの『](#page-114-0)DB2 技術情報』

### 関連タスク**:**

v 114 ページの『PDF ファイルからの DB2 [資料の印刷方法』](#page-121-0)

- v 115 ページの『DB2 [の印刷資料の注文方法』](#page-122-0)
- v 115 ページの『DB2 [ツールからコンテキスト・ヘルプを呼び出す』](#page-122-0)

# <span id="page-121-0"></span>**PDF** ファイルからの **DB2** 資料の印刷方法

*DB2 PDF* ドキュメンテーション CD に収録されている DB2 資料を印刷すること ができます。 Adobe Acrobat Reader を使用すれば、資料全体または特定のページを 印刷できます。

### 前提条件**:**

Adobe Acrobat Reader がインストールされていることを確認してください。 Adobe Acrobat Reader をインストールする必要がある場合、 Adobe Web サイト [\(www.adobe.com\)](http://www.adobe.com/) から入手できます。

#### 手順**:**

PDF ファイルから DB2 資料を印刷するには以下のようにします。

- 1. *DB2 PDF* ドキュメンテーション CD をドライブに挿入します。 UNIX オペレ ーティング・システムの場合、 DB2 PDF ドキュメンテーション CD をマウン トします。 UNIX オペレーティング・システムで CD をマウントする方法につ いては、「概説およびインストール」を参照してください。
- 2. index.htm を開きます。ブラウザー・ウィンドウにファイルが開きます。
- 3. 参照したい PDF のタイトルをクリックします。 Acrobat Reader で PDF が開き ます。
- 4. 「ファイル」 → 「印刷」を選択して、所要の資料の任意の部分を印刷します。

#### 関連概念**:**

v 126 ページの『DB2 [インフォメーション・センター』](#page-133-0)

### 関連タスク**:**

- v 「*DB2 Universal Database* サーバー機能 概説およびインストール」の『CD-ROM のマウント (AIX)』
- v 「*DB2 Universal Database* サーバー機能 概説およびインストール」の『HP-UX 上での CD-ROM のマウント』
- v 「*DB2 Universal Database* サーバー機能 概説およびインストール」の『CD-ROM のマウント (Linux)』
- v 115 ページの『DB2 [の印刷資料の注文方法』](#page-122-0)
- v 「*DB2 Universal Database* サーバー機能 概説およびインストール」の『CD-ROM のマウント (Solaris)』

### 関連資料**:**

v 108 ページの『DB2 PDF [資料および印刷された資料』](#page-115-0)

# <span id="page-122-0"></span>**DB2** の印刷資料の注文方法

| | | | | | | | | | | ハードコピー版の資料を望む場合には、以下のいずれかの方法で注文できます。

印刷資料の注文方法**:**

一部の国または地域では、印刷された資料を注文することもできます。お客様がお 住まいの国または地域でこのサービスが利用可能かどうかを確認するには、お住ま いの国または地域の IBM Publications Web サイトをご覧ください。資料のご注文が 可能な場合、以下のようにすることができます。

- v 正規の IBM 製品販売業者または営業担当員に連絡してください。お客様がお住 まいの地域の IBM 担当員の情報については、お手数ですが IBM の Web サイト [\(www.ibm.com/planetwide\)](http://www.ibm.com/planetwide) の IBM Worldwide Directory of Contacts で確認してく ださい。
- v IBM Publications Center [\(http://www.ibm.com/shop/publications/order\)](http://www.ibm.com/shop/publications/order) にアクセスし てください。なお、IBM Publications Center から資料を注文できない国もありま す。

DB2 製品がご利用可能になった時点で、印刷された資料は *DB2 PDF* ドキュメンテ ーション *CD* にある PDF 形式の資料と同じものです。さらに、 *DB2* インフォメ ーション・センター *CD* に収録されている印刷された資料の内容もまた、これらと 同じです。ただし、DB2 インフォメーション・センター CD には、 PDF 資料にな い追加情報も含まれます (たとえば、SQL 管理作業や HTML サンプル)。 DB2 PDF ドキュメンテーション CD に収録されている資料の中には、ハードコピーとし てご注文できない資料もあります。

注**:** DB2 インフォメーション・センターは、 PDF またはハードコピー の資料より も頻繁に更新されます。ドキュメンテーションの更新が入手可能になった時点 でインストールするか、 DB2 インフォメーション・センター [\(http://publib.boulder.ibm.com/infocenter/db2help/\)](http://publib.boulder.ibm.com/infocenter/db2help/) を参照して最新の情報を入手し てください。

### 関連タスク**:**

v 114 ページの『PDF ファイルからの DB2 [資料の印刷方法』](#page-121-0)

関連資料**:**

v 108 ページの『DB2 PDF [資料および印刷された資料』](#page-115-0)

## **DB2** ツールからコンテキスト・ヘルプを呼び出す

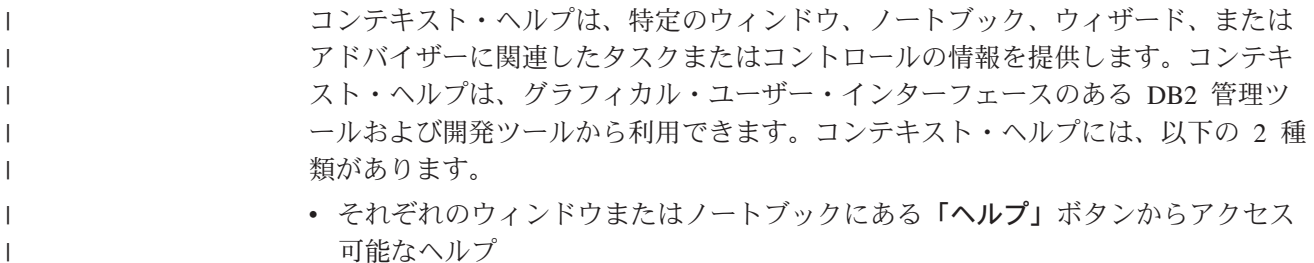

<span id="page-123-0"></span>v infopop (ポップアップ情報ウィンドウ)。これは、マウス・カーソルを特定のフィ ールドまたはコントロール上に置いたとき、またはウィンドウ、ノートブック、 ウィザード、アドバイザー内でフィールドまたはコントロールを選択して F1 を 押すと表示されます。 | | | |

> 「ヘルプ」ボタンを押すと、概説、前提条件、およびタスク情報が表示されます。 infopop は、それぞれのフィールドおよびコントロールについて説明します。

#### 手順**:**

| |

| | | | | | |

| |

|

コンテキスト・ヘルプを呼び出すには、以下のようにします。

v ウィンドウおよびノートブックのヘルプを表示するには、いずれかの DB2 ツー ルを開始して、任意のウィンドウまたはノートブックを開きます。ウィンドウま たはノートブックの右下隅にある「ヘルプ」ボタンをクリックして、コンテキス ト・ヘルプを呼び出します。

また、それぞれの DB2 ツール・センターの上部にある「ヘルプ」メニュー項目 からコンテキスト・ヘルプにアクセスすることもできます。

ウィザードおよびアドバイザーでは、最初のページの「タスクの概要」リンクを クリックすると、コンテキスト・ヘルプを表示できます。

- v ウィンドウまたはノートブック上の各コントロールの infopop ヘルプを表示する には、コントロールをクリックしてから、**F1** を押します。コントロールの詳細情 報を示すポップアップ情報が、黄色いウィンドウに表示されます。
	- 注**:** フィールドまたはコントロールにマウス・カーソルを置いておくだけで infopops が表示されるようにするには、「ツール設定」ノートブックの「文 書 **(Documentation)**」ページの「**infopops** の自動表示」チェック・ボック スを選択します。

infopop に似た別のコンテキスト・ヘルプに、診断ポップアップ情報があります。 これにはデータ入力規則が示されます。診断ポップアップ情報は、無効または不 十分なデータが入力されたとき、紫色のウィンドウに表示されます。診断ポップ アップ情報は、以下に関して表示されます。

- 必須フィールド。
- 日付フィールドのように、正確なフォーマットを必要とするデータのフィール ド。

#### 関連タスク**:**

- v 118 ページの『DB2 [インフォメーション・センターの呼び出し』](#page-125-0)
- v 116 ページの『コマンド行プロセッサーからメッセージ・ヘルプを呼び出す』
- v 117 [ページの『コマンド行プロセッサーからコマンド・ヘルプを呼び出す』](#page-124-0)
- v 118 [ページの『コマンド行プロセッサーから](#page-125-0) SQL 状態ヘルプを呼び出す』

# □ コマンド行ブロセッサーからメッセージ・ヘルプを呼び出す

メッセージ・ヘルプは、メッセージが出された原因と、エラーへの応答として実行 すべきアクションを説明します。

#### 手順**:**

<span id="page-124-0"></span>メッセージ・ヘルプを呼び出すには、コマンド行プロセッサーを開いて以下のよう に入力します。 ? *XXXnnnnn* ここで、*XXXnnnnn* は有効なメッセージ ID を表します。 たとえば、? SQL30081 と入力すると、メッセージ SQL30081 に関するヘルプを表 示します。 関連タスク**:** v 115 ページの『DB2 [ツールからコンテキスト・ヘルプを呼び出す』](#page-122-0) v 118 ページの『DB2 [インフォメーション・センターの呼び出し』](#page-125-0) v 117 ページの『コマンド行プロセッサーからコマンド・ヘルプを呼び出す』 • 118 [ページの『コマンド行プロセッサーから](#page-125-0) SQL 状態ヘルプを呼び出す』 関連資料**:** v 「コマンド・リファレンス」の『db2 - コマンド行プロセッサーの呼び出しコマ ンド』 | | | | | | | | | | | | | |

# □ コマンド行プロセッサーからコマンド・ヘルプを呼び出す

|

|

| | |

|

| | |

| |  $\blacksquare$ | | | | |

コマンド・ヘルプは、コマンド行プロセッサーでのコマンドの構文を説明します。 手順**:** コマンド・ヘルプを呼び出すには、コマンド行プロセッサーを開いて以下のように 入力します。 ? *command* ここで *command* はキーワードまたはコマンド全体を表します。 たとえば、? catalog と入力すると、すべての CATALOG コマンドに関するヘルプ が表示され、 ? catalog database と入力すると、 CATALOG DATABASE コマン ドのヘルプだけが表示されます。 関連タスク**:** v 115 ページの『DB2 [ツールからコンテキスト・ヘルプを呼び出す』](#page-122-0) v 118 ページの『DB2 [インフォメーション・センターの呼び出し』](#page-125-0) v 116 [ページの『コマンド行プロセッサーからメッセージ・ヘルプを呼び出す』](#page-123-0) v 118 [ページの『コマンド行プロセッサーから](#page-125-0) SQL 状態ヘルプを呼び出す』 関連資料**:** v 「コマンド・リファレンス」の『db2 - コマンド行プロセッサーの呼び出しコマ ンド』

# <span id="page-125-0"></span>コマンド行プロセッサーから **SQL** 状態ヘルプを呼び出す |

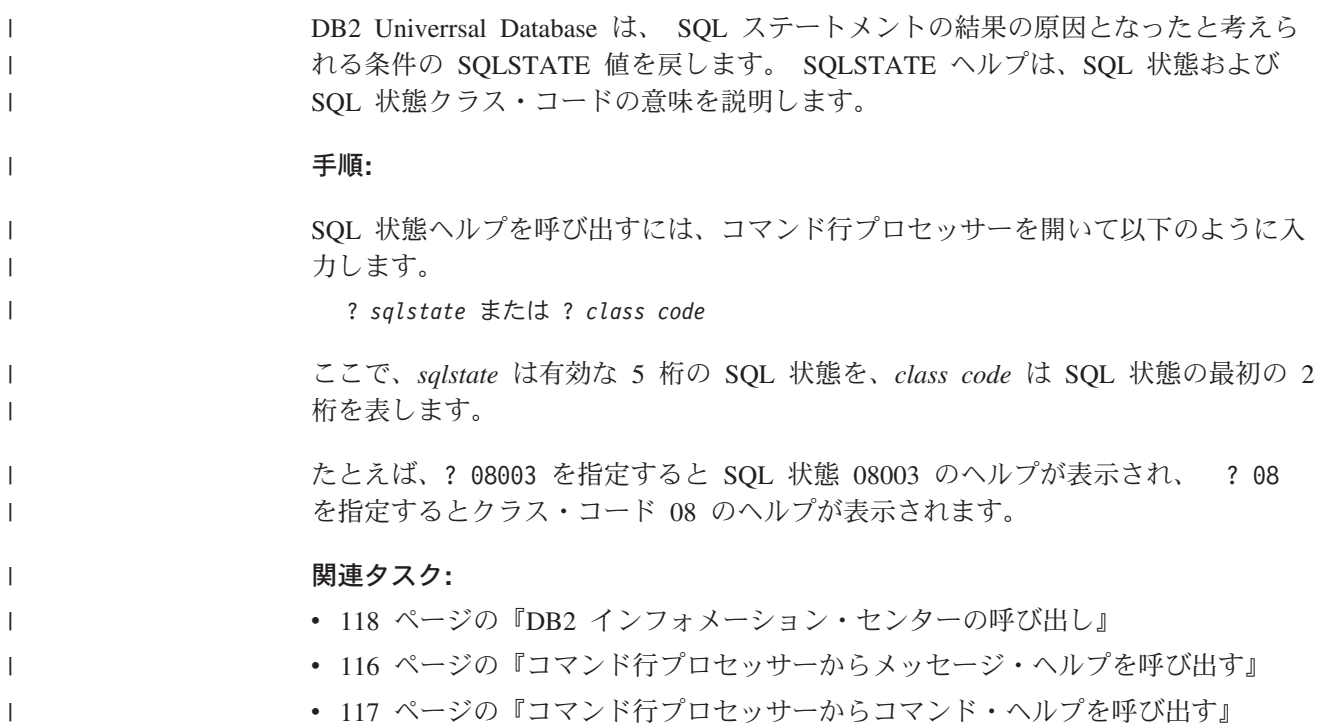

# **DB2** インフォメーション・センターの呼び出し

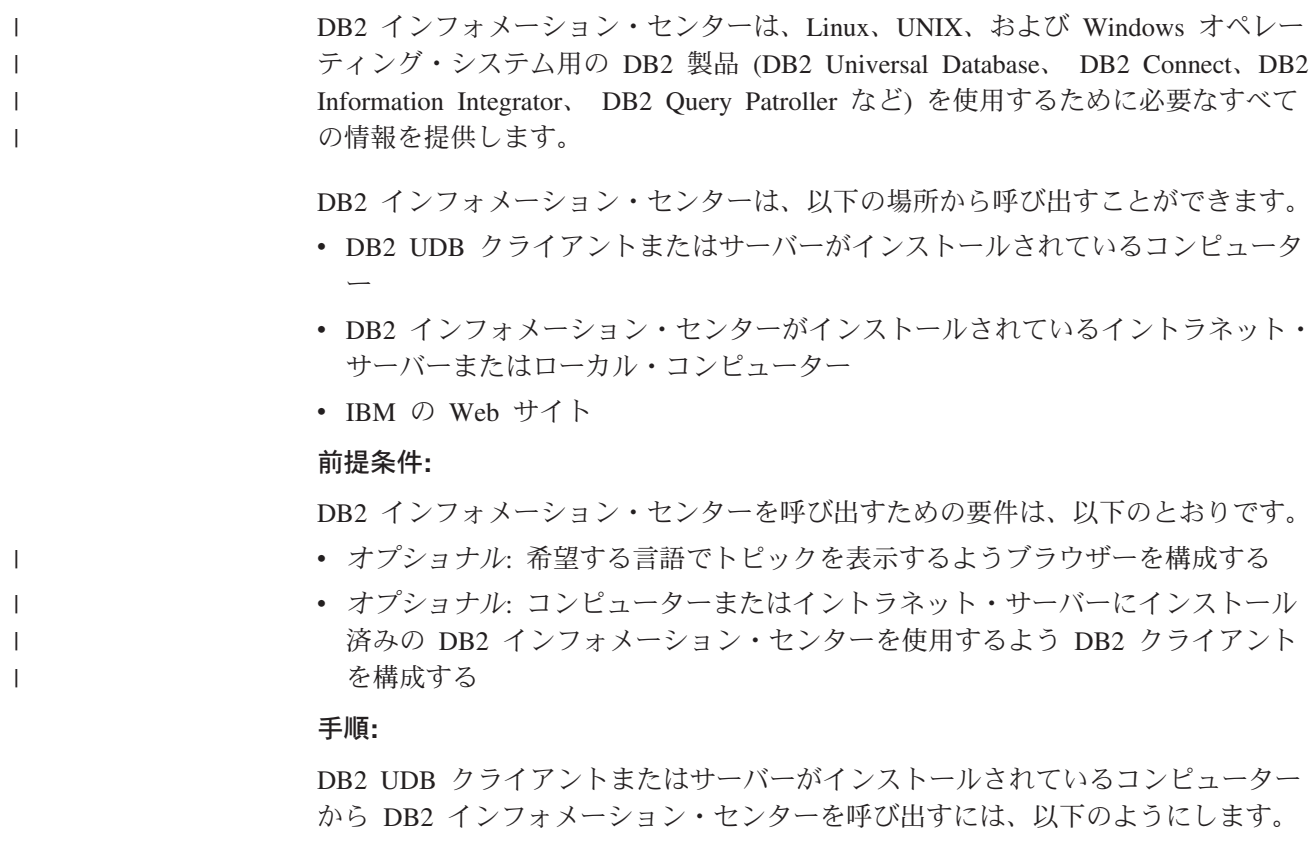

- <span id="page-126-0"></span>v (Windows オペレーティング・システムの)「スタート」メニューから: 「スター ト」**—**「プログラム」**—**「**IBM DB2**」**—**「情報」**—**「インフォメーション・ センター」をクリックします。
- コマンド行プロンプトから:
	- Linux および UNIX オペレーティング・システムの場合、 **db2icdocs** コマン ドを発行します。
	- Windows オペレーティング・システムの場合、 **db2icdocs.exe** コマンドを発 行します。

イントラネット・サーバーまたはローカル・コンピューターにインストール済みの DB2 インフォメーション・センターを Web ブラウザーで開くには、以下のように します。

• Web ページ http://<host-name>:<port-number>/ を開きます (<host-name> はホスト 名、 <port-number> は DB2 インフォメーション・センターを利用可能なポート 番号 )。

IBM Web サイトにある DB2 インフォメーション・センターを Web ブラウザーで 開くには、以下のようにします。

v Web ページ [publib.boulder.ibm.com/infocenter/db2help/](http://publib.boulder.ibm.com/infocenter/db2help/) を開きます。

### 関連概念**:**

v 126 ページの『DB2 [インフォメーション・センター』](#page-133-0)

#### 関連タスク**:**

- v 135 [ページの『ブラウザーを希望する言語でのトピックの表示用に構成』](#page-142-0)
- v 115 ページの『DB2 [ツールからコンテキスト・ヘルプを呼び出す』](#page-122-0)
- v 119 ページの『コンピューターまたはイントラネット・サーバーへの DB2 イン フォメーション・センターの更新インストール』
- v 116 [ページの『コマンド行プロセッサーからメッセージ・ヘルプを呼び出す』](#page-123-0)
- 117 [ページの『コマンド行プロセッサーからコマンド・ヘルプを呼び出す』](#page-124-0)
- v 118 [ページの『コマンド行プロセッサーから](#page-125-0) SQL 状態ヘルプを呼び出す』

# コンピューターまたはイントラネット・サーバーへの **DB2** インフォメーシ ョン・センターの更新インストール

<http://publib.boulder.ibm.com/infocenter/db2help/> から利用できる DB2 インフォメーシ ョン・センターは、資料の新規追加または変更によって定期的に更新されます。さ らに、更新された DB2 インフォメーション・センターをコンピューターまたはイ ントラネット・サーバーにダウンロードしてインストールできる場合もあります。 DB2 インフォメーション・センターを更新しても、 DB2 クライアント製品または サーバー製品は更新されません。

#### 前提条件**:**

インターネットに接続されたコンピューターへのアクセスが必要です。

#### 手順**:**

DB2 インフォメーション・センターの更新をコンピューターまたはイントラネッ ト・サーバーにインストールするには、以下のようにします。

- 1. IBM の Web サイト [\(http://publib.boulder.ibm.com/infocenter/db2help/\)](http://publib.boulder.ibm.com/infocenter/db2help/) にある DB2 インフォメーション・センターを開きます。
- 2. 「DB2 インフォメーション・センターにようこそ」ページの見出し「サービス およびサポート」の「ダウンロード」セクションで、「**DB2** 資料」リンクをク リックします。
- 3. 最新のドキュメンテーション・イメージのレベルと、インストール済みのドキュ メンテーション・レベルを比較して、 DB2 インフォメーション・センターを更 新する必要があるかどうかを確認します。「DB2 インフォメーション・センタ ーにようこそ」ページに、インストール済みのドキュメンテーションのレベルが リストされます。
- 4. より新しいバージョンの DB2 インフォメーション・センターが存在する場合、 ご使用のオペレーティング・システムに対応する最新の *DB2* インフォメーショ ン・センター・イメージをダウンロードします。
- 5. 最新の *DB2* インフォメーション・センター・イメージをインストールするに は、 Web ページの指示に従ってください。

### 関連概念**:**

- v 132 ページの『DB2 [インフォメーション・センターのインストールのシナリオ』](#page-139-0) 関連タスク**:**
- v 118 ページの『DB2 [インフォメーション・センターの呼び出し』](#page-125-0)
- 127 ページの『DB2 [セットアップ・ウィザードを使用した](#page-134-0) DB2 インフォメーシ [ョン・センターのインストール](#page-134-0) (UNIX)』
- v 130 ページの『DB2 [セットアップ・ウィザードを使用した](#page-137-0) DB2 インフォメーシ [ョン・センターのインストール](#page-137-0) (Windows)』

## **DB2** トラブルシューティング情報

DB2® 製品を使用する際に役立つ、トラブルシューティングおよび問題判別に関す る広範囲な情報を利用できます。

## **DB2** ドキュメンテーション

トラブルシューティング情報は、DB2 インフォメーション・センター、お よび DB2 ライブラリーに含まれる PDF 資料の中でご利用いただけます。 DB2 インフォメーション・センターで、 (ブラウザー・ウィンドウの左側 の) ナビゲーション・ツリーの「サポートおよびトラブルシューティング (Support and troubleshooting)」ブランチを参照すると、 DB2 トラブルシュ ーティング・ドキュメンテーションの詳細なリストが見つかります。

### **DB2 Technical Support** の **Web** サイト

現在問題が発生していて、考えられる原因とソリューションを検索したい場 合は、 DB2 Technical Support の Web サイトを参照してください。 Technical Support サイトには、最新の DB2 出版物、TechNotes、プログラ ム診断依頼書 (APAR)、フィックスパック、DB2 内部エラー・コードの最 新リスト、その他のリソースが用意されています。この知識ベースを活用し て、問題に対する有効なソリューションを探し出すことができます。

DB2 Technical Support の Web サイト

[\(http://www.ibm.com/software/data/db2/udb/winos2unix/support\)](http://www.ibm.com/software/data/db2/udb/support.html) にアクセスして ください。

### **DB2 Problem Determination Tutorial Series**

DB2 製品で作業中に直面するかもしれない問題を素早く識別し、解決する 方法に関する情報を見つけるには、 DB2 Problem Determination Tutorial Series の Web サイトを参照してください。あるチュートリアルでは、使用 可能な DB2 問題判別機能およびツールを紹介し、それらをいつ使用すべき かを判断する助けを与えます。別のチュートリアルは、『データベース・エ ンジン問題判別 (Database Engine Problem Determination)』、『パフォーマ ンス問題判別 (Performance Problem Determination)』、『アプリケーション 問題判別 (Application Problem Determination)』などの関連トピックを扱って います。

DB2 Technical Support

[\(http://www.ibm.com/software/data/support/pdm/db2tutorials.html\)](http://www.ibm.com/software/data/support/pdm/db2tutorials.html) には、 DB2 問題判別チュートリアルがすべて揃っています。

### 関連概念**:**

- v 126 ページの『DB2 [インフォメーション・センター』](#page-133-0)
- v 「*Troubleshooting Guide*」の『Introduction to Problem Determination DB2 テクニ カル・サポートのチュートリアル』

# アクセス支援

| | | | | アクセス支援機能は、身体に障害のある (身体動作が制限されている、視力が弱い など) ユーザーがソフトウェア製品を十分活用できるように支援します。 DB2® バ ージョン 8 製品に備わっている主なアクセス支援機能は、以下のとおりです。

- v すべての DB2 機能は、マウスの代わりにキーボードを使ってナビゲーションで きます。詳細については、『キーボードによる入力およびナビゲーション』を参 照してください。
- DB2 ユーザー・インターフェースのフォント・サイズおよび色をカスタマイズす ることができます。詳細については、 122 [ページの『アクセスしやすい表示』を](#page-129-0) 参照してください。
- DB2 製品は、Java™ Accessibility API を使用するアクセス支援アプリケーション をサポートします。詳細については、 122 [ページの『支援テクノロジーとの互換](#page-129-0) [性』を](#page-129-0)参照してください。
- v DB2 資料は、アクセスしやすい形式で提供されています。詳細については、 [122](#page-129-0) [ページの『アクセスしやすい資料』を](#page-129-0)参照してください。

# キーボードによる入力およびナビゲーション

## キーボード入力

キーボードだけを使用して DB2 ツールを操作できます。マウスを使って実行でき る操作は、キーまたはキーの組み合わせによっても実行できます。標準のオペレー ティング・システム・キー・ストロークを使用して、標準のオペレーティング・シ ステム操作を実行できます。

キーまたはキーの組み合わせによって操作を実行する方法について、詳しくは キー ボード・ショートカットおよびアクセラレーター: Common GUI help を参照してく ださい。

## キーボード・ナビゲーション

キーまたはキーの組み合わせを使用して、 DB2 ツールのユーザー・インターフェ ースをナビゲートできます。

キーまたはキーの組み合わせによって DB2 ツールをナビゲートする方法の詳細に ついては、キーボード・ショートカットおよびアクセラレーター: Common GUI help を参照してください。

## キーボード・フォーカス

UNIX® オペレーティング・システムでは、アクティブ・ウィンドウの中で、キー・ ストロークによって操作できる領域が強調表示されます。

## アクセスしやすい表示

<span id="page-129-0"></span>| | |

> DB2 ツールには、視力の弱いユーザー、その他の視力障害をもつユーザーのために アクセシビリティーを向上させる機能が備わっています。これらのアクセシビリテ ィー拡張機能には、フォント・プロパティーのカスタマイズを可能にする機能も含 まれています。

## フォントの設定

「ツール設定」ノートブックを使用して、メニューおよびダイアログ・ウィンドウ に使用されるテキストの色、サイズ、およびフォントを選択できます。

フォント設定に関する詳細情報は、メニューおよびテキストのフォントを変更する: Common GUI help を参照してください。

### 色に依存しない

本製品のすべての機能を使用するために、ユーザーは必ずしも色を識別する必要は ありません。

## 支援テクノロジーとの互換性

DB2 ツールのインターフェースは、Java Accessibility API をサポートします。これ によって、スクリーン・リーダーその他の支援テクノロジーを DB2 製品で利用で きるようになります。

## アクセスしやすい資料

DB2 形式は、ほとんどの Web ブラウザーで表示可能な XHTML 1.0 形式で提供さ れています。 XHTML により、ご使用のブラウザーに設定されている表示設定に従 って資料を表示できます。さらに、スクリーン・リーダーや他の支援テクノロジー を使用することもできます。

シンタックス・ダイアグラムはドット 10 進形式で提供されます。この形式は、ス クリーン・リーダーを使用してオンライン・ドキュメンテーションにアクセスする 場合にのみ使用できます。

#### 関連概念**:**

• 123 ページの『ドット 10 進シンタックス・ダイアグラム』

# $\,$  ドット 10 進シンタックス・ダイアグラム

| |

| | | |

| | | | | | |

> | | | |

| | | | | | | | |

| | | | | | | |  $\perp$ 

 $\mathsf{I}$ 

| | スクリーン・リーダーを使用してインフォメーション・センターを利用するユーザ ーのために、シンタックス・ダイアグラムがドット 10 進形式で提供されます。

ドット 10 進形式では、各シンタックス・エレメントは別々の行に書き込まれま す。複数のシンタックス・エレメントが常に同時に存在する (または常に同時に不 在の) 場合、単一のコンパウンド・シンタックス・エレメントとみなせるので同一 行に表示できます。

各行は、ドット 10 進数で開始します。たとえば、3 または 3.1 ないしは 3.1.1 で す。こうした数を適切に聞き取るには、スクリーン・リーダーが句読点を読み取る ように設定されていることを確認してください。同じドット 10 進数を持つすべて のシンタックス・エレメント (たとえば、 3.1 という数値を持つすべてのシンタッ クス・エレメント) は、相互に排他的な代替エレメントです。 3.1 USERID および 3.1 SYSTEMID という行を聞き取る場合、シンタックスには両方ではなく USERID または SYSTEMID のどちらかが含まれることが分かります。

ドット 10 進レベルは、ネストのレベルを表示します。たとえば、ドット 10 進数 3 のシンタックス・エレメントの後に、一連のドット 10 進数 3.1 のシンタック ス・エレメントが続きます。 3.1 の番号が付されたシンタックス・エレメントすべ ては、番号 3 の付されたシンタックス・エレメントに従属します。

シンタックス・エレメントに関する情報を追加するため、ドット 10 進数の次に特 定のワードおよびシンボルが使用されます。 時折、こうしたワードおよびシンボル はエレメントの最初に表示される場合もあります。 簡単に識別するため、ワードや シンボルがシンタックス・エレメントの一部である場合には、円記号 (¥) 文字が先 頭に付きます。 \* シンボルはドット 10 進数の次に使用でき、シンタックス・エレ メントが反復することを示します。 たとえば、ドット 10 進数 3 のシンタック ス・エレメント \*FILE は、3 ¥\* FILE という形式になります。 3\* FILE という形 式は、シンタックス・エレメント FILE が反復されることを示します。 3\* ¥\* FILE という形式は、シンタックス・エレメント \* FILE が反復されることを示します。

シンタックス・エレメントのストリングを分離するのに使用されるコンマなどの文 字は、シンタックス内の分離する項目の直前に表示されます。 こうした文字は、そ れぞれの項目と同一行に表示するか、同じドット 10 進数を持つ関連する項目のあ る別の行に表示できます。 またその行には、シンタックス・エレメントに関する情 報を提供する別のシンボルを表示することも可能です。 たとえば、複数の LASTRUN および DELETE シンタックス・エレメントを使用している場合には、 5.1\*、5.1 LASTRUN、および 5.1 DELETE という行は、エレメントをコンマで区切 る必要があります。区切り文字が指定されないと、各シンタックス・エレメントを 区切るのにブランクが使用されると想定されます。

シンタックス・エレメントの前に % シンボルが付く場合、他の箇所で定義されて いる参照であることを示します。 % シンボルの後のストリングは、リテラルでは なくシンタックス・フラグメントの名前です。 たとえば、2.1 %OP1 という行は別 のシンタックス・フラグメント OP1 を参照すべきことを意味します。

以下のワードおよびシンボルが、ドット 10 進数の次に使用されます。

- v ? は、オプションのシンタックス・エレメントであることを表します。? シンボ ルが後に続くドット 10 進数は、対応するドット 10 進数のシンタックス・エレ メント、および任意の従属のシンタックス・エレメントがオプションであること を示します。ドット 10 進数の付いたシンタックス・エレメントが 1 つしかない 場合、 ? シンボルはそのシンタックス・エレメントと同じ行に表示されます (た とえば、5? NOTIFY)。ドット 10 進数の付いたシンタックス・エレメントが複数 ある場合、 ? シンボルだけで行に表示され、その後にオプションのシンタック ス・エレメントが続きます。たとえば、「5 ?、5 NOTIFY、および 5 UPDATE」 という行を聞き取る場合、シンタックス・エレメント NOTIFY および UPDATE がオプションである、つまりそのいずれかを選択でき、どちらも選択しないこと もできることが分かります。 ? シンボルは、線路型ダイアグラムのバイパス線に 相当します。
- ! は、デフォルトのシンタックス・エレメントであることを表します。! シンボル およびシンタックス・エレメントが後に続くドット 10 進数は、そのシンタック ス・エレメントが、同じドット 10 進数を共用するシンタックス・エレメントす べてのデフォルト・オプションであることを示します。同じドット 10 進数を共 用するシンタックス・エレメントのうち 1 つだけに、 ! シンボルを指定できま す。たとえば、「2? FILE、2.1! (KEEP)、および 2.1 (DELETE)」という行を聞き 取る場合、 FILE キーワードのデフォルト・オプションは (KEEP) になります。 この例では、FILE キーワードを含めてもオプションを指定しない場合には、デフ ォルト・オプション KEEP が適用されます。デフォルト・オプションは、次に高 位のドット 10 進数にも適用されます。 この例の場合、FILE キーワードが省略 されると、デフォルトの FILE(KEEP) が使用されます。しかし、「2? FILE、2.1、2.1.1! (KEEP)、および 2.1.1 (DELETE)」という行を聞き取る場合、 デフォルト・オプション KEEP は次に高位のドット 10 進数 2.1 (関連キーワー ドを持っていない) にのみ適用され、 2? FILE には適用されません。キーワード FILE が省略されると、どれも使用されません。
- v \* は、0 回以上反復できるシンタックス・エレメントを示します。 \* シンボルが 後に続くドット 10 進数は、このシンタックス・エレメントが 0 回以上使用でき ること、つまりオプションであり、なおかつ反復できることを表します。たとえ ば、5.1\* データ域という行を聞き取る場合、 1 つまたは複数のデータ域を含め るか、またはデータ域を全く含めないことが可能です。「3\*、3 HOST、および 3 STATE」という行を聞き取る場合、 HOST、STATE をどちらか一方または両方 同時に含めるか、どちらも含めないことができます。

#### 注**:**

| |

| | | | | | | | | | | | | | | | | |  $\perp$ | | |  $\perp$ | | | | | | | | | | | | | | | | | | | | |

 $\mathbf{I}$ 

- 1. ドット 10 進数の後にアスタリスク (\*) が付き、ドット 10 進数の付いた項目 が 1 つしかない場合には、同じ項目を複数回反復できます。
- 2. ドット 10 進数の後にアスタリスクが付き、ドット 10 進数の付いた項目が複 数ある場合、リストから複数の項目を使用できますが、各項目を複数回使用す ることはできません。 前述の例では、HOST STATE と書くことはできます が、HOST HOST とは書けません。
- 3. \* シンボルは、線路型シンタックス・ダイアグラムのループバック線に相当し ます。

v + は、1 回以上含める必要のあるシンタックス・エレメントであることを示しま す。 + シンボルが後に続くドット 10 進数は、このシンタックス・エレメントを 1 回以上含める必要があること、つまり少なくとも 1 回は含める必要があり、反 復できることを表します。たとえば、「6.1+ データ域」という行を聞き取る場 合、データ域を少なくとも 1 回は含めなければなりません。「2+、2 HOST、お よび 2 STATE」という行を聞き取る場合には、 HOST、STATE、またはその両 方を含める必要があります。 \* シンボルと同様に、+ シンボルは、ドット 10 進 数の付いた項目が 1 つしかない場合に限り、その特定の項目のみを反復できま す。 \* シンボルと同様、 + シンボルは線路型シンタックス・ダイアグラムのル ープバック線に相当します。

#### 関連資料**:**

v 「*SQL* リファレンス 第 *2* 巻」の『構文図の見方』

# **DB2** チュートリアル

| | |  $\blacksquare$ | | | | | | | |

> DB2® チュートリアルは、 DB2 Universal Database のさまざまな機能について学習 するのを支援します。このチュートリアルでは、アプリケーションの開発、SQL 照 会のパフォーマンス調整、データウェアハウスの処理、メタデータの管理、および DB2 を使用した Web サービスの開発の各分野で、段階的なレッスンが用意されて います。

はじめに**:**

インフォメーション・センター [\(http://publib.boulder.ibm.com/infocenter/db2help/\)](http://publib.boulder.ibm.com/infocenter/db2help/) か ら、このチュートリアルの XHTML 版を表示できます。

チュートリアルの中で、サンプル・データまたはサンプル・コードを使用する場合 があります。個々のタスクの前提条件については、それぞれのチュートリアルを参 照してください。

### **DB2 Universal Database** チュートリアル**:**

以下に示すチュートリアルのタイトルをクリックすると、そのチュートリアルを表 示できます。

ビジネス・インテリジェンス・チュートリアル*:* データウェアハウス・センターの 紹介 データウェアハウス・センターを使用して簡単なデータウェアハウジング・ タスクを実行します。

ビジネス・インテリジェンス・チュートリアル*:* データウェアハウジングの上級者 向けガイド

データウェアハウス・センターを使用して高度なデータウェアハウジング・ タスクを実行します。

インフォメーション・カタログ・センター・チュートリアル インフォメーション・カタログを作成および管理して、インフォメーショ ン・カタログ・センターを使用してメタデータを配置し使用します。

*Visual Explain* チュートリアル

Visual Explain を使用して、パフォーマンスを向上させるために SQL ステ ートメントを分析し、最適化し、調整します。

# <span id="page-133-0"></span>**DB2** インフォメーション・センター

DB2® インフォメーション・センターを使用すると、 DB2 Universal Database™、 DB2 Connect™、 DB2 Information Integrator および DB2 Query Patroller™ などの DB2 ファミリー製品を最大限に活用するのに必要なすべての情報にアクセスできま す。また、DB2 インフォメーション・センターは、 DB2 の主な機能とコンポーネ ントに関する情報を提供します (レプリケーション、データウェアハウジング、お よび DB2 の種々の Extender など)。

Mozilla 1.0 以上または Microsoft® Internet Explorer 5.5 以上で表示する場合、 DB2 インフォメーション・センターには以下の機能があります。以下のいくつかの機能 では、 JavaScript™ のサポートを使用可能にする必要があります:

### 柔軟なインストール・オプション

以下の中から、 ご使用の環境に最も適したオプションを使って DB2 資料 を表示できます。

- v 最新の資料を常に自動的に利用できるようにするには、 IBM® の Web サイト [\(http://publib.boulder.ibm.com/infocenter/db2help/\)](http://publib.boulder.ibm.com/infocenter/db2help/) にある DB2 イン フォメーション・センターからすべての資料に直接アクセスします。
- 更新処理を最小化し、イントラネット内のネットワーク・トラフィックだ けに制限するには、イントラネット上の 1 つのサーバーに DB2 資料を インストールします。
- v 柔軟性を改善し、ネットワーク接続への依存を軽減するには、個々のコン ピューターに DB2 資料をインストールします。
- 検索 「検索」テキスト・フィールドに検索語を入力することにより、 DB2 イン フォメーション・センターのすべてのトピックを検索できます。複数の語句 を引用符で囲めば、完全一致を検索できます。また、ワイルドカード演算子 (\*、?) とブール演算子 (AND、 NOT、OR) を使用して検索を絞り込むこと ができます。
- タスク指向の目次

| | | | |

| | | | | | | | | | | | |

| | | 単一の目次の中から、DB2 資料のトピックを見付けることができます。目 次は、主に実行するタスクの種類に従って編成されていますが、そのほかに 製品概要、特定のゴール (目的) の情報、参照情報、索引、および用語集も 含まれます。

- v 製品概要では、DB2 ファミリーで使用可能な製品間の関係、そうした各 製品で提供される機能、および各製品の最新リリース情報について説明さ れています。
- v インストール、管理および開発などのゴール・カテゴリーには、タスクを 迅速に完了し、そのための背景情報をよく理解できるようにするトピック が含まれています。
- v 「参照」トピックでは、その対象に関する詳細な情報 (ステートメントと コマンドの構文、メッセージ・ヘルプ、構成パラメーターなど) が説明さ れています。

### 現在のトピックを目次に表示する

現在のトピックが目次のどの部分に該当するかを表示するには、目次フレー ム内の「リフレッシュ**/**現在のトピックの表示 **(Refresh/Show Current**

<span id="page-134-0"></span>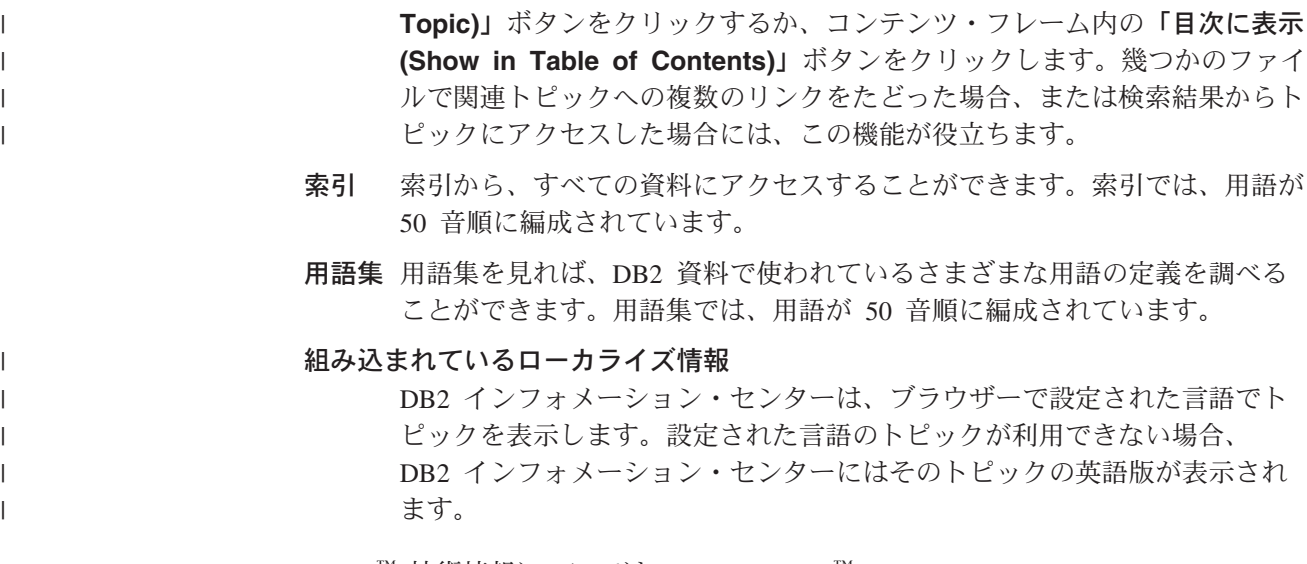

iSeries™ 技術情報については、 IBM eServer™ iSeries Information Center [\(www.ibm.com/eserver/iseries/infocenter/\)](http://www.ibm.com/eserver/iseries/infocenter/) を参照してください。

#### 関連概念**:**

v 132 ページの『DB2 [インフォメーション・センターのインストールのシナリオ』](#page-139-0)

### 関連タスク**:**

- v 119 [ページの『コンピューターまたはイントラネット・サーバーへの](#page-126-0) DB2 イン [フォメーション・センターの更新インストール』](#page-126-0)
- 135 [ページの『ブラウザーを希望する言語でのトピックの表示用に構成』](#page-142-0)
- v 118 ページの『DB2 [インフォメーション・センターの呼び出し』](#page-125-0)
- v 127 ページの『DB2 セットアップ・ウィザードを使用した DB2 インフォメーシ ョン・センターのインストール (UNIX)』
- 130 ページの『DB2 [セットアップ・ウィザードを使用した](#page-137-0) DB2 インフォメーシ [ョン・センターのインストール](#page-137-0) (Windows)』

# **DB2** セットアップ・ウィザードを使用した **DB2** インフォメーション・セ ンターのインストール **(UNIX)**

DB2 製品ドキュメンテーションは、IBM Web サイトから、イントラネット・サー バーから、またはご使用のマシンにインストールしたバージョンからの 3 とおりの 方法でアクセスできます。デフォルトでは、DB2 製品は IBM Web サイトから DB2 ドキュメンテーションにアクセスします。 DB2 ドキュメンテーションに、イ ントラネット・サーバーまたはご使用のマシンからアクセスしたい場合、*DB2* イン フォメーション・センター *CD* からドキュメンテーションをインストールする必要 があります。 DB2 セットアップ・ウィザードを使用すると、インストール設定を 定義し、UNIX オペレーティング・システムを使用するマシン上で DB2 インフォ メーション・センターをインストールすることができます。

#### 前提条件**:**

このセクションでは、DB2 インフォメーション・センターを UNIX マシンにイン ストールするための、ハードウェア、オペレーティング・システム、ソフトウェ ア、および通信に関する要件をリストします。

v ハードウェア要件

以下のいずれかのプロセッサーが必要です。

- PowerPC (AIX)
- HP 9000 (HP-UX)
- Intel 32 ビット (Linux)
- Solaris UltraSPARC コンピューター (Solaris オペレーティング環境)
- v オペレーティング・システム要件

以下のいずれかのオペレーティング・システムが必要です。

- IBM AIX 5.1 (PowerPC  $\pm$ )
- HP-UX 11i (HP 9000 上)
- Redhat Linux 8.0 (Intel 32 ビット上)
- SuSE Linux 8.1 (Intel 32 ビット上)
- Sun Solaris バージョン 8 (Solaris オペレーティング環境 UltraSPARC コンピ ューター上)
- ソフトウェア要件
	- 以下のブラウザーがサポートされています。
		- Mozilla バージョン 1.0 以降
- DB2 セットアップ・ウィザードは、グラフィック・インストーラーです。ご使用 のマシンで DB2 セットアップ・ウィザードを実行するには、グラフィカル・ユ ーザー・インターフェースを表示できる X Window システム・ソフトウェアのイ ンプリメンテーションが必要です。 DB2 セットアップ・ウィザードを実行する 前に、ディスプレイが正しくエクスポートされていることを確認してください。 たとえば、コマンド・プロンプトで以下のコマンドを入力します。

export DISPLAY=9.26.163.144:0.

v 通信要件

– TCP/IP

### 手順**:**

DB2 セットアップ・ウィザードを使用して DB2 インフォメーション・センターを インストールするには、以下のようにします。

- 1. システムにログオンします。
- 2. DB2 インフォメーション・センター製品 CD をシステムに挿入してマウントし ます。
- 3. 以下のコマンドを入力して、CD がマウントされているディレクトリーに移動 します。

cd /*cd*

ここで */cd* は、CD のマウント・ポイントを表しています。

- 4. **./db2setup** コマンドを入力して、DB2 セットアップ・ウィザードを開始しま す。
- 5. **IBM DB2** セットアップ・ランチパッドがオープンします。 DB2 インフォメー ション・センターのインストールに直接進むには、「製品のインストール **(Install Product)**」をクリックします。オンライン・ヘルプを参照して、残り のステップを実行することができます。オンライン・ヘルプを呼び出すには、 「ヘルプ **(Help)**」をクリックします。「キャンセル **(Cancel)**」を押せば、いつ でもインストールを終了できます。
- 6. 「インストールする製品の選択 **(Select the product you would like to install)**」ウィンドウで、「次へ **(Next)**」をクリックします。
- 7. 「**DB2** インフォメーション・センターの **DB2** セットアップ・ウィザードによ うこそ **(Welcome to the DB2 Setup wizard for DB2 Information Center)**」ウィンドウで、「次へ **(Next)**」をクリックします。 DB2 セットアッ プ・ウィザードによって、プログラムの一連のセットアップ・プロセスを実行 できます。
- 8. インストールを進めるには、使用条件を受け入れる必要があります。「使用条 件 **(License Agreement)**」ウィンドウで、「使用条件の条項に同意します **(I accept the terms in the license agreement)**」を選択して、「次へ **(Next)**」をクリックします。
- 9. 「インストール操作の選択 **(Select the installation action)**」ウィンドウで、 DB2 インフォメーション・センターをインストールする場所を選択します。応 答ファイルを使用して、DB2 インフォメーション・センターを当該のまたは他 のマシンに後からインストールしたい場合は、「設定を応答ファイルに保管 **(Save your settings in a response file)**」を選択します。「次へ **(Next)**」を クリックします。
- 10. DB2 インフォメーション・センターのインストールで使用する言語を、「イン ストールする言語の選択 **(Select the languages to install)**」ウィンドウで選 択します。「次へ **(Next)**」をクリックします。
- 11. 「**DB2** インフォメーション・センターのポートの指定 **(Specify the DB2 Information Center port)**」で、着信する通信用に DB2 インフォメーショ ン・センターを構成します。「次へ **(Next)**」をクリックしてインストールを続 行します。
- 12. インストールに関する選択を、「ファイルのコピーの開始 **(Start copying files)**」ウィンドウで見直します。設定を検討または変更する場合は、「戻る **(Back)**」をクリックします。「インストール **(Install)**」をクリックして、DB2 インフォメーション・センターのファイルをご使用のマシンにコピーします。

応答ファイルを使用して DB2 インフォメーション・センターをインストールする こともできます。

インストール・ログ db2setup.his、db2setup.log、および db2setup.err は、デフォルト では /tmp ディレクトリーにあります。ログ・ファイルの位置は指定することがで きます。

db2setup.log ファイルは、エラーを含め、すべての DB2 製品インストール情報をキ ャプチャーします。 db2setup.his ファイルは、ご使用のマシン上のすべての DB2 製品インストールを記録します。 DB2 は db2setup.log ファイルを db2setup.his フ

<span id="page-137-0"></span>ァイルに付加します。 db2setup.err ファイルは、Java から戻されるすべてのエラー 出力をキャプチャーします。これにはたとえば、例外やトラップ情報があります。

インストールが完了すると、DB2 インフォメーション・センターは、ご使用の UNIX オペレーティング・システムに応じて、以下のディレクトリーのいずれかに インストールされています。

- AIX: /usr/opt/db2 $_0$ 8 $_0$ 1
- HP-UX: /opt/IBM/db2/V8.1
- Linux: /opt/IBM/db2/V8.1
- v Solaris オペレーティング環境: /opt/IBM/db2/V8.1

### 関連概念**:**

v 132 ページの『DB2 [インフォメーション・センターのインストールのシナリオ』](#page-139-0)

### 関連タスク**:**

- v 135 [ページの『ブラウザーを希望する言語でのトピックの表示用に構成』](#page-142-0)
- 130 ページの『DB2 セットアップ・ウィザードを使用した DB2 インフォメーシ ョン・センターのインストール (Windows)』

# **DB2** セットアップ・ウィザードを使用した **DB2** インフォメーション・セ ンターのインストール **(Windows)**

DB2 製品ドキュメンテーションは、IBM Web サイトから、イントラネット・サー バーから、またはご使用のマシンにインストールしたバージョンからの 3 とおりの 方法でアクセスできます。デフォルトでは、DB2 製品は IBM Web サイトから DB2 ドキュメンテーションにアクセスします。 DB2 ドキュメンテーションに、イ ントラネット・サーバーまたはご使用のマシンからアクセスしたい場合、*DB2* イン フォメーション・センター *CD* から DB2 ドキュメンテーションをインストールす る必要があります。 DB2 セットアップ・ウィザードを使用すると、インストール 設定を定義し、Windows オペレーティング・システムを使用するマシン上で DB2 インフォメーション・センターをインストールすることができます。

#### 前提条件**:**

このセクションでは、DB2 インフォメーション・センターを Windows マシンにイ ンストールするための、ハードウェア、オペレーティング・システム、ソフトウェ ア、および通信に関する要件をリストします。

• ハードウェア要件

以下のプロセッサーが必要です。

- 32 ビット・コンピューター: Pentium または Pentium 互換 CPU。
- v オペレーティング・システム要件

以下のいずれかのオペレーティング・システムが必要です。

- Windows 2000
- Windows XP
- ソフトウェア要件
- 以下のブラウザーがサポートされています。
	- Mozilla バージョン 1.0 以降
	- Internet Explorer バージョン 5.5 または 6.0 (Windows XP の場合はバージ  $\equiv$   $>$  6.0)
- 通信要件

– TCP/IP

手順**:**

DB2 セットアップ・ウィザードを使用して DB2 インフォメーション・センターを インストールするには、以下のようにします。

- 1. DB2 インフォメーション・センターのインストールのために定義したアカウン トで、システムにログオンします。
- 2. CD をドライブに挿入します。自動実行機能を使用可能にしている場合には、 それが IBM DB2 セットアップ・ランチパッドを開始します。
- 3. DB2 セットアップ・ウィザードは、システム言語を判別してから、その言語用 のセットアップ・プログラムを起動します。セットアップ・プログラムを英語 以外の言語で実行したい場合や、セットアップ・プログラムが自動始動に失敗 した場合には、DB2 セットアップ・ウィザードを使用して手動で開始すること ができます。

次のようにして、DB2 セットアップ・ウィザードを手動で開始します。

- a. 「スタート」をクリックし、「ファイル名を指定して実行」を選択します。
- b. 「開く」フィールドで、次のコマンドを入力します。

x:¥setup *language*

ここで *x:* は CD ドライブを、*language* はセットアップ・プログラムを実 行する言語を表します。

- c. 「**OK**」をクリックします。
- 4. **IBM DB2** セットアップ・ランチパッドがオープンします。 DB2 インフォメー ション・センターのインストールに直接進むには、「製品のインストール **(Install Product)**」をクリックします。オンライン・ヘルプを参照して、残り のステップを実行することができます。オンライン・ヘルプを呼び出すには、 「ヘルプ **(Help)**」をクリックします。「キャンセル **(Cancel)**」を押せば、いつ でもインストールを終了できます。
- 5. 「インストールする製品の選択 **(Select the product you would like to install)**」ウィンドウで、「次へ **(Next)**」をクリックします。
- 6. 「**DB2** インフォメーション・センターの **DB2** セットアップ・ウィザードによ うこそ **(Welcome to the DB2 Setup wizard for DB2 Information Center)**」ウィンドウで、「次へ **(Next)**」をクリックします。 DB2 セットアッ プ・ウィザードによって、プログラムの一連のセットアップ・プロセスを実行 できます。
- 7. インストールを進めるには、使用条件を受け入れる必要があります。「使用条 件 **(License Agreement)**」ウィンドウで、「使用条件の条項に同意します **(I accept the terms in the license agreement)**」を選択して、「次へ **(Next)**」をクリックします。
- <span id="page-139-0"></span>8. 「インストール操作の選択 **(Select the installation action)**」ウィンドウで、 DB2 インフォメーション・センターをインストールする場所を選択します。応 答ファイルを使用して、DB2 インフォメーション・センターを当該のまたは他 のマシンに後からインストールしたい場合は、「設定を応答ファイルに保管 **(Save your settings in a response file)**」を選択します。「次へ **(Next)**」を クリックします。
- 9. DB2 インフォメーション・センターのインストールで使用する言語を、「イン ストールする言語の選択 **(Select the languages to install)**」ウィンドウで選 択します。「次へ **(Next)**」をクリックします。
- 10. 「**DB2** インフォメーション・センターのポートの指定 **(Specify the DB2 Information Center port)**」で、着信する通信用に DB2 インフォメーショ ン・センターを構成します。「次へ **(Next)**」をクリックしてインストールを続 行します。
- 11. インストールに関する選択を、「ファイルのコピーの開始 **(Start copying files)**」ウィンドウで見直します。設定を検討または変更する場合は、「戻る **(Back)**」をクリックします。「インストール **(Install)**」をクリックして、DB2 インフォメーション・センターのファイルをご使用のマシンにコピーします。

応答ファイルを使用して DB2 インフォメーション・センターをインストールする ことができます。 **db2rspgn** コマンドを使用して、既存のインストールに基づいて 応答ファイルを生成することもできます。

インストール時に検出されるエラーの詳細については、'My Documents'¥DB2LOG¥ デ ィレクトリーにある db2.log および db2wi.log ファイルを参照してください。 My Documents ディレクトリーのロケーションは、ご使用のマシンの設定によって異な ります。

db2wi.log ファイルは、最新の DB2 インストール情報をキャプチャーします。 db2.log ファイルは、DB2 製品インストールの履歴をキャプチャーします。

#### 関連概念**:**

v 132 ページの『DB2 インフォメーション・センターのインストールのシナリオ』

## 関連タスク**:**

- v 135 [ページの『ブラウザーを希望する言語でのトピックの表示用に構成』](#page-142-0)
- 127 ページの『DB2 [セットアップ・ウィザードを使用した](#page-134-0) DB2 インフォメーシ [ョン・センターのインストール](#page-134-0) (UNIX)』

# **DB2** インフォメーション・センターのインストールのシナリオ

さまざまな作業環境のユーザーは、その環境に適した方法で DB2 製品ドキュメン テーションにアクセスする必要があります。したがって、DB2 製品ドキュメンテー ションは、IBM Web サイトから、イントラネット・サーバーから、またはご使用の マシンにインストールしたバージョンからの 3 とおりの方法でアクセスできます。 この 3 とおりのすべての場合で、ドキュメンテーションは DB2 インフォメーショ ン・センターに入っています。これはブラウザーで表示する、構築済みのトピッ ク・ベース情報の Web です。デフォルトでは、DB2 製品は IBM Web サイトから DB2 インフォメーション・センターにアクセスします。ただし、DB2 インフォメー

ション・センターに、イントラネット・サーバーまたはご使用のマシンからアクセ スしたい場合、製品メディア・パックにある DB2 インフォメーション・センター CD を使用して、CD インフォメーション・センターをインストールする必要があり ます。以下の 3 とおりのシナリオは、どの方法がユーザーとその作業環境で DB2 インフォメーション・センターにアクセスするために最適か、およびどのようなイ ンストール問題を考慮する必要があるかを判別するために役立ちます。

## シナリオ**: IBM Web** サイトから **DB2** インフォメーション・センターにアクセスす る**:**

Colin は、養成機関を持つ、情報技術コンサルタントです。彼はデータベース・テク ノロジーと SQL を専門にしており、北アメリカ全域で DB2 Universal Database Express Edition を使用する企業を対象に、これらの題目についてセミナーを開催し ています。 Colin のセミナーのある部分では、DB2 ドキュメンテーションが教材と して利用されています。たとえば、SQL について教えるコースでは、Colin は SQL に関する DB2 ドキュメンテーションを、データベース照会の基本および拡張構文 を教える手段として利用しています。

Colin が教えるたいていの企業では、その場でインターネットにアクセスできます。 この状況を考慮して、Colin は最新バージョンの DB2 Universal Database Express Edition をインストールしたときに、自分のモバイル・コンピューターを IBM Web サイト上の DB2 インフォメーション・センターにアクセスするように構成するこ とに決定しました。この構成によって、Colin はセミナー中に最新の DB2 ドキュメ ンテーションにオンラインでアクセスできるようになりました。

しかし、Colin は旅先でインターネットにアクセスできないことがあります。これは 特に、セミナーの準備のために DB2 ドキュメンテーションにアクセスする必要が ある場合に問題となりました。このような状況を避けるために、Colin はそのモバイ ル・コンピューターに DB2 インフォメーション・センターをインストールしまし た。

Colin は、DB2 ドキュメンテーションのコピーを、いつでも状況に合わせて意のま まに活用することができます。 **db2set** コマンドを使用すれば、彼はそのモバイ ル・コンピューター上でレジストリー変数を簡単に構成して、状況に応じて IBM Web サイトまたはモバイル・コンピューターのいずれかにある DB2 インフォメー ション・センターにアクセスすることができます。

## シナリオ**:** イントラネット・サーバー上の **DB2** インフォメーション・センターに アクセスする**:**

Eva は、生命保険会社に上級データベース管理者として勤務しています。彼女の管 理責任には、会社の UNIX データベース・サーバーに、最新バージョンの DB2 Universal Database Enterprise Server Edition をインストールして構成することが含ま れています。彼女の会社では最近、セキュリティー上の理由から、勤務中にはイン ターネットにアクセスできないようにすることが従業員に通知されました。会社に はネットワーク環境があるので、Eva はイントラネット・サーバー上に DB2 イン フォメーション・センターをインストールして、企業のデータウェアハウスを定期 的に使用するすべての従業員 (営業担当員、営業マネージャー、および業務アナリ スト) が DB2 ドキュメンテーションにアクセスできるようにすることに決めまし た。

イントラネット・サーバーへの DB2 インフォメーション・センターのインストー ル時に、Eva は、DB2 セットアップ・ウィザードで、ネットワーク上の他のマシン から送信されてくる通信を受け取るために DB2 インフォメーション・センターが 使用するポートを指定することが必要になります。彼女はこれを、サービス名と、 DB2 インフォメーション・センターをインストールするイントラネット・サーバー のポート番号を指定して実行します。

次いで Eva はデータベース・チームに、応答ファイルを使用してすべての従業員の マシン上に最新バージョンの DB2 Universal Database をインストールすることを指 示し、それぞれのマシンがイントラネット・サーバーのホスト名とポート番号を使 用して DB2 インフォメーション・センターにアクセスできるように構成します。

しかし、Eva のチームの下級データベース管理者の Migual の誤解によって、DB2 Universal Database がイントラネット・サーバー上の DB2 インフォメーション・セ ンターにアクセスするように構成するのではなく、いくつかの従業員のマシンには DB2 インフォメーション・センターがインストールされました。この状況を正すた めに、Eva は Migual に指示して、**db2set** コマンドを使用して、その各マシン上の DB2 インフォメーション・センター・レジストリー変数 (ホスト名は DB2\_DOCHOST、ポート番号は DB2\_DOCPORT) を変更させます。こうしてネット ワーク上の該当するすべてのマシンは DB2 インフォメーション・センターにアク セスし、従業員は DB2 ドキュメンテーションからそれぞれの DB2 についての疑問 の答えを見つけられるようになります。

### シナリオ**:** マシン上の **DB2** インフォメーション・センターにアクセスする**:**

Tsu-Chen は、小さな町に工場を所有していますが、その町にはローカル ISP がな いので、インターネットにアクセスできません。彼は、在庫、製品のオーダー、銀 行口座の情報、および事業活動費を管理するために、DB2 Universal Database Personal Edition を購入しました。以前に DB2 製品を使用したことがないので、 Tsu-Chen は DB2 製品ドキュメンテーションからその使用方法を学ぶ必要がありま す。

標準インストール・オプションを使用して DB2 Universal Database Personal Edition をそのマシンにインストールした後に、Tsu-Chen は DB2 ドキュメンテーションに アクセスしようとしました。しかし、ブラウザーには、オープンしようとしたペー ジが見つからないというエラー・メッセージが表示されます。 Tsu-Chen は、

「*Quick Beginnings for DB2 Universal Database Personal Edition* 」を調べ、マシン 上で DB2 ドキュメンテーションにアクセスしたい場合は、DB2 インフォメーショ ン・センターをインストールする必要があることに気付きます。それで、メディ ア・パックから *DB2* インフォメーション・センター *CD* を見つけ、それをインス トールします。

Tsu-Chen は、使用しているオペレーティング・システムのアプリケーション・ラン チャーから DB2 インフォメーション・センターにアクセスできるようになり、事 業をさらに成功させるために DB2 製品を使用する方法を学習できるようになりま した。

**DB2** ドキュメンテーションにアクセスするためのオプションのサマリー**:**

<span id="page-142-0"></span>以下の表は、DB2 インフォメーション・センターの DB2 製品ドキュメンテーショ ンにアクセスするために、使用している作業環境に最も適したオプションの推奨を 記載しています。

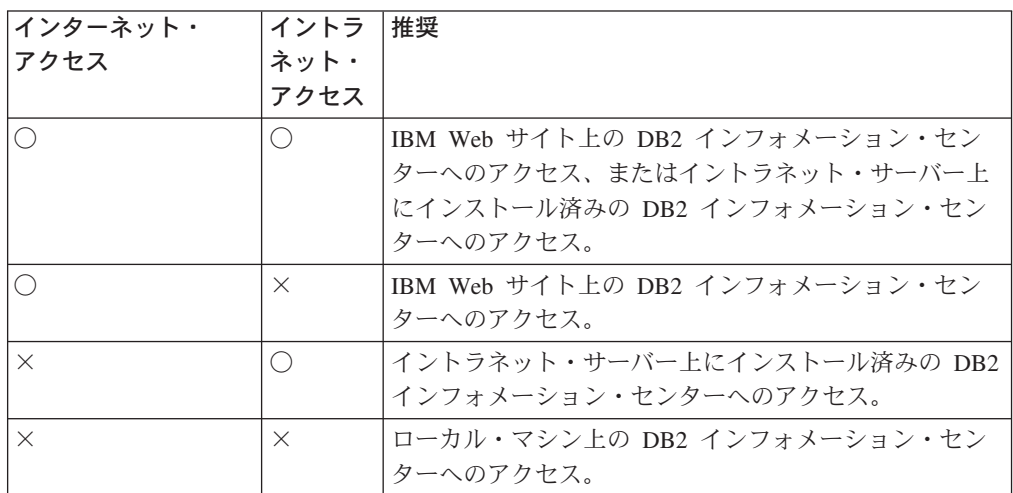

### 関連概念**:**

v 126 ページの『DB2 [インフォメーション・センター』](#page-133-0)

### 関連タスク**:**

- v 119 [ページの『コンピューターまたはイントラネット・サーバーへの](#page-126-0) DB2 イン [フォメーション・センターの更新インストール』](#page-126-0)
- 127 ページの『DB2 [セットアップ・ウィザードを使用した](#page-134-0) DB2 インフォメーシ [ョン・センターのインストール](#page-134-0) (UNIX)』
- v 130 ページの『DB2 [セットアップ・ウィザードを使用した](#page-137-0) DB2 インフォメーシ [ョン・センターのインストール](#page-137-0) (Windows)』

#### 関連資料**:**

v 「コマンド・リファレンス」の『db2set - DB2 プロファイル・レジストリー・コ マンド』

# □ ブラウザーを希望する言語でのトピックの表示用に構成

ご使用のブラウザーで DB2 インフォメーション・センターを表示する場合、トピ ックはブラウザーの設定で指定された言語で表示されます。指定したトピックが希 望する言語に翻訳されていない場合、DB2 インフォメーション・センターはそのト ピックを英語で表示します。

#### 手順**:**

| | | |

|

| | | | |

トピックを Internet Explorer Web ブラウザーを使用して希望する言語で表示するに は、以下のようにします。

1. Internet Explorer で、「ツール」—>「インターネット オプション」—>「言 語**...**」ボタンの順に進みます。「言語の優先順位」ウィンドウがオープンしま す。

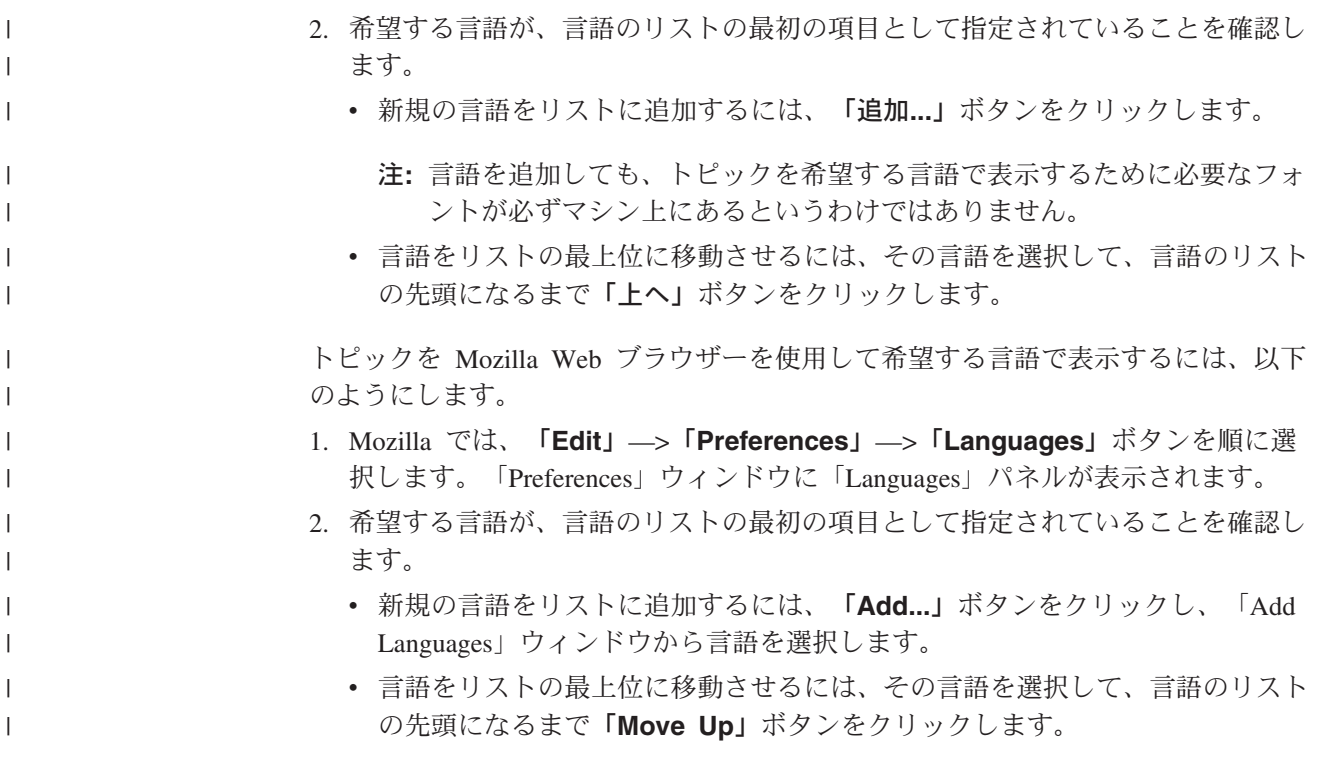

#### **DB2 Universal Database** 製品の共通基準認証  $\mathbf{I}$

 $\vert$  $\mid$ | DB2 Universal Database は、 Common Criteria の評価検定レベル 4 (EAL4) で認証 の評価を受けています。 Common Criteria の詳細については、以下の Common Criteria の Web サイトを参照してください。 <http://niap.nist.gov/cc-scheme/>
#### 付録 **B.** 特記事項

本書に記載の製品、サービス、または機能が日本においては提供されていない場合 があります。日本で利用可能な製品、サービス、および機能については、日本 IBM の営業担当員にお尋ねください。本書で IBM 製品、プログラム、またはサービス に言及していても、その IBM 製品、プログラム、またはサービスのみが使用可能 であることを意味するものではありません。これらに代えて、IBM の知的所有権を 侵害することのない、機能的に同等の製品、プログラム、またはサービスを使用す ることができます。ただし、IBM 以外の製品とプログラムの操作またはサービスの 評価および検証は、お客様の責任で行っていただきます。

IBM は、本書に記載されている内容に関して特許権 (特許出願中のものを含む) を 保有している場合があります。本書の提供は、お客様にこれらの特許権について実 施権を許諾することを意味するものではありません。実施権についてのお問い合わ せは、書面にて下記宛先にお送りください。

 $\overline{\tau}$ 106-0032 東京都港区六本木 3-2-31 IBM World Trade Asia Corporation Licensing

以下の保証は、国または地域の法律に沿わない場合は、適用されません。 IBM お よびその直接または間接の子会社は、本書を特定物として現存するままの状態で提 供し、商品性の保証、特定目的適合性の保証および法律上の瑕疵担保責任を含むす べての明示もしくは黙示の保証責任を負わないものとします。国または地域によっ ては、法律の強行規定により、保証責任の制限が禁じられる場合、強行規定の制限 を受けるものとします。

この情報には、技術的に不適切な記述や誤植を含む場合があります。本書は定期的 に見直され、必要な変更は本書の次版に組み込まれます。 IBM は予告なしに、随 時、この文書に記載されている製品またはプログラムに対して、改良または変更を 行うことがあります。

本書において IBM 以外の Web サイトに言及している場合がありますが、便宜のた め記載しただけであり、決してそれらの Web サイトを推奨するものではありませ ん。それらの Web サイトにある資料は、この IBM 製品の資料の一部ではありませ ん。それらの Web サイトは、お客様の責任でご使用ください。

IBM は、お客様が提供するいかなる情報も、お客様に対してなんら義務も負うこと のない、自ら適切と信ずる方法で、使用もしくは配布することができるものとしま す。

本プログラムのライセンス保持者で、(i) 独自に作成したプログラムとその他のプロ グラム(本プログラムを含む)との間での情報交換、および (ii) 交換された情報の相 互利用を可能にすることを目的として、本プログラムに関する情報を必要とする方 は、下記に連絡してください。

IBM Canada Limited Office of the Lab Director 8200 Warden Avenue Markham, Ontario L6G 1C7 CANADA

本プログラムに関する上記の情報は、適切な使用条件の下で使用することができま すが、有償の場合もあります。

本書で説明されているライセンス・プログラムまたはその他のライセンス資料は、 IBM 所定のプログラム契約の契約条項、IBM プログラムのご使用条件、またはそれ と同等の条項に基づいて、 IBM より提供されます。

この文書に含まれるいかなるパフォーマンス・データも、管理環境下で決定された ものです。そのため、他の操作環境で得られた結果は、異なる可能性があります。 一部の測定が、開発レベルのシステムで行われた可能性がありますが、その測定値 が、一般に利用可能なシステムのものと同じである保証はありません。さらに、一 部の測定値が、推定値である可能性があります。実際の結果は、異なる可能性があ ります。お客様は、お客様の特定の環境に適したデータを確かめる必要がありま す。

IBM 以外の製品に関する情報は、その製品の供給者、出版物、もしくはその他の公 に利用可能なソースから入手したものです。 IBM は、それらの製品のテストは行 っておりません。したがって、他社製品に関する実行性、互換性、またはその他の 要求については確証できません。 IBM 以外の製品の性能に関する質問は、それら の製品の供給者にお願いします。

IBM の将来の方向または意向に関する記述については、予告なしに変更または撤回 される場合があり、単に目標を示しているものです。

本書には、日常の業務処理で用いられるデータや報告書の例が含まれています。よ り具体性を与えるために、それらの例には、個人、企業、ブランド、あるいは製品 などの名前が含まれている場合があります。これらの名称はすべて架空のものであ り、名称や住所が類似する企業が実在しているとしても、それは偶然にすぎませ ん。

著作権使用許諾:

本書には、様々なオペレーティング・プラットフォームでのプログラミング手法を 例示するサンプル・アプリケーション・プログラムがソース言語で掲載されていま す。お客様は、サンプル・プログラムが書かれているオペレーティング・プラット フォームのアプリケーション・プログラミング・インターフェースに準拠したアプ リケーション・プログラムの開発、使用、販売、配布を目的として、いかなる形式 においても、IBM に対価を支払うことなくこれを複製し、改変し、配布することが できます。このサンプル・プログラムは、あらゆる条件下における完全なテストを 経ていません。従って IBM は、これらのサンプル・プログラムについて信頼性、 利便性もしくは機能性があることをほのめかしたり、保証することはできません。

それぞれの複製物、サンプル・プログラムのいかなる部分、またはすべての派生し た創作物には、次のように、著作権表示を入れていただく必要があります。

© (お客様の会社名) (西暦年). このコードの一部は、IBM Corp. のサンプル・プロ グラムから取られています。 © Copyright IBM Corp. \_年を入れる\_. All rights reserved.

#### 商標

以下は、IBM Corporation の商標です。

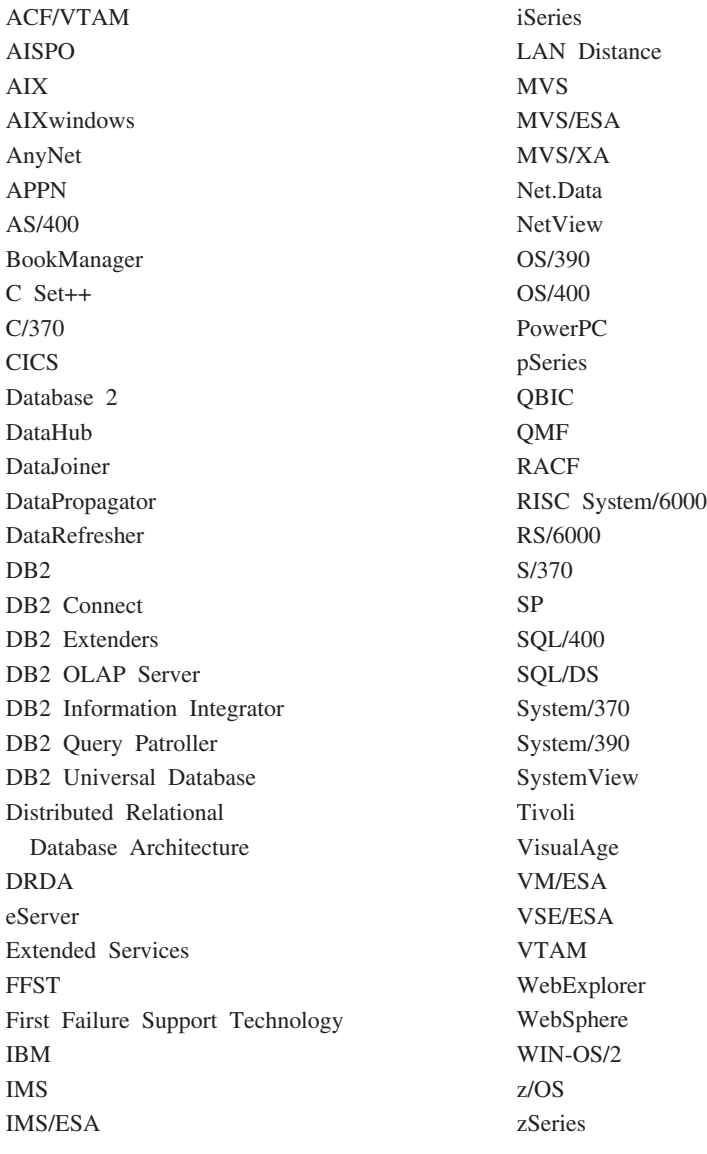

以下は、それぞれ各社の商標または登録商標です。

Microsoft、Windows、Windows NT および Windows ロゴは、Microsoft Corporation の米国およびその他の国における商標です。

Pentium は、Intel Corporation の米国およびその他の国における商標です。

Java およびすべての Java 関連の商標およびロゴは、Sun Microsystems, Inc. の米国 およびその他の国における商標または登録商標です。

UNIX は、The Open Group の米国およびその他の国における登録商標です。

他の会社名、製品名およびサービス名等はそれぞれ各社の商標です。

#### 索引

日本語, 数字, 英字, 特殊文字の 順に配列されています。なお, 濁 音と半濁音は清音と同等に扱われ ています。

### [ア行]

[アイソクロナス送達](#page-14-0) 7 アクセシビリティー 小数点付き 10 [進数の構文図](#page-130-0) 123 [フィーチャー](#page-128-0) 121 [アクセス・トークン、](#page-44-0)Windows 37 [アプリケーション開発](#page-15-0) 8 [アンインストール](#page-112-0) 105 移行 AIX [の場合](#page-48-0) 41 [DB2 File Manager for Solaris 75](#page-82-0) [DB2 File Manager for Windows 15](#page-22-0) DB2 [データ・リンク](#page-48-0) for AIX バージ ョン 6.1 [からの](#page-48-0) 41 DB2 [データ・リンク](#page-48-0) for AIX バージ ョン 7.1 [からの](#page-48-0) 41 DB2 [データ・リンク](#page-48-0) for AIX バージ ョン 7.2 [からの](#page-48-0) 41 [Solaris](#page-82-0) 上で 75 [Windows 15](#page-22-0) 印刷 PDF [ファイル](#page-121-0) 114 [印刷された資料の注文](#page-122-0) 115 インストール [インフォメーション・センター](#page-134-0) 12[7,](#page-137-0) [130](#page-137-0)[, 132](#page-139-0) 検証 [AIX 60](#page-67-0) Solaris [オペレーティング環境](#page-97-0) 90 [Windows 27](#page-34-0) [追加製品およびコンポーネントの、](#page-91-0) [Solaris](#page-91-0) での 84 AIX[、ディレクトリー](#page-61-0) 54 Data Links Manager [AIX 52](#page-59-0) Solaris [オペレーティング環境](#page-91-0) 84 [Windows 23](#page-30-0) DLFM DB の検証 89 Solaris[、ディレクトリー](#page-94-0) 87 インストール後の作業 AIX、SMIT [を使用](#page-64-0) 57 [Windows NT 26](#page-33-0) インフォメーション・センター [インストール](#page-134-0) 12[7, 130](#page-137-0)[, 132](#page-139-0)

オンライン [ヘルプへのアクセス](#page-122-0) 115

## [カ行]

#### 概要

[DB2 Data Links Manager 2](#page-9-0) [仮想ファイル・システム](#page-61-0) (VFS) 5[4, 87](#page-94-0) キーボード・ショートカット [サポート](#page-128-0) 121 許可、ファイルへのリンクの [AIX 66](#page-73-0) Solaris [オペレーティング環境](#page-104-0) 97 [Windows 32](#page-39-0) 検証 DLM サンプル・ファイル [AIX 70](#page-77-0) Solaris [オペレーティング環境](#page-107-0) 100 [Windows NT 36](#page-43-0) 更新 HMTL [ドキュメンテーション](#page-126-0) 119 コマンド [cacls 33](#page-40-0) [db2 list database directory 26](#page-33-0) [db2dlmmg 15](#page-22-0)[, 41](#page-48-0)[, 75](#page-82-0) [db2icrt 27](#page-34-0) [db2imigr 15](#page-22-0)[, 41](#page-48-0)[, 75](#page-82-0) [db2set 15](#page-22-0)[, 41](#page-48-0)[, 75](#page-82-0) [db2setup 52](#page-59-0)[, 54](#page-61-0)[, 84](#page-91-0)[, 87](#page-94-0) [db2\\_install 51](#page-58-0)[, 86](#page-93-0) [dlff list 29](#page-36-0) [dlfm client\\_conf 57](#page-64-0) [dlfm server\\_conf 57](#page-64-0) [dlfm setup 57](#page-64-0) [dlfmcrt 57](#page-64-0) [hostname 15](#page-22-0) [nslookup 15](#page-22-0) [pkgadd 51](#page-58-0)[, 86](#page-93-0) コマンド・ヘルプ [呼び出し](#page-124-0) 117

### [サ行]

作成 サンプル・ファイル [AIX 67](#page-74-0) Solaris [オペレーティング環境](#page-105-0) 98 [作成、キータブ・ファイルの](#page-66-0) 59 サンプル 検証 [AIX 70](#page-77-0)

サンプル *(*続き*)* 検証 *(*続き*)* Solaris [オペレーティング環境](#page-107-0) 100 [Windows 36](#page-43-0)[, 37](#page-44-0) 作成 [AIX 67](#page-74-0) Solaris [オペレーティング環境](#page-105-0) 98 [Windows 33](#page-40-0) 表示 [AIX 72](#page-79-0) Solaris [オペレーティング環境](#page-110-0) 103 [Windows NT 38](#page-45-0) システム要件 Data Links Manager [AIX 41](#page-48-0) Solaris [オペレーティング環境](#page-82-0) 75 [Windows 15](#page-22-0) システム・クロック AIX[、同期化](#page-48-0) 41 Solaris [オペレーティング環境、同期化](#page-82-0) [75](#page-82-0) Windows[、同期化](#page-22-0) 15 ジャーナル・ファイル・システム (JFS) [インストールに関する考慮事項](#page-55-0) 48 DLFM [についての考慮事項](#page-55-0) 48 小数点付き 10 [進数の構文図](#page-130-0) 123 [身体障害](#page-128-0) 121 [セットアップ](#page-19-0) 12 セットアップ・ウィザード [AIX 54](#page-61-0)[, 87](#page-94-0) [Windows 24](#page-31-0)

### [タ行]

[チュートリアル](#page-132-0) 125 [トラブルシューティングと問題判別](#page-127-0) [120](#page-127-0) [注文、](#page-122-0)DB2 資料の 115 データ・タイプ DATALINK [概要](#page-17-0) 10 [データ・マネージャー・アプリケーション](#page-61-0) [\(DMAPP\) 54](#page-61-0) [データ・リンク・ファイル・システム・フ](#page-11-0) ィルター [\(DLFF\) 4](#page-11-0) [データ・リンク・ファイル・マネージャー](#page-11-0) [\(DLFM\) 4](#page-11-0) 適用 フィックスパック Solaris [オペレーティング環境](#page-110-0) 103 [Windows 39](#page-46-0)

テスト環境 [作成](#page-69-0) 62 DB2 サーバー [AIX 62](#page-69-0) Solaris [オペレーティング環境](#page-98-0) 91 [Windows NT 27](#page-34-0) DB2 データ・リンク・サーバー [AIX 62](#page-69-0) Solaris [オペレーティング環境](#page-100-0) 93 [Windows 29](#page-36-0) 登録 ファイル・システム、DLFF による [AIX 65](#page-72-0) Solaris [オペレーティング環境](#page-101-0) 94 DB2 データベースの [AIX 66](#page-73-0) Solaris [オペレーティング環境](#page-103-0) 96 [Windows 31](#page-38-0) DB2 へのデータ・リンク・サーバーの [Windows 34](#page-41-0)[, 68](#page-75-0)[, 99](#page-106-0) DLFF への NTFS [ドライブの](#page-36-0) 29 ドキュメンテーション [表示](#page-125-0) 118 特権 [管理者グループ、](#page-22-0)Windows 15 トラブルシューティング

### [ハ行]

[オンライン情報](#page-127-0) 120 [チュートリアル](#page-127-0) 120

バージョン 8 DCE-DFS サポート [撤回](#page-9-0) 2 バージョン・レベル [Data Links Manager](#page-22-0) と DB2 サーバー [15](#page-22-0) [DB2 Data Links Manager 1](#page-8-0) ファイル・システム 登録、Solaris [オペレーティング環境で](#page-101-0) の DLFF [による](#page-101-0) 94 [AIX 63](#page-70-0) [DCE-DFS 63](#page-70-0) [JFS 63](#page-70-0) UFS、Solaris [オペレーティング環境で](#page-100-0) [の準備](#page-100-0) 93 フィックスパック 適用 [AIX 72](#page-79-0) Solaris [オペレーティング環境](#page-110-0) 103 [Windows 39](#page-46-0) ヘルプ コマンドの [呼び出し](#page-124-0) 117 [表示](#page-125-0) 118

変換 DLFM [データベース](#page-53-0) 46 ポート番号 TCP/IP [DLFM \(AIX\) 41](#page-48-0) DLFM (Solaris [オペレーティング環](#page-82-0) 境[\) 75](#page-82-0) [DLFM \(Windows\) 15](#page-22-0) [ホスト名](#page-22-0) 15

### [マ行]

メッセージ・ヘルプ [呼び出し](#page-123-0) 116 メモリー要件 Data Links Manager [AIX 41](#page-48-0) Solaris [オペレーティング環境](#page-82-0) 75 [Windows 15](#page-22-0) 問題判別 [オンライン情報](#page-127-0) 120 [チュートリアル](#page-127-0) 120

# [ヤ行]

ユーザー・アカウント 権限、[Windows 15](#page-22-0) 呼び出し [コマンド・ヘルプ](#page-124-0) 117 [メッセージ・ヘルプ](#page-123-0) 116 SQL [ステートメント・ヘルプ](#page-125-0) 118

# [ラ行]

レジストリー AIX[、変数](#page-48-0) 4[1, 54](#page-61-0)[, 87](#page-94-0) Solaris[、変数](#page-82-0) 75 Windows [項目](#page-31-0) 24 [変数](#page-22-0) 15 レジストリー可変サイズ [DATALINK](#page-19-0) 列 12 [ロギング・マネージャー](#page-11-0) (DLM) 4

# **A**

AIX インストール [考慮事項](#page-48-0) 41 [Data Links Manager](#page-58-0)、手動の 51 [DB2 Data Links Manager 52](#page-59-0) [DB2 Data Links](#page-63-0) Manager、[DLFM\\_DB](#page-63-0) の検証 56 [インストール後の作業](#page-63-0) 5[6, 57](#page-64-0)[, 70](#page-77-0)[, 72](#page-79-0) AIX *(*続き*)* 検証 [インストール](#page-67-0) 60 [サンプル・ファイル](#page-77-0) 70 [サンプル・ファイル、表示](#page-79-0) 72 [サンプル・ファイルの作成](#page-74-0) 67 [システム・クロック](#page-48-0) 41 準備、[DB2 Data Links Manager](#page-70-0) 用の [ファイル・システムの](#page-70-0) 63 [ディスク・スペース要件](#page-48-0) 41 適用 [フィックスパック](#page-79-0) 72 テスト環境 DB2 [サーバー](#page-69-0) 62 登録 [データ・リンク・サーバー](#page-75-0) 68 [ファイル・システム](#page-72-0) 65 DB2 [データベース](#page-73-0) 66 [ファイルへのリンクの許可](#page-73-0) 66 [メモリー要件](#page-48-0) 41 db2setup と [SMIT 41](#page-48-0) [Hierarchical Storage Manager](#page-56-0) [\(HSM\) 49](#page-56-0) JFS [におけるインストールに関する考](#page-55-0) [慮事項](#page-55-0) 48 JFS [の製品バージョン・レベル](#page-55-0) 48 NFS 環境 [トラブルシューティング](#page-65-0) 58 TCP/IP [ポート番号](#page-48-0) 41

#### **C**

CD-ROM [のマウント](#page-58-0) 5[1, 86](#page-93-0)

### **D**

Data Links Manager システム要件 [AIX 41](#page-48-0) Solaris [オペレーティング環境](#page-82-0) 75 [Windows 15](#page-22-0) [バージョン、](#page-22-0)Windows 上の DB2 サー [バー](#page-22-0) 15 メモリー要件 [AIX 41](#page-48-0) Solaris [オペレーティング環境](#page-82-0) 75 [Windows 15](#page-22-0) DB2 [クライアント](#page-13-0) 6 Data Links Manager 管理者ユーザー ID [AIX 41](#page-48-0) Solaris [オペレーティング環境](#page-82-0) 75 DATALINK データ・タイプ [概要](#page-17-0) 10 DATALINK 列 [レジストリー可変サイズ](#page-19-0) 12

DB2 Data Links Manager [概要](#page-9-0) 2 [コンポーネントの説明](#page-10-0) 3 [作業、アプリケーションの](#page-15-0) 8 [サポートされるシステム](#page-10-0) 3 バージョン 8.1 [のフィーチャー](#page-8-0) 1 [標準のセットアップ](#page-19-0) 12 [ファイル・システム・パラダイム](#page-14-0) 7 DB2 [サーバー](#page-13-0) 6 DB2 Universal Database サーバー 使用、[Data Links Manager](#page-13-0) による 6 DB2 [インフォメーション・センター](#page-133-0) 126 [呼び出し](#page-125-0) 118 DB2 クライアント [Data Links Manager](#page-13-0) と 6 DB2 製品ライブラリーとメッセージ AIX[、手動インストール](#page-64-0) 57 DB2 [チュートリアル](#page-132-0) 125 DB2 の資料 PDF [ファイルの印刷](#page-121-0) 114 db2cshrc [スクリプト](#page-64-0) 57 db2profile [スクリプト](#page-64-0) 57 db2setup コマンド インストール、DB2 Data Links Manager の [AIX 51](#page-58-0) Solaris [オペレーティング環境](#page-91-0) 8[4,](#page-93-0) [86](#page-93-0) [AIX 52](#page-59-0) DCE-DFS [ディスク・アーカイブ・ディレクトリ](#page-64-0) [ーの設定](#page-64-0) 57 DCE-DFS サポート [撤回](#page-9-0) 2 DLFM データベース バージョン 8.1 [フォーマットへの変換](#page-53-0) [46](#page-53-0) DLFM (データ・リンク・ファイル・マネ ージャー) [ユーザー・アカウント](#page-22-0) 1[5, 41](#page-48-0)[, 75](#page-82-0) DLFM\_DB 検証 [Windows NT 26](#page-33-0) DLFS-DMAPP [概要](#page-11-0) 4 dlmadmin ユーザー名 [Windows 15](#page-22-0) DMAPP [事前開始登録](#page-61-0) 54 登録、DFS [事前開始スクリプトでの](#page-64-0) [57](#page-64-0)

#### **H**

help [表示](#page-142-0) 135 help *(*続き*)* メッセージ用 [呼び出し](#page-123-0) 116 SQL ステートメントの [呼び出し](#page-125-0) 118 [Hierarchical Storage Manager \(HSM\) 49](#page-56-0) HTML ドキュメンテーション [更新](#page-126-0) 119

#### **J**

JFS (ジャーナル・ファイル・システム) [インストールに関する考慮事項](#page-55-0) 48 DLFM [についての考慮事項](#page-55-0) 48

#### **N**

[Network File System \(NFS\)](#page-65-0) 環境、トラブ [ルシューティング](#page-65-0) 58 NFS ([ネットワーク・ファイル・システム](#page-65-0)) [環境、トラブルシューティング](#page-65-0) 58 NTFS [ドライブの共用](#page-22-0) 15 [フォーマット済みドライブ](#page-22-0) 15

#### **S**

Solaris オペレーティング環境 インストール [考慮事項](#page-82-0) 75 [追加製品およびコンポーネントの](#page-91-0) db2setup [を使用した](#page-91-0) 84 [要件、ディスク・スペース](#page-82-0) 75 [Data Links Manager](#page-91-0) の DB2 セッ [トアップ・ウィザードを使用した](#page-91-0) [84](#page-91-0) [Data Links Manager](#page-93-0) の手動での [86](#page-93-0) [DB2 Data Links](#page-96-0) Manager、[DLFM\\_DB](#page-96-0) の検証 89 [インストール後の作業](#page-107-0) 10[0, 101](#page-108-0) [カーネル構成パラメーター](#page-82-0) 75 検証 [インストール](#page-97-0) 90 [サンプル・ファイル](#page-107-0) 10[0, 101](#page-108-0) [サンプル・ファイル、表示](#page-110-0) 103 [サンプル・ファイルの作成](#page-105-0) 98 [システム・クロック](#page-82-0) 75 準備、[Data Links Manager](#page-100-0) 用のファイ [ル・システムの](#page-100-0) 93 [テスト環境](#page-100-0) 93 DB2 [サーバー](#page-98-0) 91 登録 [データ・リンク・サーバー](#page-106-0) 99 [ファイル・システム](#page-101-0) 94

Solaris オペレーティング環境 *(*続き*)* 登録 (続き) DB2 [データベースの](#page-103-0) 96 [ファイルへのリンクの許可](#page-104-0) 97 [フィックスパックの適用](#page-110-0) 103 [ボリューム・マネージャー](#page-93-0) 86 メモリー要件 [Data Links Manager 75](#page-82-0) TCP/IP [ポート番号](#page-82-0) 75 UFS [の製品バージョン・レベル](#page-82-0) 75 SQL ステートメント・ヘルプ [呼び出し](#page-125-0) 118

#### **T**

TCP/IP [AIX 41](#page-48-0) Solaris [オペレーティング環境](#page-82-0) 75 [Windows 15](#page-22-0)

#### **U**

UFS [ファイル・システム、](#page-100-0)Solaris オペレー [ティング・システムでの準備](#page-100-0) 93

#### **W**

Windows インストール [DB2 Data Links Manager 23](#page-30-0) [インストール後の作業](#page-34-0) 2[7, 36](#page-43-0)[, 37](#page-44-0) 検証 [サンプル・ファイル](#page-44-0) 37 作成 [テスト環境](#page-36-0) 29 サンプル・ファイル [検証](#page-43-0) 36 [表示](#page-45-0) 38 [テスト環境](#page-36-0) 29 登録 [データ・リンク・サーバー](#page-41-0) 34 DB2 [データベースの](#page-38-0) 31 [ファイルへのリンクの許可](#page-39-0) 32 [フィックスパックの適用](#page-46-0) 39

#### **IBM** と連絡をとる

技術上の問題がある場合は、お客様サポートにご連絡ください。

#### 製品情報

DB2 Universal Database 製品に関する情報は、 http://www.ibm.com/software/data/db2/udb から入手できます。

このサイトには、技術ライブラリー、資料の注文方法、製品のダウンロード、ニュ ースグループ、フィックスパック、ニュース、および Web リソースへのリンクに 関する最新情報が掲載されています。

米国以外の国で IBM に連絡する方法については、 IBM Worldwide ページ [\(www.ibm.com/planetwide\)](http://www.ibm.com/planetwide) にアクセスしてください。

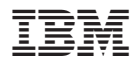

部品番号: CT2TGJA

Printed in Japan.

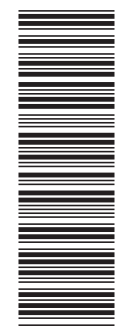

(1P) P/N: CT2TGJA (1P) P/N: CT2TGJA

GC88-9141-01

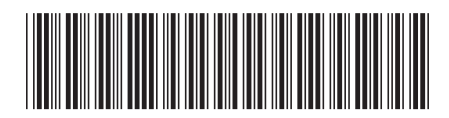

日本アイビーエム株式会社 〒106-8711 東京都港区六本木3-2-12

Spine information: Spine information:

IBM®DB2 Universal<br>Database

||:||||<br>||····||

البرراا<br>ا<sup>اااا</sup>اا

Data Links Manager 概説およびインストール パージョン 8.2 **IBM® DB2 Universal Database™ Data Links Manager** 概説およびインストール バージョン *8.2*